## **SimBiology 2** Model Reference

# **MATLAB®**

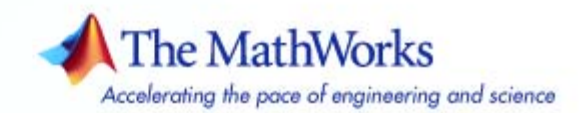

#### **How to Contact The MathWorks**

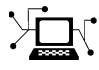

 $\omega$ 

www.mathworks.com Web comp.soft-sys.matlab Newsgroup www.mathworks.com/contact\_TS.html Technical Support

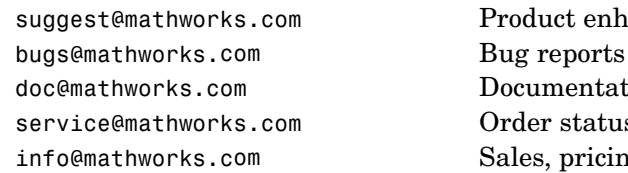

suggest@mathworks.com Product enhancement suggestions doc@mathworks.com Documentation error reports service@mathworks.com Order status, license renewals, passcodes info@mathworks.com Sales, pricing, and general information

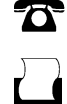

 $\blacktriangleright\!\!\!\triangleleft$ 

508-647-7000 (Phone)

508-647-7001 (Fax)

#### The MathWorks, Inc. 3 Apple Hill Drive Natick, MA 01760-2098

For contact information about worldwide offices, see the MathWorks Web site.

*SimBiology Model Reference*

© COPYRIGHT 2005–2006 by The MathWorks, Inc.

The software described in this document is furnished under a license agreement. The software may be used or copied only under the terms of the license agreement. No part of this manual may be photocopied or reproduced in any form without prior written consent from The MathWorks, Inc.

FEDERAL ACQUISITION: This provision applies to all acquisitions of the Program and Documentation by, for, or through the federal government of the United States. By accepting delivery of the Program or Documentation, the government hereby agrees that this software or documentation qualifies as commercial computer software or commercial computer software documentation as such terms are used or defined in FAR 12.212, DFARS Part 227.72, and DFARS 252.227-7014. Accordingly, the terms and conditions of this Agreement and only those rights specified in this Agreement, shall pertain to and govern the use, modification, reproduction, release, performance, display, and disclosure of the Program and Documentation by the federal government (or other entity acquiring for or through the federal government) and shall supersede any conflicting contractual terms or conditions. If this License fails to meet the government's needs or is inconsistent in any respect with federal procurement law, the government agrees to return the Program and Documentation, unused, to The MathWorks, Inc.

#### **Trademarks**

MATLAB, Simulink, Stateflow, Handle Graphics, Real-Time Workshop, and xPC TargetBox are registered trademarks, and SimBiology, SimEvents, and SimHydraulics are trademarks of The MathWorks, Inc.

Other product or brand names are trademarks or registered trademarks of their respective holders.

#### **Patents**

The MathWorks products are protected by one or more U.S. patents. Please see www.mathworks.com/patents for more information.

#### **Revision History**

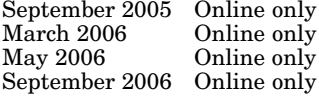

September 2005 Online only New for Version 1.0 (Release 14SP3+) March 2006 Online only Updated for Version 1.0.1 (Release 2006a) May 2006 Online only Updated for Version 2.0 (Release 2006a+) September 2006 Online only Updated for Version 2.0.1 (Release 2006b)

## **Contents**

#### **[Minimal Cascade Model for a Mitotic Oscillator](#page-10-0)**

#### **[Goldbeter Model](#page-11-0)** ................................... **[1-2](#page-11-0)** [Graphic Representation](#page-12-0) ............................ **[1-3](#page-12-0)** [Reaction Descriptions and Model Assumptions](#page-13-0) ......... **[1-4](#page-13-0)** [Mathematical Model](#page-13-0) ............................... **[1-4](#page-13-0) [SimBiology Model with Rate Rules](#page-15-0)** .................. **[1-6](#page-15-0)** [SimBiology Model with Rules](#page-15-0) ........................ **[1-6](#page-15-0)** [SimBiology Simulation with Rules](#page-18-0) ................... **[1-9](#page-18-0) [SimBiology Model with Reactions](#page-19-0)** ................... **[1-10](#page-19-0)** [Converting Differential Rate Equations to Reactions](#page-19-0) ..... **[1-10](#page-19-0)** [Calculating Initial Values for Reactions](#page-21-0) ............... **[1-12](#page-21-0)** [SimBiology Simulation with Reactions](#page-29-0) ................ **[1-20](#page-29-0) [References](#page-30-0)** ........................................ **[1-21](#page-30-0)**

#### **Model of the Yeast Heterotrimeric G Protein [Cycle](#page-32-0)**

## *[2](#page-32-0)*

*[1](#page-10-0)*

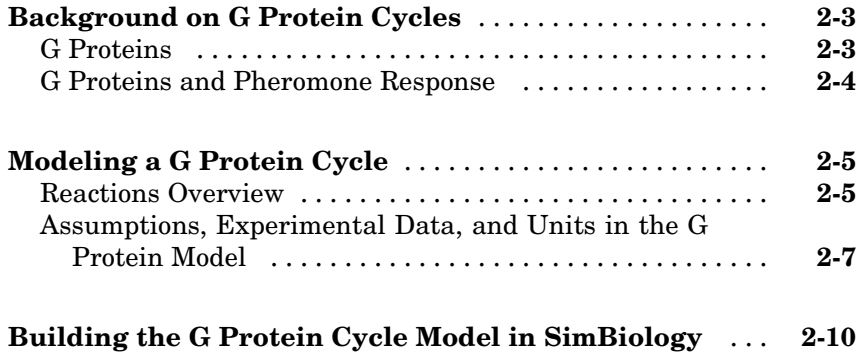

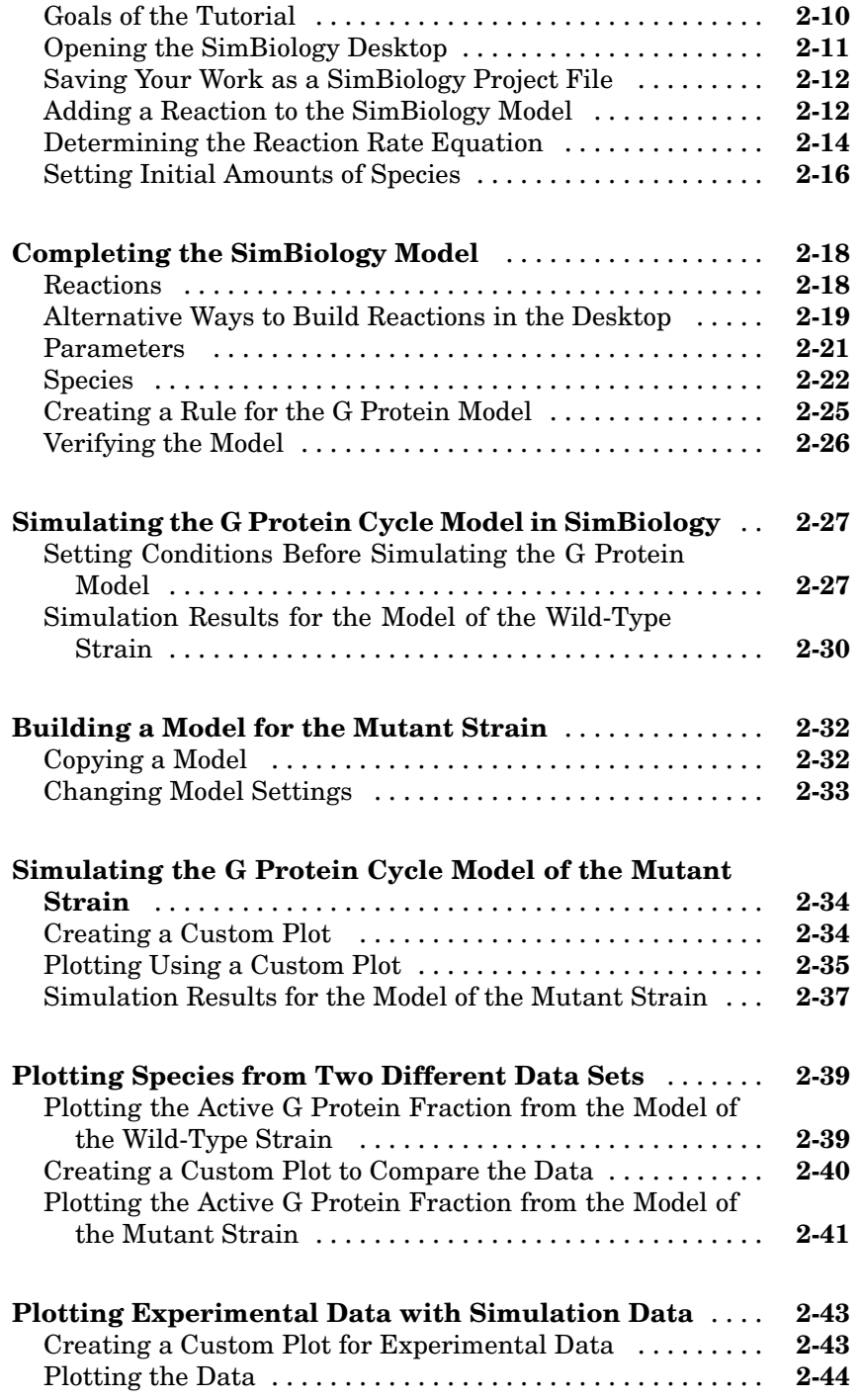

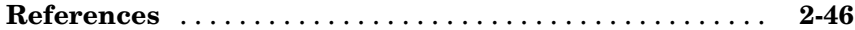

### **[M-Phase Control in Xenopus Oocyte Extracts](#page-78-0)**

## *[3](#page-78-0)*

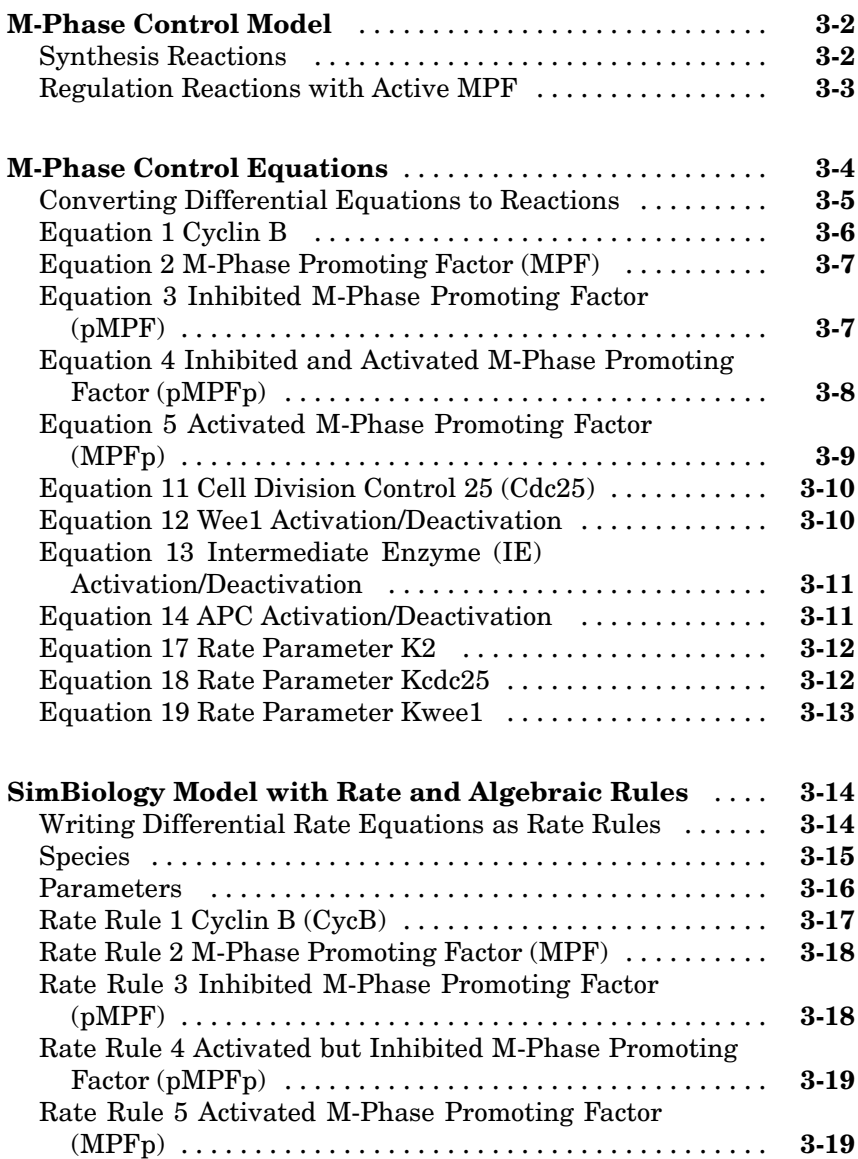

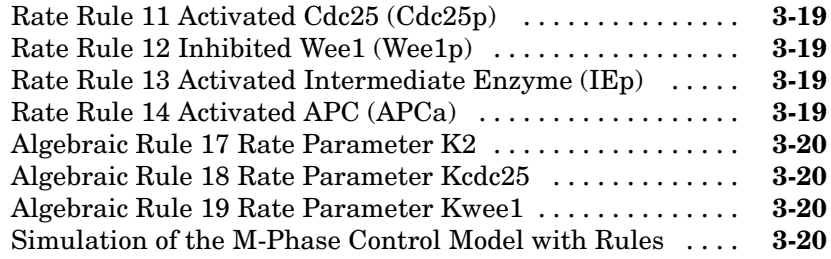

#### **[SimBiology M](#page-99-0)odel with Reactions and Algebraic**

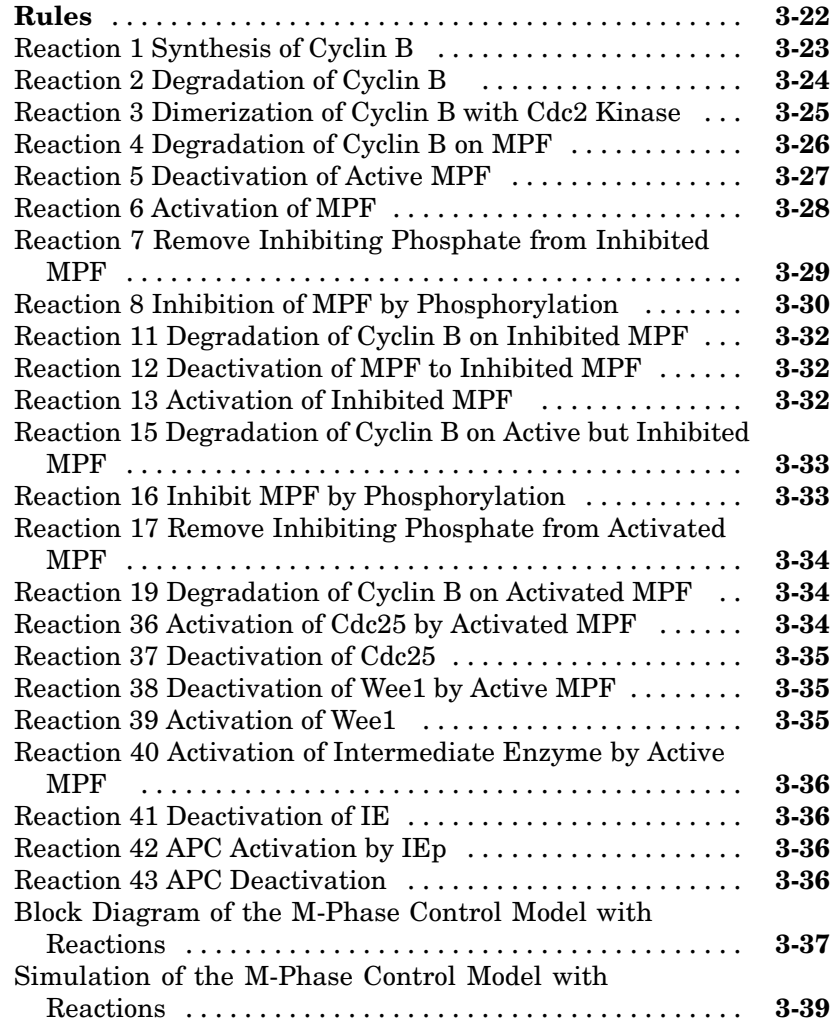

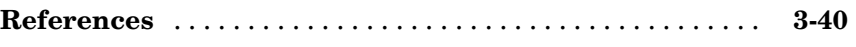

## **[Index](#page-118-0)**

## <span id="page-10-0"></span>Minimal Cascade Model for a Mitotic Oscillator

**1**

Albert Goldbeter modified a model with enzyme cascades [\(Goldbeter and](#page-30-0) Koshland 1981) to fit cell cycle data from studies with embryonic cells ([Goldbeter 1991\)](#page-30-0). He used this model to demonstrate thresholds with enzyme cascades and periodic behavior caused by negative feedback.

There are two SimBiology model variations using Goldbeter's model. The first model uses the differential rate equations directly from Goldbeter's paper. The second model is built with reactions using Henri-Michaelis-Menten kinetics.

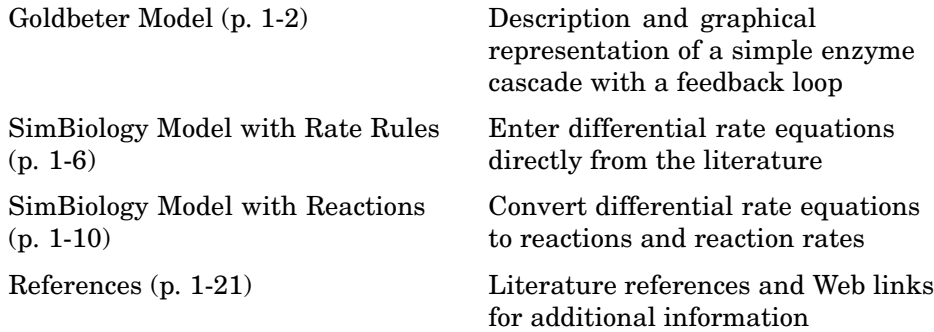

## <span id="page-11-0"></span>**Goldbeter Model**

Albert Goldbeter created a simple cell division model from studies with embryonic cells [\(Goldbeter 1991\)](#page-30-0). This model demonstrates thresholds with enzyme cascades and periodic behavior caused by negative feedback.

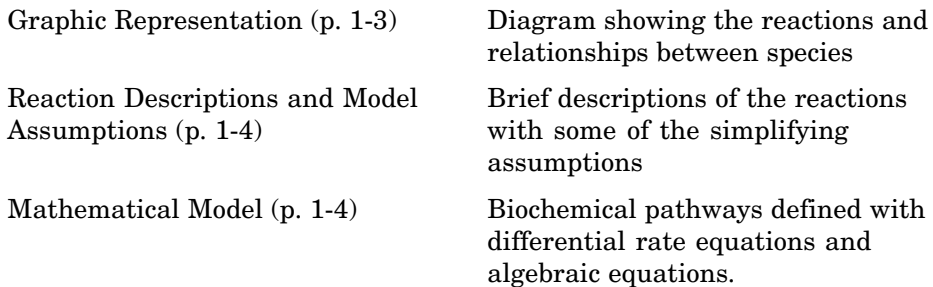

#### <span id="page-12-0"></span>**Graphic Representation**

There are six species in Goldbeter's minimal mitotic oscillator model ([Goldbeter 1991](#page-30-0)).

- **•** C Cyclin. The periodic behavior of cyclin activates and deactivates an enzyme cascade.
- M<sub>+</sub>, M Inactive (phosphorylated) and active forms of cdc2 kinase. Kinases catalyze the addition of phosphate groups onto amino acid residues.
- **•** X+, X Inactive and active (phosphorylated) forms of a cyclin protease. Proteases degrade proteins by breaking peptide bonds.

The reactions are labeled r1 to r7 on the diagram

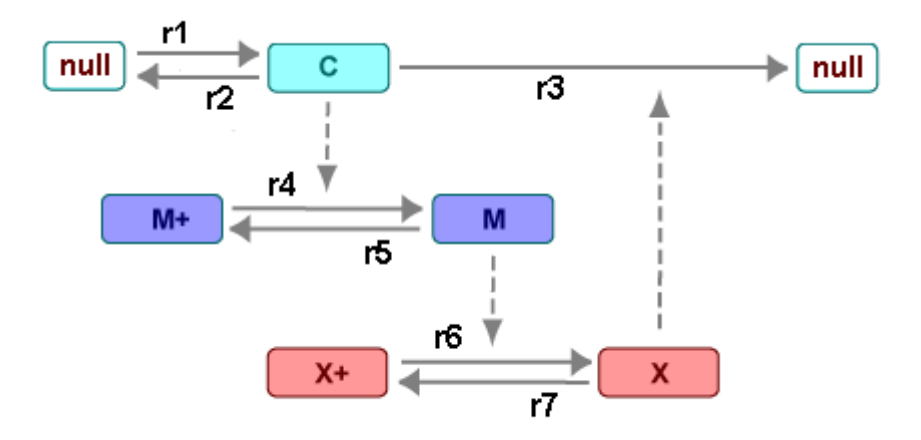

This model shows

- How thresholds with cdc2 kinase activation  $(M + \negthinspace > M)$  and protease activation  $(X + \rightarrow X)$  can occur as the result of covalent modification (for example, phosphorylation or dephosphorylation), but without the need for positive feedback.
- **•** How periodic behavior with cdc2 kinase activation can occur with negative feedback and the time delay associated with activation/deactivation enzyme cascades.

#### <span id="page-13-0"></span>**Reaction Descriptions and Model Assumptions**

The following list describes each of the reactions in Goldbeter's minimal mitotic oscillator with some of the simplifying assumptions. For a more detailed explanation of the model, see [Goldbeter 1991.](#page-30-0)

- **•** Cyclin (C) is synthesized at a constant rate (r1) and degraded at a constant rate (r2).
- **•** Cyclin (C) does not complex with cdc2 kinase (M).
- **•** Cyclin (C) activates cdc2 kinase (M+ -> M) by increasing the velocity of the phosphatase that activates the kinase. Inactive cdc2 kinase  $(M+)$  is activated by removing inhibiting phosphate groups (r4).
- The amount of deactivating kinase (not modeled) for the cdc2 kinase (M) is constant. Active cdc2 kinase (M) is deactivated by adding inhibiting phosphate group (r5).
- The activation of cyclin protease  $(X + -> X)$  by the active Cdc2 kinase (M) is direct without other intervening cascades. Cyclin protease (X) is activated by adding phosphate groups (r6).
- The amount of deactivating phosphatase (not modeled) for the cyclin protease  $(X)$  is constant. Active cyclin protease  $(X)$  is deactivated by removing the activating phosphate groups (r7).
- The three species of interest are cyclin (C), active dephosphorylated cdc2 kinase (M), and active phosphorylated protease (X). The total amounts of (M + M+) and (X + X+) are constant.

#### **Mathematical Model**

Goldbeter's minimal mitotic oscillator model is defined with three differential rate equations and two algebraic equations that define changing parameters in the rate equations

#### **Differential Rate Equation 1, Cyclin (C)**

The following differential rate equation is from [Goldbeter 1991](#page-30-0) for cyclin (C).

$$
\frac{dC}{dt} = vi - v dX \frac{C}{Kd + C} - kdC
$$

#### <span id="page-14-0"></span>**Differential Rate Equation 2, Kinase (M)**

The following differential rate equation is for cdc2 kinase (M). Notice that (1 - M) is the amount of inactive (phosphorylated) cdc2 kinase (M+).

$$
\frac{dM}{dt} = V_1 \frac{(1 - M)}{K_1 + (1 - M)} - V_2 \frac{M}{K_2 + M}
$$

$$
V_1 = \frac{VM1[C]}{Kc + [C]}
$$

#### **Differential Rate Equation 3, Protease (X)**

Differential rate equations for cyclin protease  $(X)$ . Notice that  $(1 - X)$  is the amount of inactive (unphosphorylated) cyclin protease (X+).

$$
\frac{dX}{dt} = V_3 \frac{(1-X)}{K_3 + (1-X)} - V_4 \frac{X}{K_4 + X}
$$
  

$$
V_3 = VM3[M]
$$

### <span id="page-15-0"></span>**SimBiology Model with Rate Rules**

In the literature, many biological models are defined using differential rate and algebraic equations. With SimBiology, you can enter the equations directly as SBML rules. The example in this section uses Goldbeter's mitotic oscillator to illustrate this point.

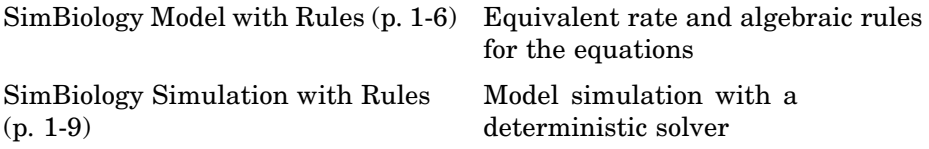

#### **SimBiology Model with Rules**

Writing differential rate equations in an unambiguous format that a software program can understand is a fairly simple process.

- **•** Use an asterisk to indicate multiplication. For example, k[a] is written k\*a.
- **•** Remove square brackets that indicate concentration from around species. The units associated with the species will indicate concentration (moles/liter) or amount (moles, molecules).

SimBiology uses square brackets around species and parameter name to allow names that are not valid MATLAB® variable names. For example, you could have a species named glucose-6-phosphate dehydrogenase but you need to add brackets around the name in reaction rate and rule equations.

**•** Use parentheses to clarify the order of evaluation for mathematical operations. For example, do not write a Henri-Michaelis-Menten rate as  $Vm*C/Kd + C$ , because  $Vm*C$  is divided by Kd before adding C, and then C is added to the result.

The following equation is the SimBiology rate rule for ["Differential Rat](#page-13-0)e Equation 1, Cyclin  $(C)$ " on page 1-4:

 $dC/dt = vi - (vd * X * C) / (Kd + C) - kd * C$ 

The following equations are the SimBiology rate and algebraic rules for ["Differential Rate Equation 2, Kinase \(M\)" on page 1-5](#page-14-0):

```
dM/dt = (V1*Mplus)/(K1 + Mplus) - (V2*M)/(K2 + M)VI = (VM1*C) / (Kc + C)Mplus = Mt - M
```
The following equations are the rate and algebraic rules for ["Differential Rat](#page-14-0)e Equation 3, Protease  $(X)$ [" on page 1-5](#page-14-0):

```
dX/dt = (V3*Xplus)/(K3 + Xplus) - (V4*X)/(K4 + X)V3 = VMS*MXplus = Xt - X
```
#### **Species**

The following table is a list of species in the model with their initial amounts.

The two parameters V1 and V3 are in the species list. You could enter the parameters in the parameter table with the ConstantAmount check boxes cleared. Here, the parameters are modeled as species but without reactions.

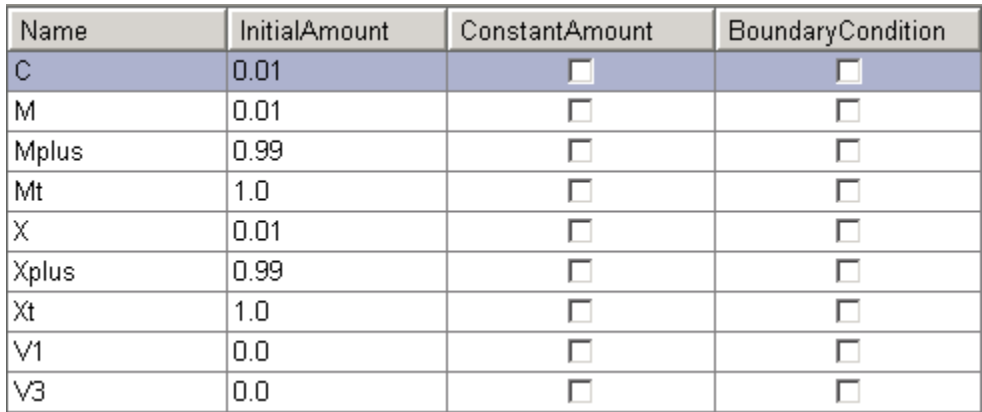

#### **Parameters**

The following table is a list of parameters in the model with their initial values. The **ConstantValue** property is selected for all the parameters.

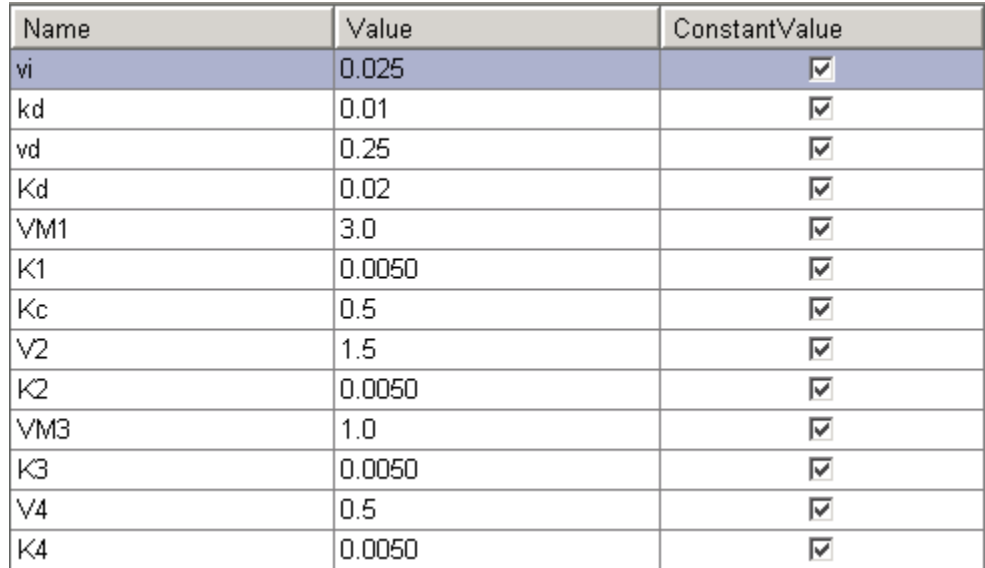

#### **Rules**

The active (M) and inactive (Mplus) forms of the kinase are assumed to be part of a conserved cycle with the total concentration (Mt) remaining constant during the simulation. You need only one differential rate equation with a mass balance algebraic equation to define the amounts of both species. Similarly, the active (X) and inactive (Xplus) forms of the protease are part of a second conserved cycle.

In the SimBiology desktop, you enter rate rules of the form  $dX/dt =$ Expression as  $X =$  Expression, and algebraic rules of the form " $X =$ Expression", where X is the independent variable, as Expression - X.

<span id="page-18-0"></span>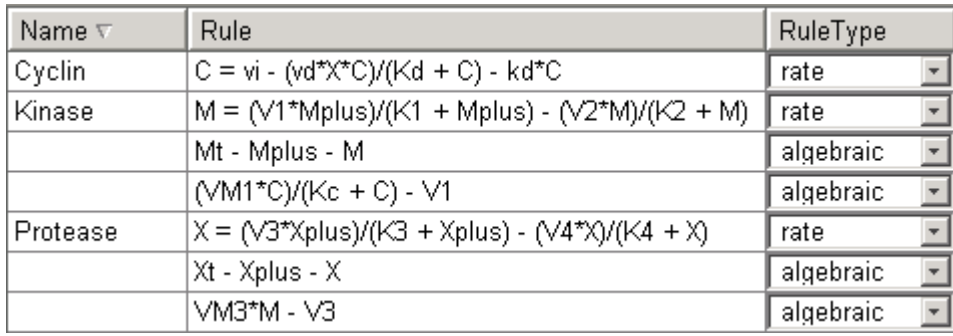

#### **SimBiology Simulation with Rules**

This is a simulation of Goldbeter's minimal mitotic oscillator using differential rate and algebraic equations. Simulate with the ode15s solver and plot species C, M, and X. For a description of the model, see ["SimBiology Mod](#page-15-0)el with Rules[" on page 1-6.](#page-15-0)

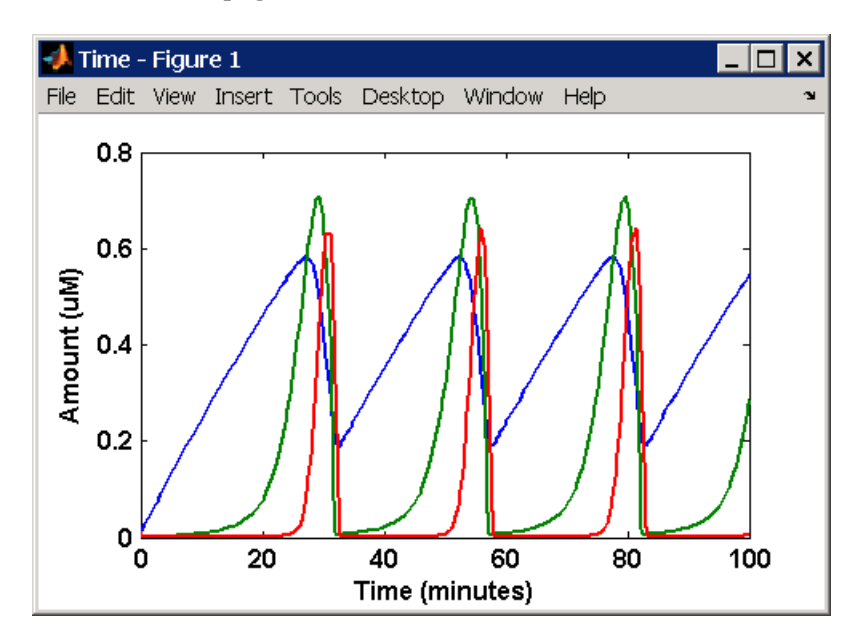

### <span id="page-19-0"></span>**SimBiology Model with Reactions**

While in the literature, many models are defined with differential rate equations, creating the differential equations from reactions is unnecessary. With SimBiology, you can enter the reactions and let the software calculate the equations.

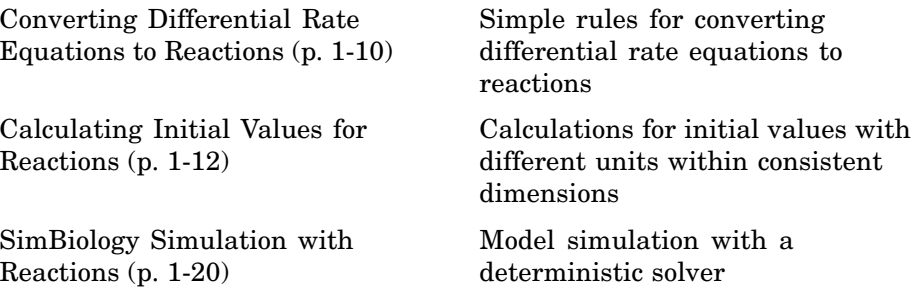

#### **Converting Differential Rate Equations to Reactions**

Some models are defined with differential rate equations, and you might need the reactions to be compatible with your model. Two rules you can use to convert differential rate equations to reactions are

- **• For a positive term** The species described by the equation is placed on the right as a product, and the species in the term are placed on the left as reactants.
- **• For a negative term** The species described by the equation is placed on the left as a product, and the species in the term are also placed on the left as reactants.

You need to determine the products using additional information, for example, a reaction diagram, a description of the model, or an understanding of a reaction. If a reaction is catalyzed by a kinase, then you can conclude that the product has one or more additional phosphate groups.

A simple first order reaction has differential rate equation  $dR/dt = +kr[P]$ - kf[R]. The negative term implies that the reaction is R -> ? with an unknown product. The positive term identifies the product and completes the reaction,  $R \leq P$ .

#### **Reactions R1 to R3 from Equation E1**

The differential rate equation 1 is repeated here for comparison with the reactions. See ["](#page-13-0)Differential Rate [Equation 1, Cyclin \(C\)" on page 1-4](#page-13-0).

$$
\frac{dC}{dt} = vi - v dX \frac{C}{Kd + C} - kdC
$$

The reaction and reaction rate equations for SimBiology from the differential rate equation E1 are given below.

```
r1 reaction: null -> C
   reaction rate: vi
r2 reaction: C -> null
   reaction rate: kd*C
r3 reaction: C -> null
   reaction rate: (vd*X*C)/(Kd + C)
```
#### **Reactions R4 and R5 from Equation E2**

The differential rate equation 2 and algebraic equation 2 are repeated here for comparison with the reactions. See ["Differential Rat](#page-14-0)e Equation 2, Kinase  $(M)$ [" on page 1-5.](#page-14-0)

$$
\frac{dM}{dt} = V_1 \frac{(1 - M)}{K_1 + (1 - M)} - V_2 \frac{M}{K_2 + M}
$$

$$
V_1 = \frac{VM1[C]}{Kc + [C]}
$$

The reaction and reaction rate equations for SimBiology from the differential rate equation E2 are given below.

```
r4 reaction: Mplus -> M
  reaction rate: V1*Mplus/(K1 + Mplus)
  algebraic rule: V1 = VMI*C/(Kc + C)r5 reaction: M -> Mplus
```
reaction rate: V2\*M/(K2 + M)

#### <span id="page-21-0"></span>**Reactions R6 to R7 from Equation E3**

The differential rate equation for equation 3 and algebraic equation 3 is repeated here for comparison with the reactions.

$$
\frac{dX}{dt} = V_3 \frac{(1-X)}{K_3 + (1-X)} - V_4 \frac{X}{K_4 + X}
$$
  
 
$$
V_3 = V_3 * [M]
$$

The reaction and reaction rate equations for SimBiology from the differential rate equation E3 are given below:

```
r6 reaction: Xplus -> X
  reaction rate: V3*Xplus]/(K3 + Xplus)
 algebraic rule: V3 = VM3*M
r7 reaction: X -> Xplus
  reaction rate: V4*X/(K4 + X)
```
#### **Calculating Initial Values for Reactions**

After you converted the differential rate equations to the reactions and reaction rate equations, you can start to fill in initial values for the species (reactants and products) and parameters.

The initial values for parameters and amounts for species are listed with four different units in the same dimension:

- **•** A Original units in the Goldbeter 1991 paper.
- **•** B Units of concentration with time converted to second. When converting a to b, use 1 minute = 60 second for parameters.

X uM  $\frac{\text{X uM}}{\text{minute}}$  x  $\frac{\text{1e-6 mole/liter}}{\text{1 uM}}$  $\frac{\text{mole/liter}}{\text{1 uM}} \times \frac{1 \text{ minute}}{60 \text{ second}} = \frac{Y \text{ mole}}{\text{liter}^* \text{second}}$ 

**•** C — Units of amount as moles. When converting concentration to moles, use a cell volume of 1e-12 liter and assume that volume does not change.

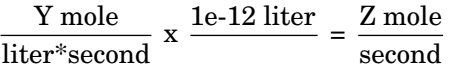

**•** D — Units of amount as molecules. When converting amount as moles to molecules, use 6.022e23 molecules = 1 mole.

Z mole  $\frac{Z \text{ mole}}{Z} \times \frac{6.022e23 \text{ molecule}}{1 \text{ mole}} = \frac{N \text{ molecules}}{\text{second}}$ 

With dimensional analysis on and unit conversion off, select all of the units for one letter. For example, select all of the As. If dimensional analysis and unit conversion are on, you can mix and match letters and get the same answer.

#### **Reaction 1 Cyclin Synthesis**

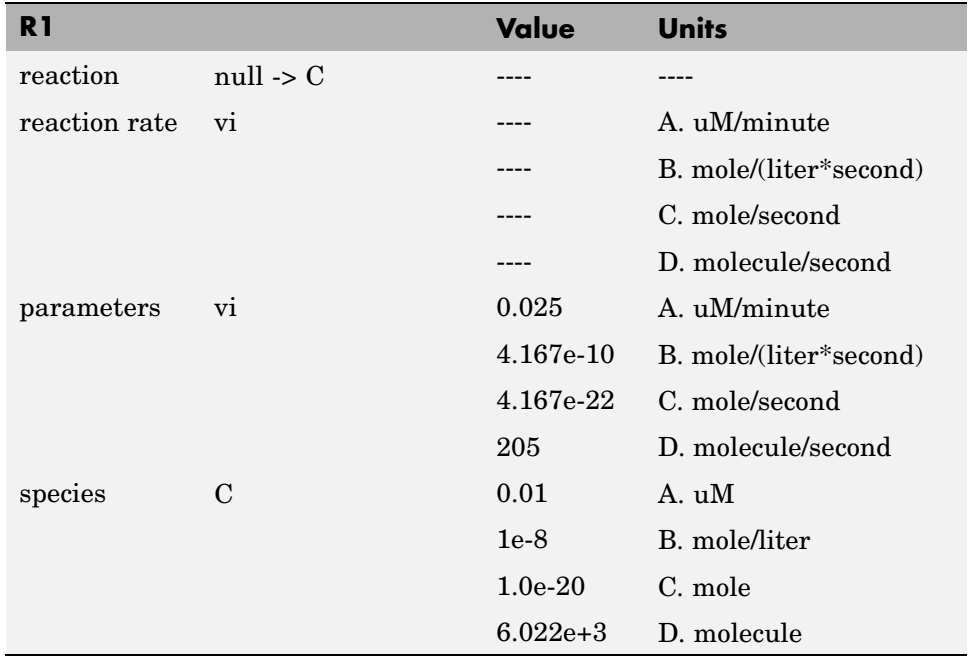

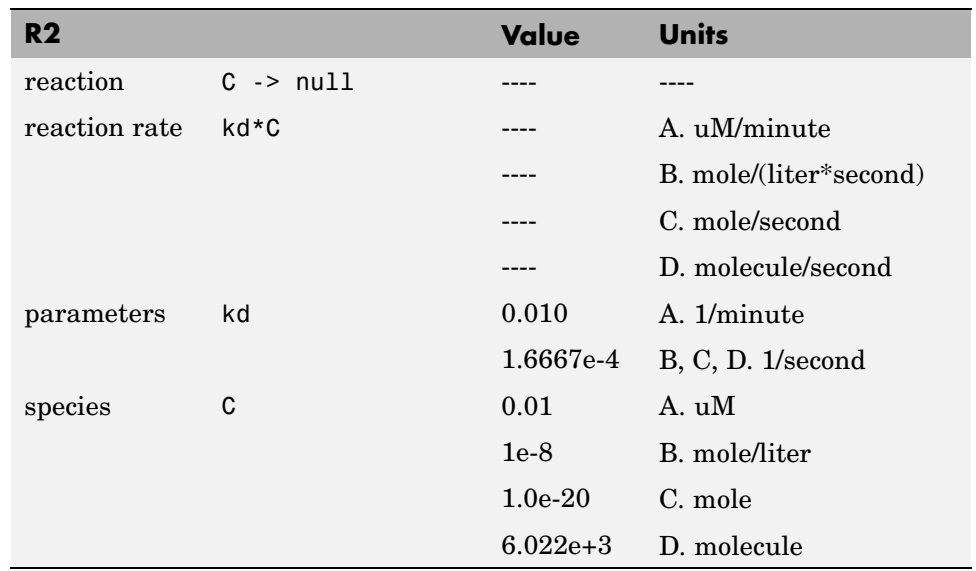

#### **Reaction 2 Cyclin Undifferentiated Degradation**

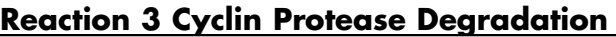

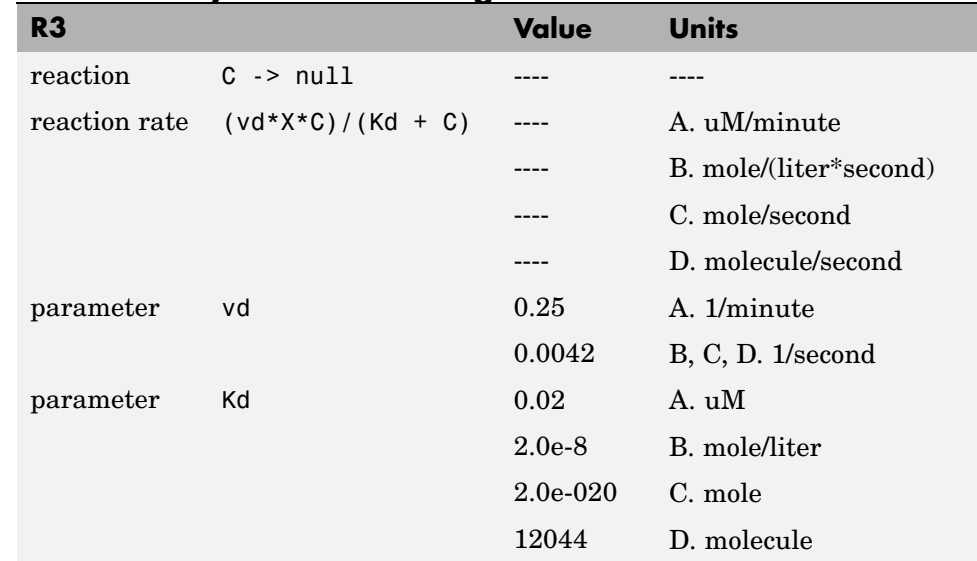

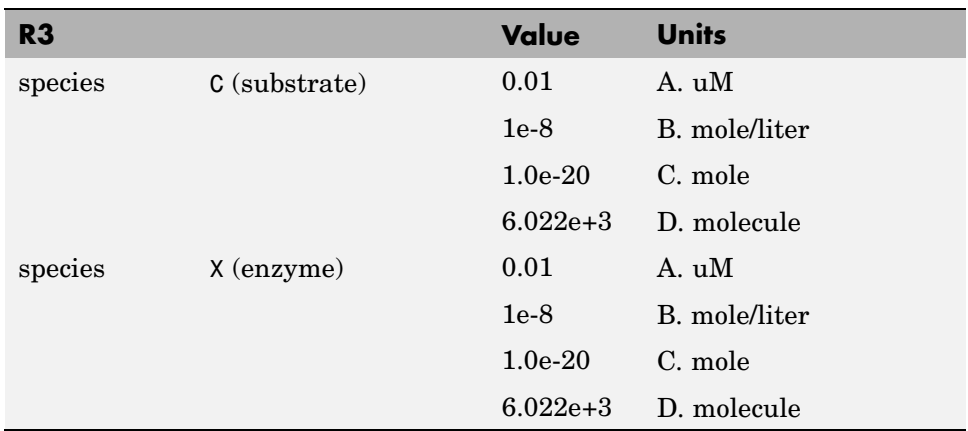

#### **Reaction 4 Cdc2 Kinase Activation**

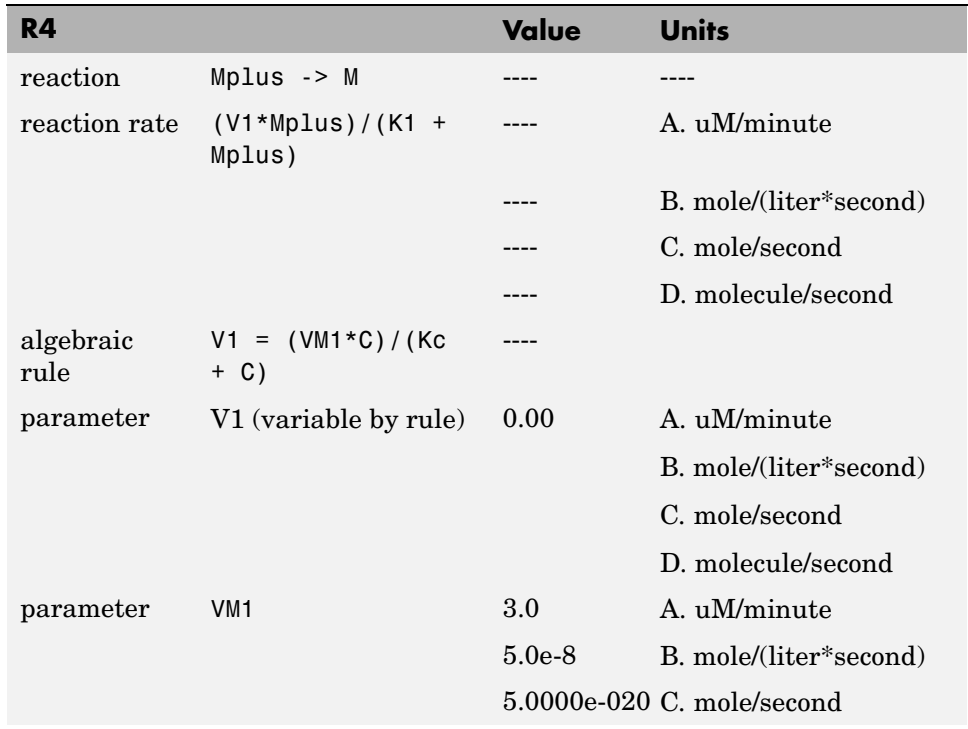

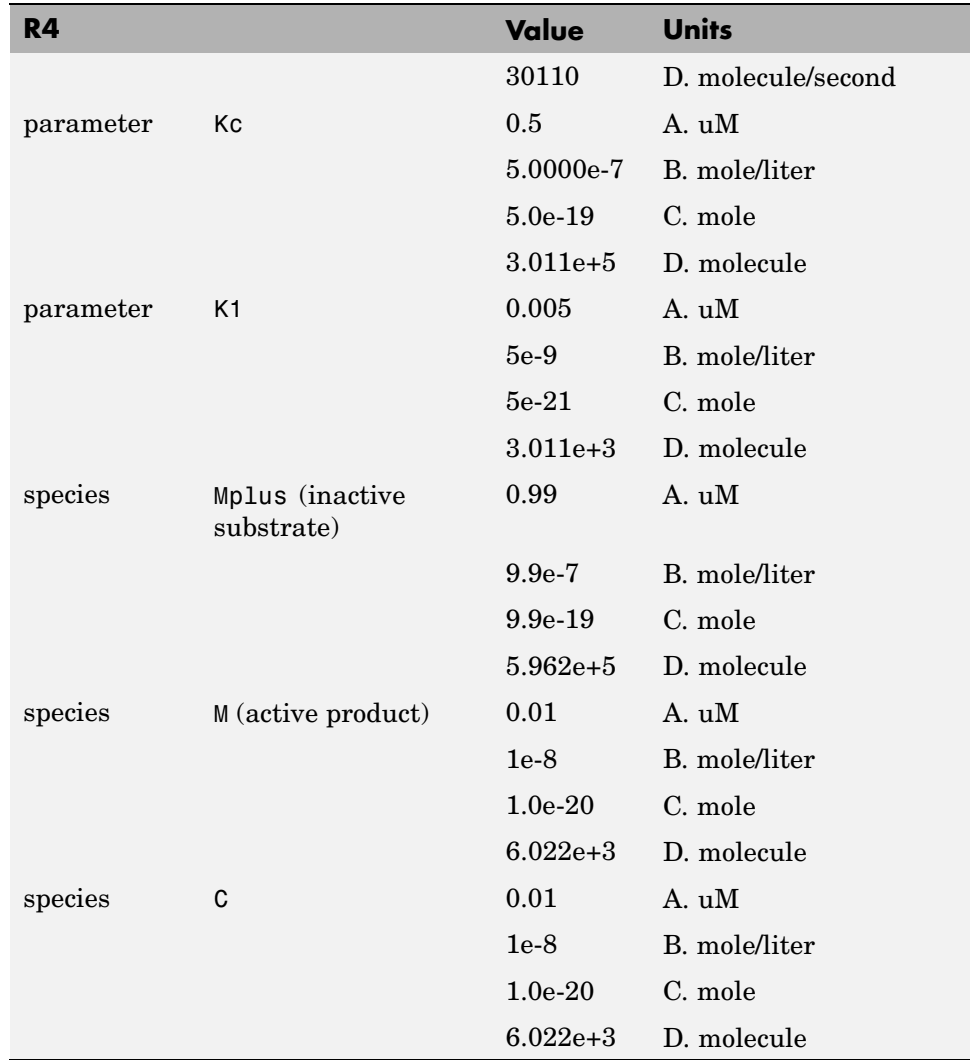

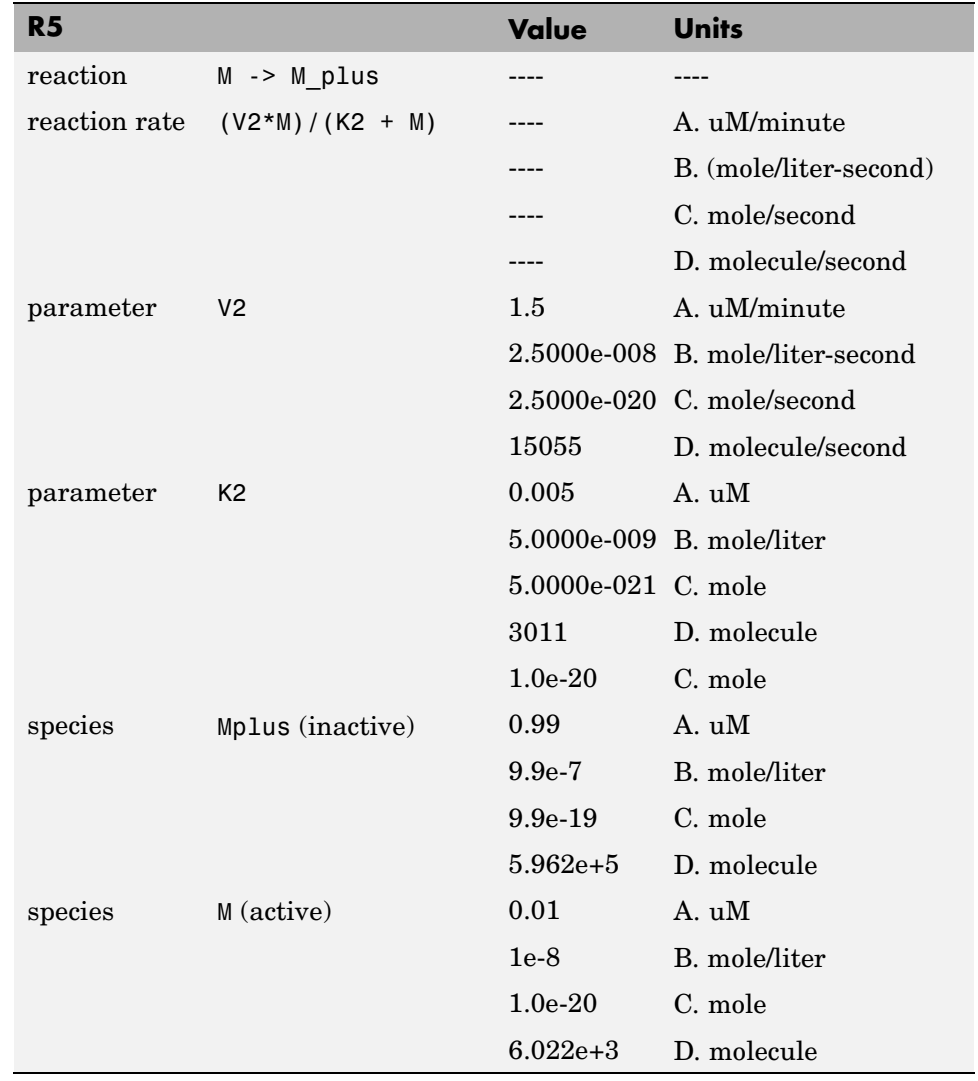

#### **Reaction 5 Cdc2 Kinase Deactivation**

#### **R6 Protease Activation**

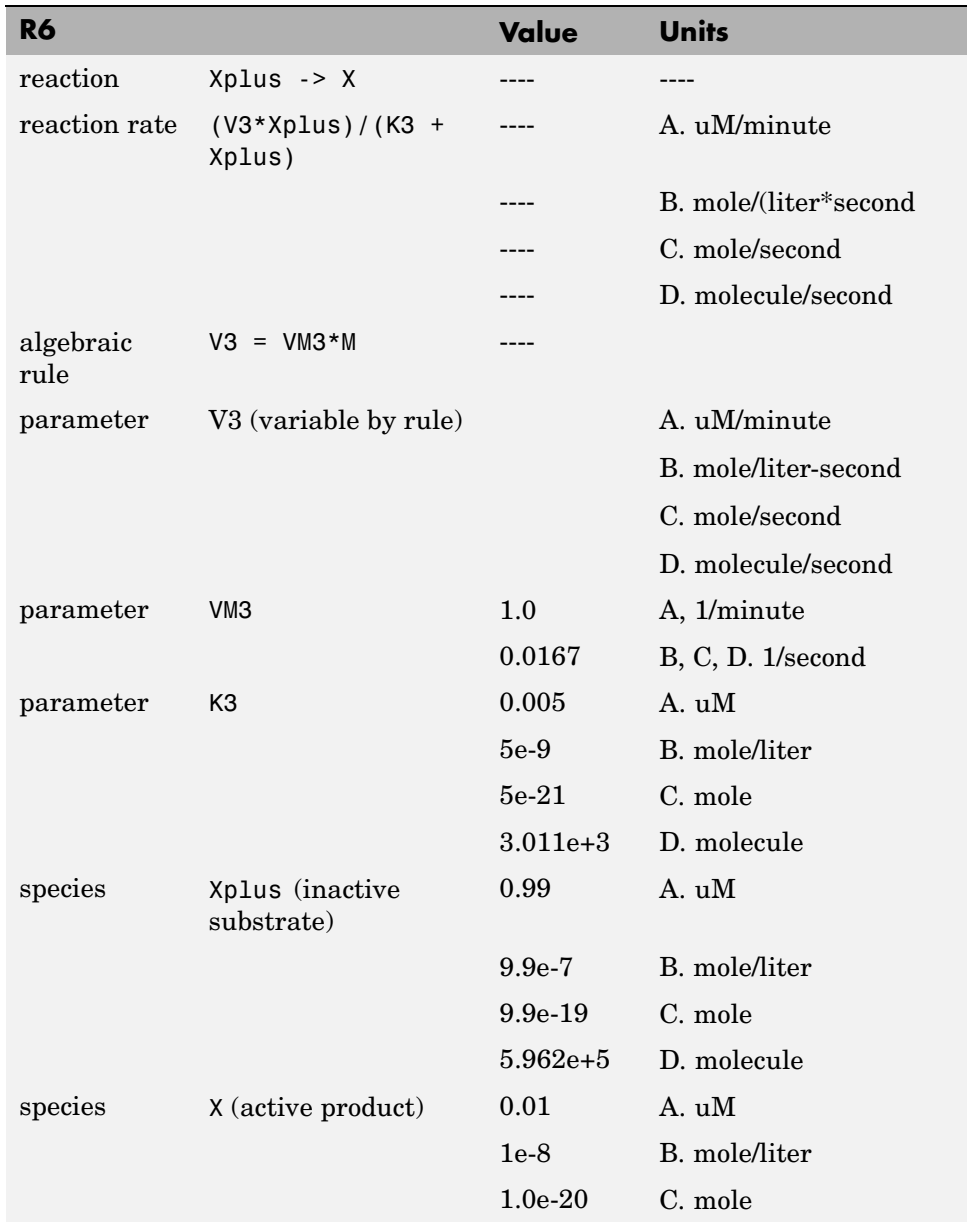

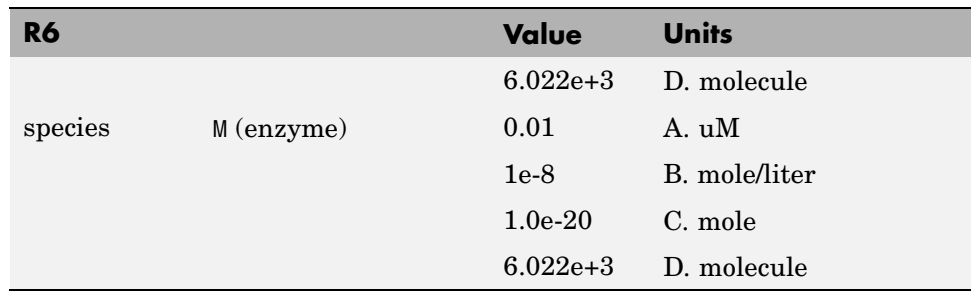

#### **Reaction 7 Protease Deactivation**

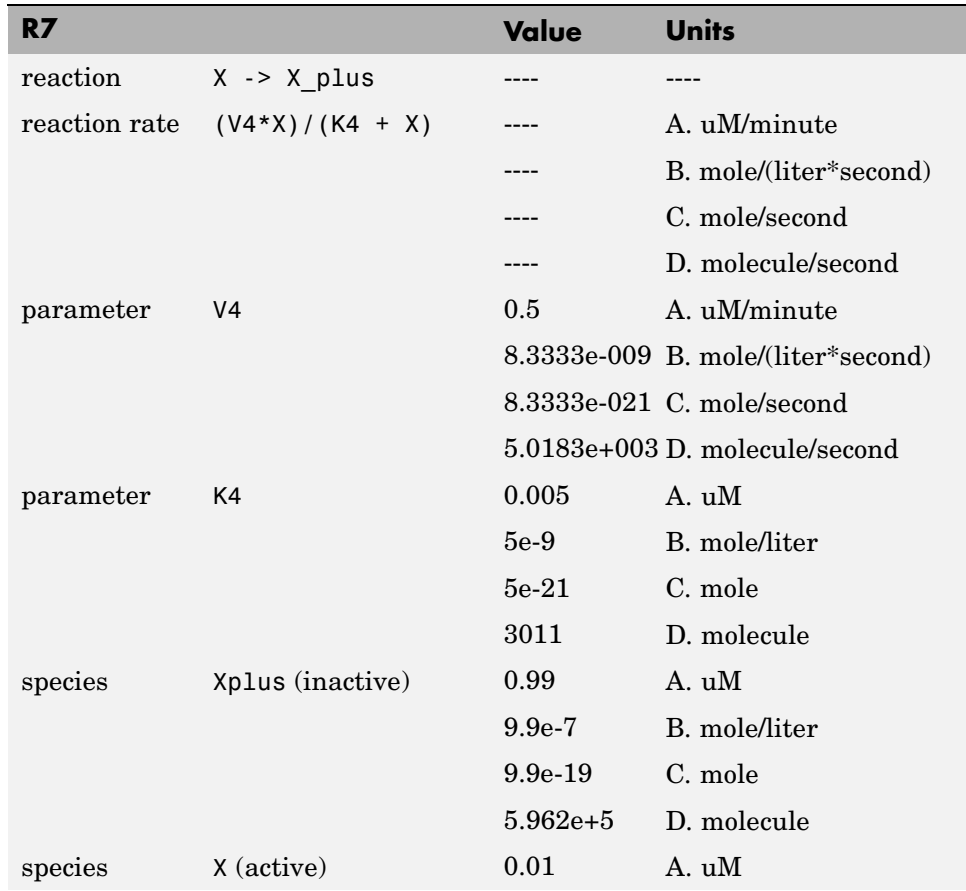

<span id="page-29-0"></span>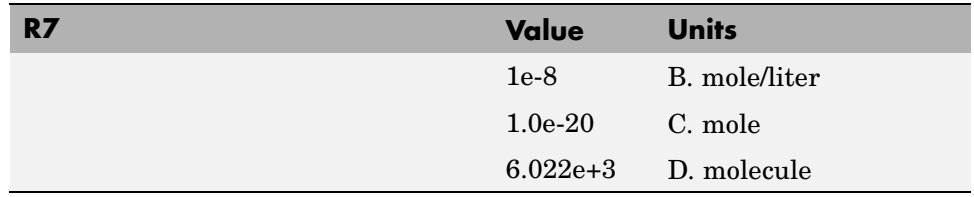

#### **SimBiology Simulation with Reactions**

This is a simulation of Goldbeter's minimal mitotic oscillator with rate and algebraic equations. Simulate with the ode15s solver and plot species C, M, and X. For a description of the model, see ["SimBiology Model with Reactions"](#page-19-0) on page 1-[10](#page-19-0).

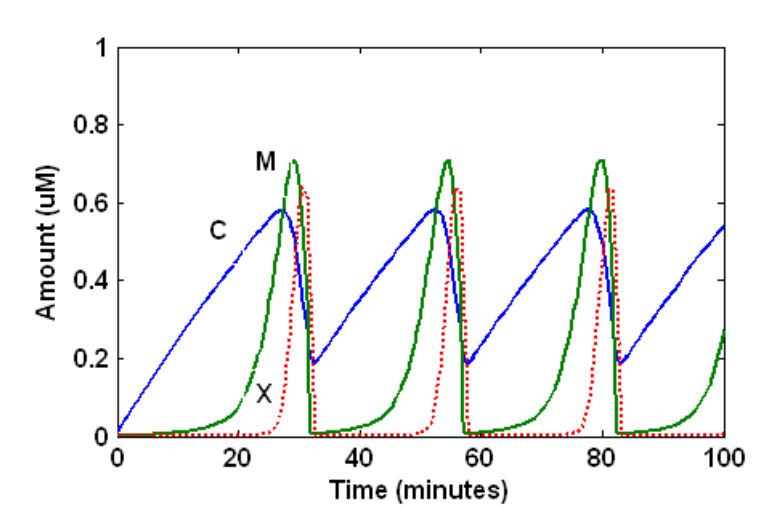

#### <span id="page-30-0"></span>**References**

[1] Goldbeter A. (1991), "A minimal cascade model for the mitotic oscillator involving cyclin and cdc2 kinase," Proceedings of the National Academy of Sciences USA, 88:9107-9111.

[2] Goldbeter A., Koshland D. (1981), "An amplified sensitivity arising from covalent modification in biological systems," Proceedings of the National Academy of Sciences USA, 78:6840-6844.

[3] Goldbeter A., Koshland D. (1984), "Ultrasensitivity in biochemical systems controlled by covalent modification," The Journal of Biological Chemistry, 259:14441-14447.

[4] Goldbeter A., home page on the Web, http://www.ulb.ac.be/sciences/utc/GOLDBETER/agoldbet.html

[5] Murray A.W., Kirschner M.W. (1989), "Cyclin synthesis drives the early embryonic cell cycle," Nature, 339:275-280.

## <span id="page-32-0"></span>Model of the Yeast Heterotrimeric G Protein Cycle

SimBiology lets you build a model using a conceptual framework of biochemical reactions that describe a biological process. You can plot experimental data on top of your model's simulation results to investigate the validity of your model, make predictions based on the model, and test your hypotheses.

Using concepts and data from the published work of Yi and colleagues [[Yi et](#page-77-0) al. 2003], this tutorial shows you how to

- **1** Build a model using the SimBiology graphical user interface (GUI).
- **2** Copy the model and change settings to create a different model.
- **3** Simulate and save the data from the two models.
- **4** Compare the two simulations.
- **5** Compare the simulation results with the experimental data.

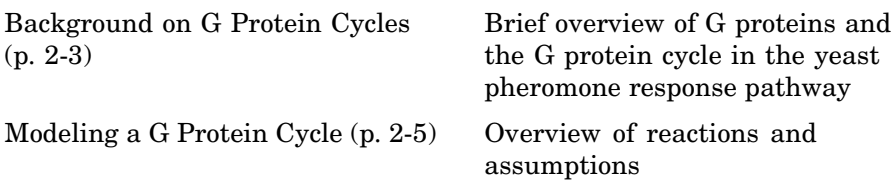

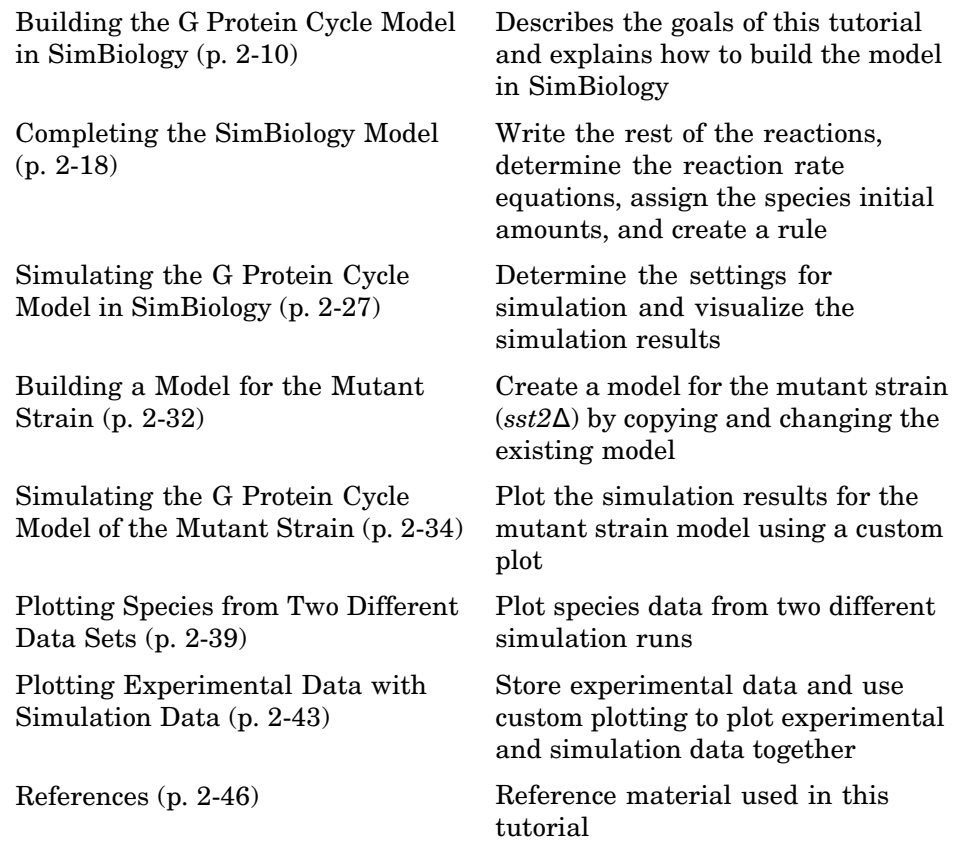

#### <span id="page-34-0"></span>**Background on G Protein Cycles**

This section provides a brief overview of G proteins and the G protein cycle in the yeast pheromone response pathway.

G Proteins (p. 2-3) Introduction to G Proteins

[G Proteins and Pheromone Response](#page-35-0) Yeast G protein cycle (p. [2-4](#page-35-0))

#### **G Proteins**

Cells rely on signal transduction systems to communicate with each other and to regulate cellular processes. G proteins are GTP-binding proteins that are involved in the regulation of many cellular processes. There are two known classes of G proteins: the monomeric G proteins (one GTPase), and the heterotrimeric G proteins (three different monomers). The G proteins usually facilitate a step requiring energy. This energy is supplied by the hydrolysis of GTP by a GTPase activating protein (GAP). The exchange of GDP for GTP is catalyzed by a guanine nucleotide releasing protein (GNRP) [\[Alberts et al.](#page-77-0) (1994)].

 $Gprotein + GTP \xleftarrow{GAP} GNRP \xrightarrow{GNRP} Gprotein + GDP$ 

G protein coupled receptors (GPCRs) are the targets of many pharmaceutical agents. Some estimates suggest that 40 to 50% of currently marketed drugs target GPCRs and that 40% of current drug discovery focus is on GPCR targets. Some examples include those for reducing stomach acid (ranitidine which targets histamine H<sub>2</sub> receptor), migraine (sumatriptan, which targets a serotonin receptor subtype), schizophrenia (olanzapine, which targets serotonin and dopamine receptors), allergies (desloratadine, which targets histamine receptors). One approach in pharmaceutical research is to model signaling pathways to analyze and predict both downstream effects and effects in related pathways. This tutorial examines model building and analysis of the G protein cycle in the yeast pheromone response pathway using SimBiology.

#### <span id="page-35-0"></span>**G Proteins and Pheromone Response**

In the yeast *Saccharomyces cerevisiae*, G protein signaling in pheromone response is a well characterized signal transduction pathway. The pheromone secreted by *alpha* cells activates the G protein coupled α-factor receptor (Ste2p) in *a* cells which results in a variety of cell responses including cell-cycle arrest and synthesis of new proteins. The authors of the study performed a quantitative analysis of this cycle, compared the regulation of G protein activation in wild-type yeast haploid *a* cells with cells containing mutations that confer supersensitivity to α-factor. They analyzed the data in the context of cell-cycle arrest and pheromone-induced transcriptional activation and developed a mathematical model of the G protein cycle that they used to estimate rates of activation and deactivation of active G protein in the cell.
# **Modeling a G Protein Cycle**

Systems biologists represent biological pathways and processes as reactions with reaction rates and treat the components of these pathways as individual species. In this example,  $\alpha$ -factor,  $\alpha$ -factor receptor, and the G protein subunits are all treated as species participating in reactions.

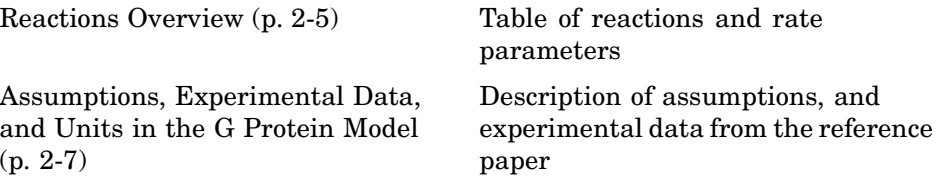

## **Reactions Overview**

The G protein cycle in the yeast pheromone-response pathway can be condensed into a set of biochemical reactions. These reactions are complex formation, transformation, or disassociation reactions that Yi and colleagues [[Yi et al.2003\]](#page-77-0) use to simplify and describe the system. The system can be graphically represented as follows:

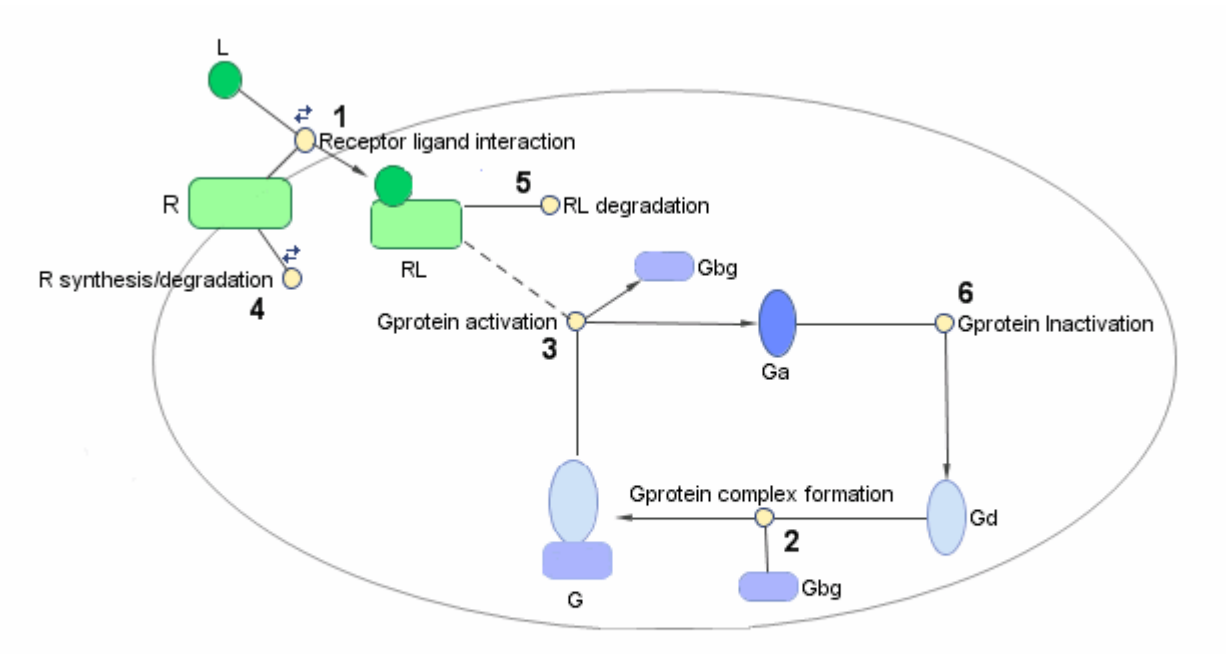

Graphical Representation of the G protein cycle in yeast pheromone response. The numbers represent reaction numbers referenced in the text.  $L =$  Ligand (alpha factor),  $R =$  alpha-factor receptor, Gbg = free levels of G-beta:G-gamma complex, Ga = active G-alpha-GTP, Gd = inactive G-alpha-GDP, G = inactive Gbg: Gd complex.

> The following table shows you the reactions used to model the G protein cycle and the corresponding rate constants (rate parameters) for each reaction. For reversible reactions, the forward rate parameter is listed first.

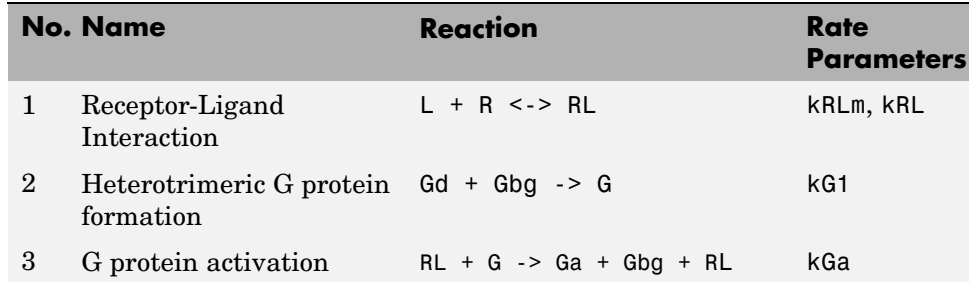

**2-6**

<span id="page-38-0"></span>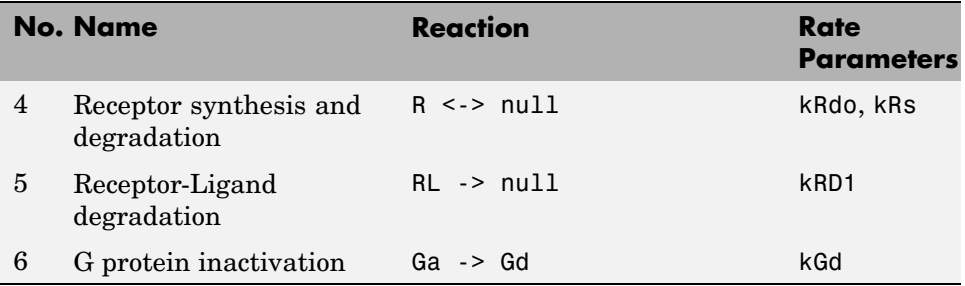

Note that in reaction 3 (G protein activation), RL appears on both sides of the reaction. This is because RL is treated as a modifier or catalyst, and the model assumes that there is no synthesis or consumption of RL in this reaction.

The authors use a set of ordinary differential equations (ODEs) to describe the system. In SimBiology, you can represent the biological pathway as a system of biochemical reactions and the software creates the ODEs for you. Alternatively, if you have a set of ODEs that describe your system you can enter these as rate rules in SimBiology. For an example of modeling using rate rules, see ["SimBiology Model with Rate Rules" on page 1-6.](#page-15-0)

## **Assumptions, Experimental Data, and Units in the G Protein Model**

The authors have obtained experimental data either through their own measurements or through published literature. As with any other model, the G protein cycle model simplifies the biological process while also trying to reconcile the experimental data. There are the following points to consider:

- **•** Reaction 2 Binding and formation of the heterotrimeric G protein complex is treated as a single step reaction.
- **•** Reaction 3 Activation of G protein is modeled as a single step. Guanine nucleotide exchange factors (GEFs) are not modeled.
- **•** Reactions 3 and 6 The parameters for the rate of G protein activation and deactivation (kGa and kGd) have been estimated based on the dose response curves in the reference paper. The SimBiology model being built in this tutorial directly uses those values.
- **•** Reactions 4 and 5 Receptor synthesis and degradation are handled purely as two simple reaction steps.
- **•** Reaction 6 Deactivation of G protein by the regulator of G protein signaling (RGS) protein Sst2p is modeled as a single step. Sst2p is not modeled.

The reaction is modeled with an estimated reaction rate of 0.11 s<sup>-1</sup>) in the Sst2p containing wild-type strain. The uncatalyzed reaction rate is estimated to be 0.004 s<sup>-1</sup> in a strain with a deletion of SST2 ( $sst2\Delta$ , mutant strain).

**•** Free GDP, GTP, and Pi are not included in the model.

This tutorial shows you how to plot the experimental data over the simulation plot of the active G protein fraction. You can estimate the values of the experimental data of interest for this example from the coordinates of the plots found in Figure 5 of the reference paper [\[Yi et al. 2003\]](#page-77-0). The following values were obtained by comparing the coordinates of the standards with those of the unknowns in the figure:

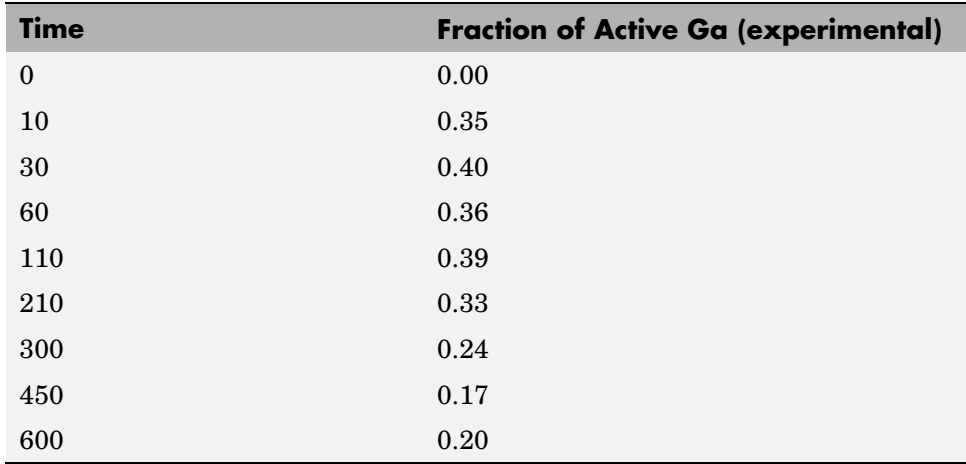

**Note** The SimBiology **Dimensional Analysis** feature is not used in this tutorial. For this tutorial, the values of all species are converted to have the unit molecule, and all rate parameters are converted to have either the unit 1/second or the units 1/(molecule\*second), depending on whether the reaction is first or second order. You should leave the **InitialAmountUnits** box for species, and **ValueUnits** box for rate parameters empty for the models in this tutorial.

# **Building the G Protein Cycle Model in SimBiology**

This section shows you how to build the example yeast heterotrimeric G protein models using SimBiology's graphical user interface (GUI) (SimBiology desktop). For an overview of the SimBiology desktop, click here.

This section assumes that you are starting with an untitled Project and a default Untitled Model Session in the SimBiology desktop.

If you are running the gprotein.sbproj file that contains the models in this tutorial, you can refer to ["Simulating the](#page-58-0) G Protein Cycle Model in SimBiolog[y" on page 2-27](#page-58-0) for the sections on the simulation and analysis of these models.

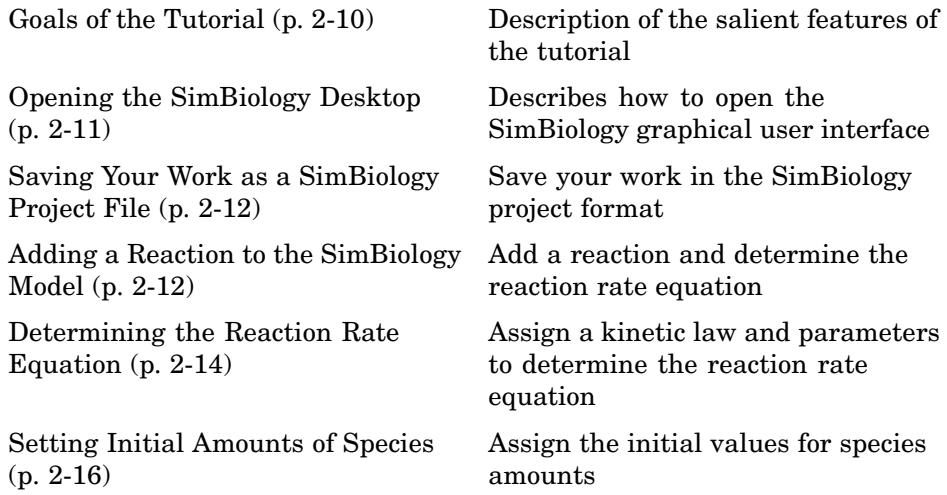

## **Goals of the Tutorial**

This example uses the yeast G protein cycle ([Yi et al. 2003](#page-77-0)) to illustrate model building and analysis in SimBiology. The goals of this tutorial are the following:

**1** Build a model of the wild-type strain (TMY101) that has the SST2 gene. This strain shows a catalyzed rate of deactivation of  $G\alpha$ .  $G\alpha$  is represented as Ga in the model.

- <span id="page-42-0"></span>**2** Copy the model and change settings to create a different model for the mutant strain ( $sst2\Delta$ , TMY111) that shows an uncatalyzed rate of G-Protein inactivation.
- **3** Simulate and save the data from the two models.
- **4** Compare the active G protein fractions in the two simulations.
- **5** Compare the simulation results for active G protein fractions with experimental data.

For additional help in each procedure, select **Help > SimBiology Desktop Help** for context-sensitive help.

## **Opening the SimBiology Desktop**

All of the procedures in this tutorial are performed in the SimBiology desktop. The desktop provides access to command-line functionality through a graphical user interface. You can open the desktop from the MATLAB Command Window.

**1** To open the desktop, at the MATLAB command line, type

sbiodesktop

The **SimBiology Desktop** opens. Use the **Project Explorer** in the left pane to navigate.

- **2** In the **Project Explorer**, double-click **SimBiology Model**. SimBiology opens the **SimBiology Model** pane.
- **3** In the **SimBiology Model** pane, click the **Settings** tab.
- **4** In the **Model Name** box, enter the name for your model.

Yeast\_G\_Protein\_wt

<span id="page-43-0"></span>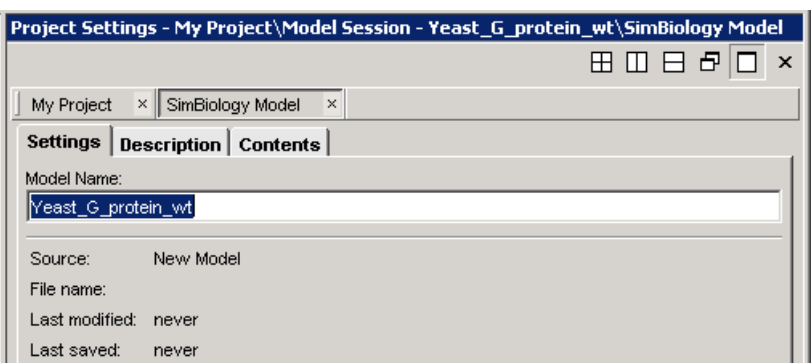

# **Saving Your Work as a SimBiology Project File**

Project (.sbproj) is the file format that SimBiology uses to save one or more model sessions. Projects lets you save custom settings, notes, and data associated with your models.

Save your work as a project now so that you can access this file later.

**1** From the **File** menu, select **Save Project as**.

The Save SimBiology Project dialog box opens.

**2** Browse to the folder in which you want to save your projects, enter a name for the project file, and then click **Save**.

yeast g protein cycle.sbproj

### **Adding a Reaction to the SimBiology Model**

The next steps show you how to add a reaction and determine the reaction rate equation for your model.

This example shows you the first reaction.

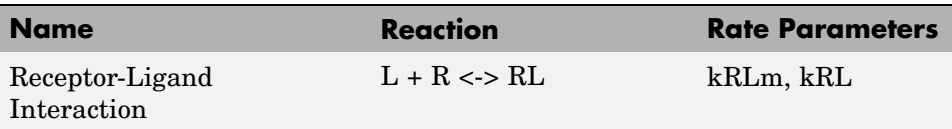

- **1** In the **Project Explorer** double-click **Reactions**.
- **2** In the **Reactions** pane, enter the reaction in the **Enter Reaction** box, and click **Add**.

```
L + R \leq P RL
```
**3** In the **Name** box, enter the name for your reaction.

Receptor-Ligand Interaction

**4** In the reaction table, from the **KineticLaw** list, select MassAction.

Your screen should now look similar to the figure below:

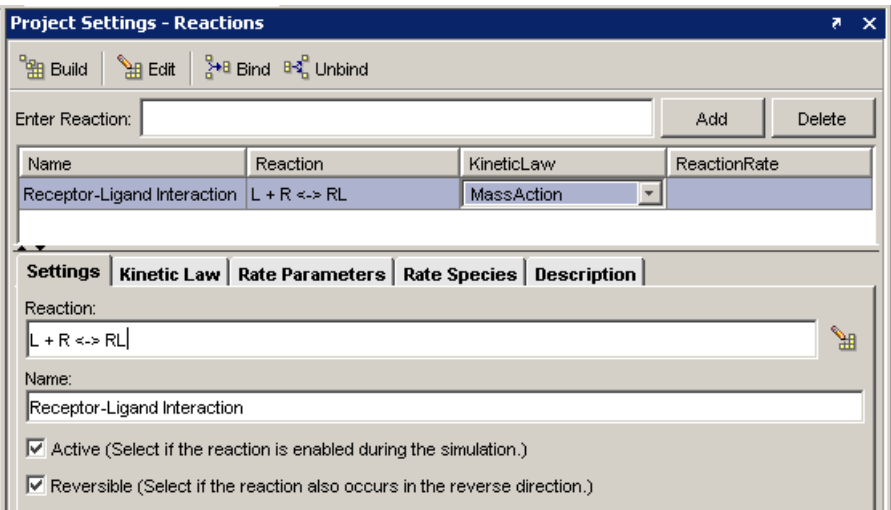

Note the following in the **Settings** tab:

- **•** Because this reaction is reversible, the **Reversible** check box is selected by default when you enter the reaction.
- **•** All the reactions in this example model are included in the simulation and therefore have the **Active** check box selected by default.

<span id="page-45-0"></span>**Note** Use spaces between the species and the characters in the reaction. If you have a reaction with different stoichiometry, for example 2 A + B <-> 3 AB, you must have a space between the stoichiometric coefficient and the species name for the reaction rate to be accurately determined. Otherwise, the coefficients are considered as part of the species name.

### **Determining the Reaction Rate Equation**

SimBiology populates the reaction rate column once you specify the kinetic law and the rate parameters of the reaction.

To assign and configure the kinetic law and the rate parameters,

- **1** In the **Reactions** pane, click the **Kinetic Law** tab.
- **2** In the **Specify Corresponding Parameter Names** box, assign names to the parameters by clicking **New**. The New Parameter dialog box opens.
- **3** Specify the name of the parameter in the **Name** box. For **Forward Rate Parameter** enter kRL.
- **4** From the **Scope** list, select Kinetic Law. This applies the parameter locally, which means that this parameter is only available for use by this reaction.

If you set the scope of a parameter to Model, you can use this parameter in rules, other reactions, and submodels. All the parameters for this model are scoped to their respective kinetic laws.

#### **More about scoping**

Scoping lets you overload parameters; you can have parameters with the same name at kinetic law and at model level. Because SimBiology searches up from kinetic law to model level, when a parameter is overloaded, a reaction uses the parameter and parameter value in its kinetic law, however rules and submodels use the parameter value at the model level.

A reaction uses a parameter at the model level, only if a corresponding parameter is not defined at the kinetic law level for the reaction.

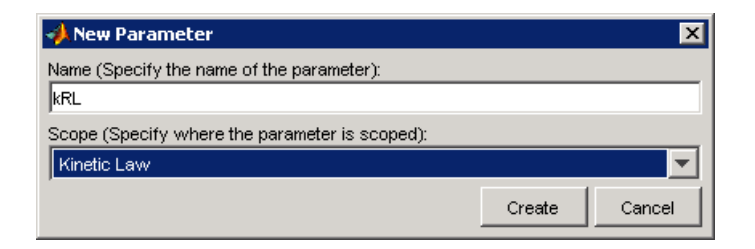

- **5** Click **Create**.
- **6** Repeat steps 2 through 5 to create the **Reverse Rate Parameter**. Call the parameter kRLm.

Notice that SimBiology updates the **ReactionRate** column.

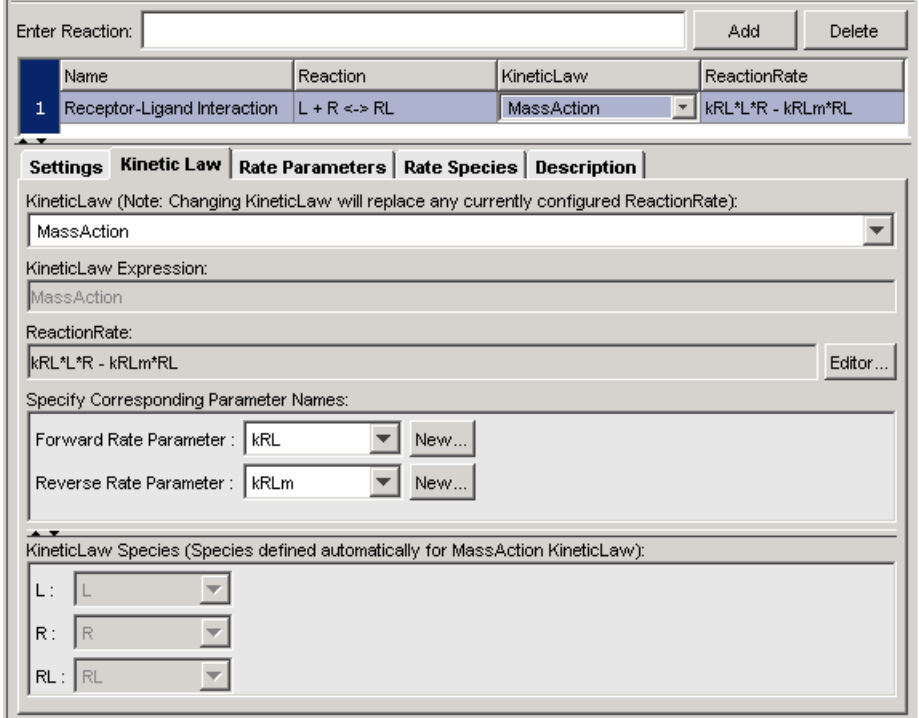

The species are automatically selected when you MassAction kinetic law.

<span id="page-47-0"></span>For other kinetic laws, you would select the species to be included in the rate equation from the **Kinetic Law Species** list.

**7** Enter the parameter values in the **Rate Parameters** tab:

 $kRLm = 0.01$  and  $kRL = 3.32E - 18$ .

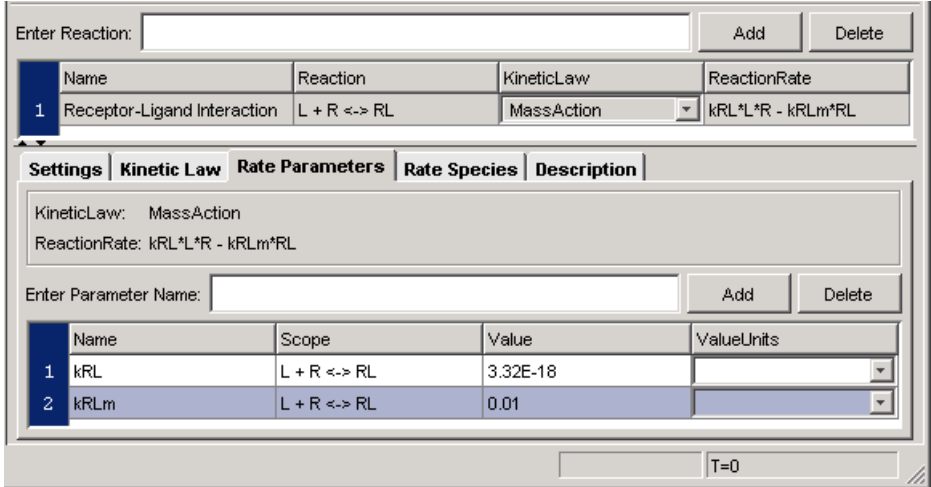

## **Setting Initial Amounts of Species**

SimBiology adds species for you when you add a reaction. You can set the initial amounts of all the model species in the **Species** pane.

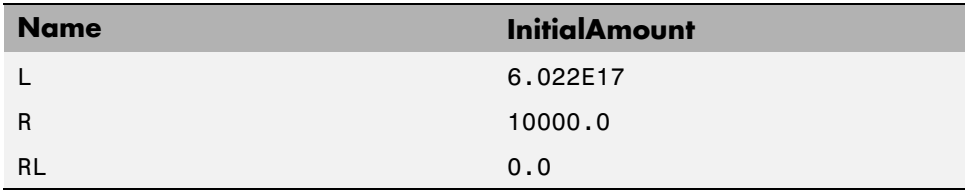

**1** In the **Project Explorer**, double-click **Species**. SimBiology opens the **Species** pane.

**2** In the **Species** pane, double-click in each **InitialAmount** cell and enter the preceding values.

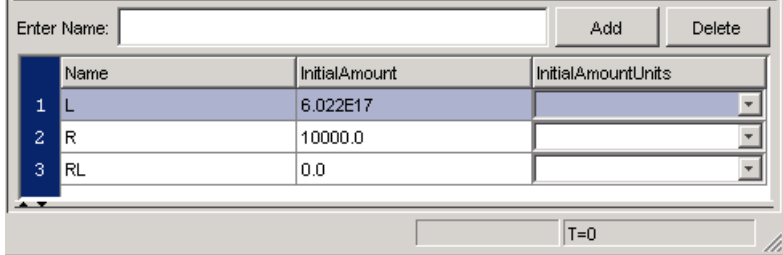

You now have a complete reaction with all components added and defined in SimBiology.

# **Completing the SimBiology Model**

The previous sections of this tutorial show you how to the enter the first reaction for the yeast G protein cycle model and configure the reaction rate equation in SimBiology. Repeat the procedures to add the rest of the reactions, parameters, and species values as described in the previous sections, and create a rule to specify the ratio of active G protein that corresponds to the ratio determined experimentally in the referenced study [\[Yi et al. 2003](#page-77-0)].

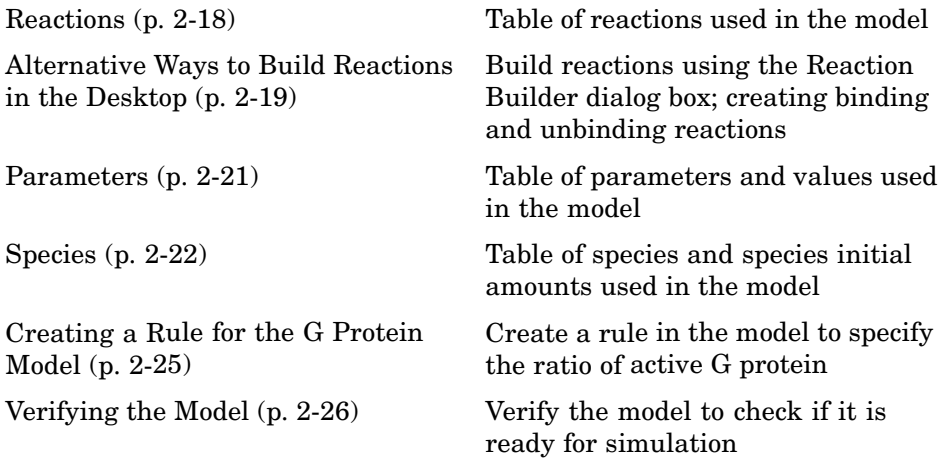

## **Reactions**

Add reactions 2 through 6 listed in the following table, set the kinetic law for each reaction to MassAction, create parameters, and configure the reaction rate using the procedure for ["Determining the Reaction Rate Equation" on](#page-45-0) page 2-[14.](#page-45-0)

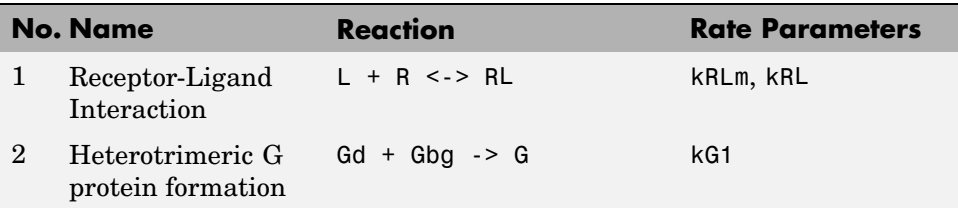

<span id="page-50-0"></span>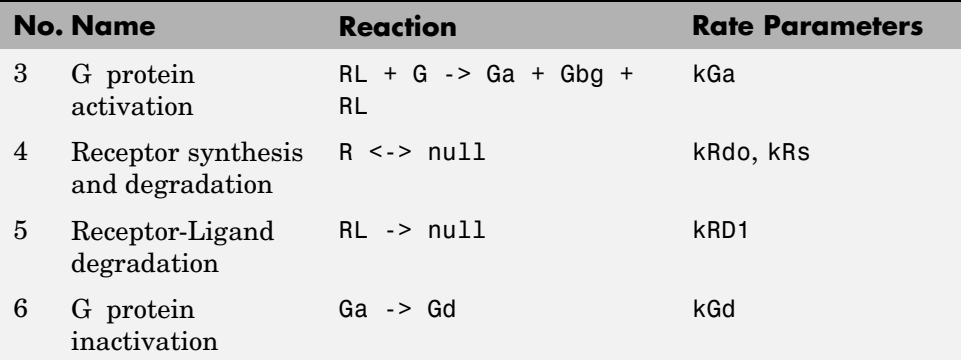

Your reaction table should look similar to the following figure:

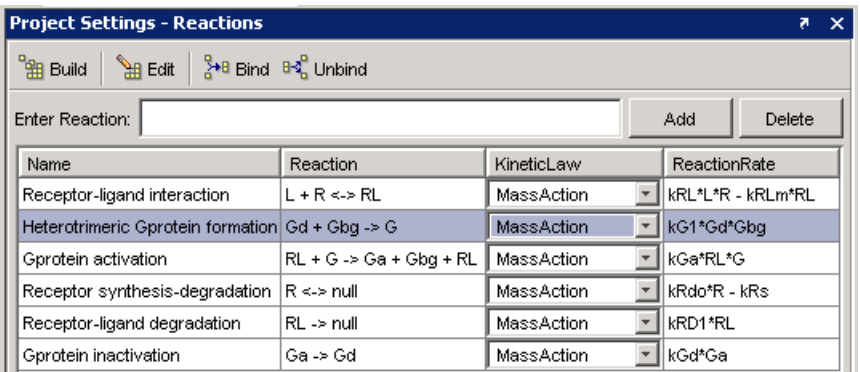

# **Alternative Ways to Build Reactions in the Desktop**

This optional section shows you some alternative methods to build a reaction in the **Reactions** pane. Use the examples above to try out these methods. If you have finished entering the reactions for the model proceed to ["Parameters"](#page-52-0) on page 2-[21](#page-52-0)

The **Reactions** pane has several dialog boxes that are convenient for building reactions.

### **Building a Reaction**

You can graphically build a reaction using the Reaction Builder.

- **1** If you are not already in the **Reactions** pane, in the **Project Explorer** double-click **Reactions**.
- **2** Click **Build** to open the Reaction Builder dialog box.
- **3** Select a species from the **Available Species** list and click the **Reactant** or **Product** button.
- **4** To edit stoichiometric relationships, click in the **Stoich** column and type.
- **5** Select the **Reversible** check box if the reaction is reversible.
- **6** Click **Add** to continue editing within the Reaction Builder. Click **OK** to finish and return to the **Reactions** pane.

#### **Creating a Binding Reaction**

Use the **Bind** button to create a bound product from two reactant species.

- **1** If you are not already in the **Reactions** pane, in the **Project Explorer** double-click **Reactions**.
- **2** In the **Enter Reaction** box, enter the reactant species.

lactose + lactase

**3** Click the  $\frac{3}{6}$ <sup>18</sup> Bind button. SimBiology writes the product as a compound name, with a colon between reactant names to indicate binding.

lactose:lactase

#### **Creating an Unbinding Reaction**

Use the **Unbind** button to create two product species from a bound reactant.

- **1** If you are not already in the **Reactions** pane, in the **Project Explorer** double-click **Reactions**.
- **2** In the **Enter Reaction** box, enter the reactant species.

lactose:lactase

<span id="page-52-0"></span>**3** Click  $\frac{a_1^2 \text{ Unbind}}{a_1^2}$ . SimBiology writes the product names with a + between them to indicate unbinding.

lactose + lactase

### **Parameters**

In the **Reactions** pane, after you create parameters in the **Kinetic Law** tab, you can set the value of the parameter in the **Rate Parameters** tab.

Alternatively, you can set all the parameters in the **Parameters** pane. In the**Project Explorer** double-click **Parameters** to open the **Parameters** pane.

Use the following values for rate parameters:

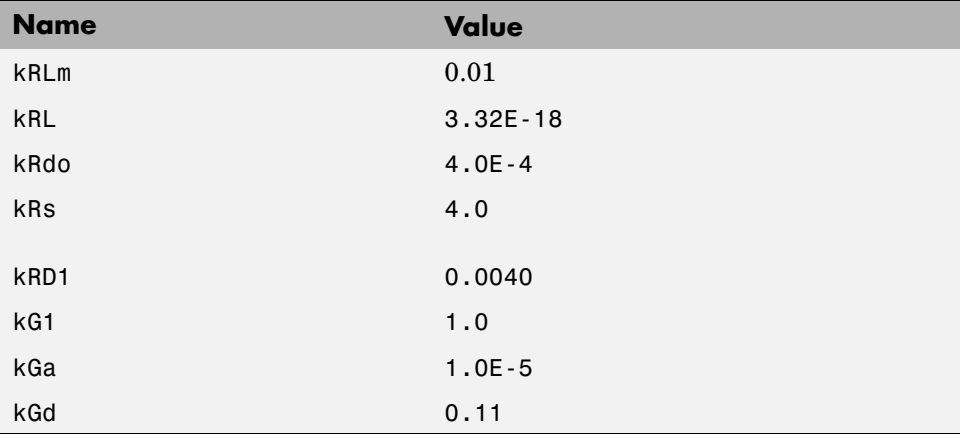

#### **Parameter Value Table**

In order to be consistent with units for kRL, RL and L, the value for kRL is converted from the published value, 2.0E6M-1s-1 , to 3.32E-18 with units 1/(molecule\*second) (assuming a volume of unity).

<span id="page-53-0"></span>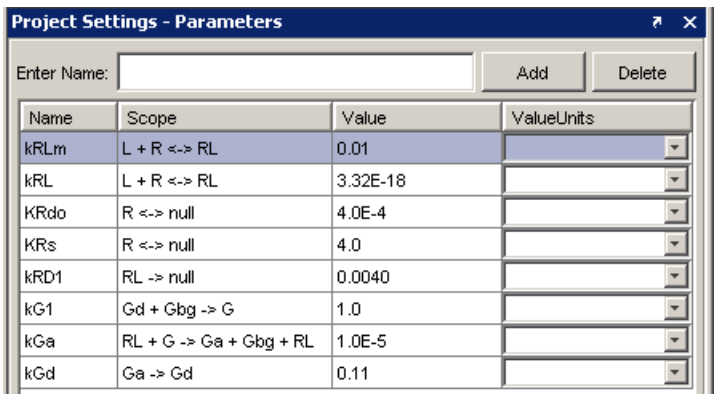

# **Species**

Set the species amounts in the **Species** pane. In the **Project Explorer**, double-click **Species** to access this pane.

- **•** Note that the species participating in the reactions have been added automatically to the species list, with default amounts set to 0.0. Double-click each **InitialAmount** cell to change the values to those given in the table.
- **•** The amount of L (α-factor) used in the experiments is 1 M. This value when converted to molecule (assuming a volume of unity) is 6.022E17. This is now internally consistent with the units for the species, RL, and the parameter, kRL.

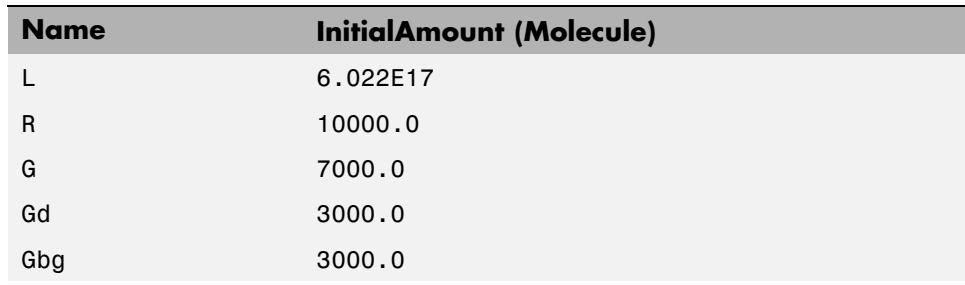

#### **Species Initial Amounts**

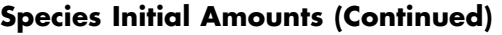

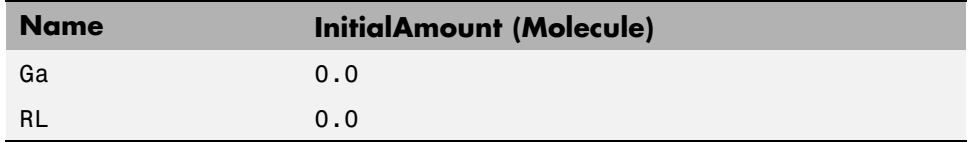

In order to replicate the published results, SimBiology needs the definition of the ratio of active G protein; call this ratio Ga\_frac. Ga\_frac is Ga/Gt, where Ga is active G protein  $(G\alpha$ -GTP) and Gt is the total amount of G protein in a cell. This relationship is defined using a rule in SimBiology, and the procedure to create this rule is described in ["Creating a Rule](#page-56-0) for the G Protein Mode[l" on page 2-25](#page-56-0).

Define two additional species, called Ga\_frac and Gt in SimBiology.

#### **Additional Species**

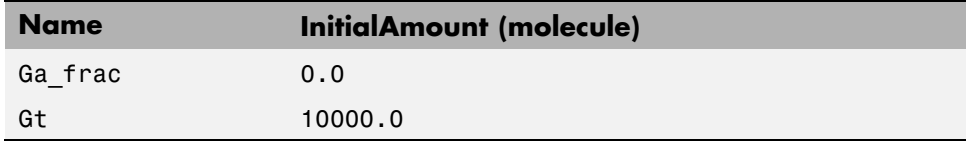

To add a new species,

- **1** In the **Project Explorer**, double-click **Species** to open the **Species** pane.
- **2** In the **Enter name** box, enter the name of a new species, and then click **Add** or press **Enter**.

Ga\_frac

The species table updates with the new entry and its row selected. Note that the species is now available in the **Settings** tab.

**3** In the **Initial Amount** cell, enter a value for the amount or concentration of the species.

- **4** Repeat steps 1 through 3 for Gt. **InitialAmount** = 10000.0
- **5** In the **Settings** tab, select the **ConstantAmount** check box only for Gt, because the amount of Gt does not vary during the simulation.

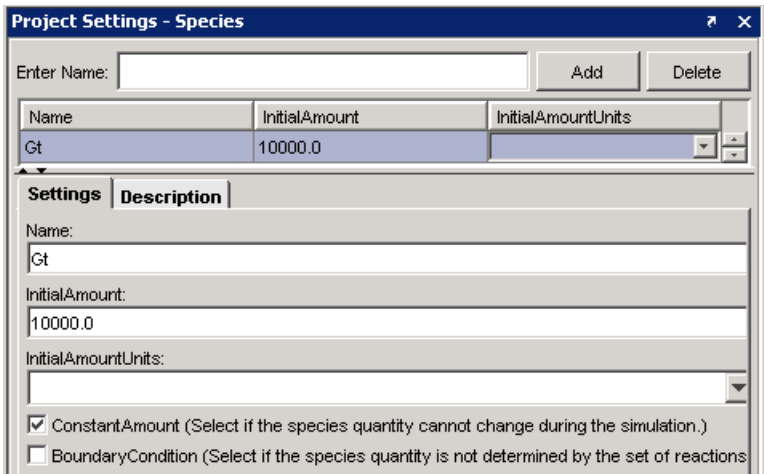

Your species table should now look similar to this:

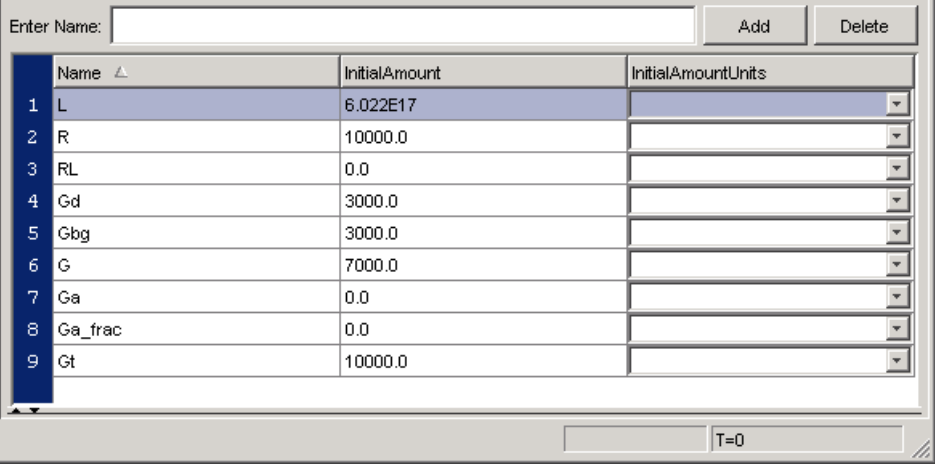

<span id="page-56-0"></span>For additional help in each procedure, select **Help > SimBiology Desktop Help** for context-sensitive help.

# **Creating a Rule for the G Protein Model**

A SimBiology rule is a mathematical expression that modifies a species amount or a parameter value. Use an algebraic rule to define the value of the species Ga\_frac in the model.

- **1** In the **Project Explorer**, double-click the **Rules**, to access the **Rules** pane.
- **2** In the **Enter Rule** box, type the expression, and then click **Add** or press **Enter**.

Ga\_frac-Ga/Gt

The rule is entered as an expression.

**3** From the **RuleType** list, select

algebraic

**4** Give your rule a name (optional). Double-click and type the following in the **Name** box.

Ga\_frac\_rule

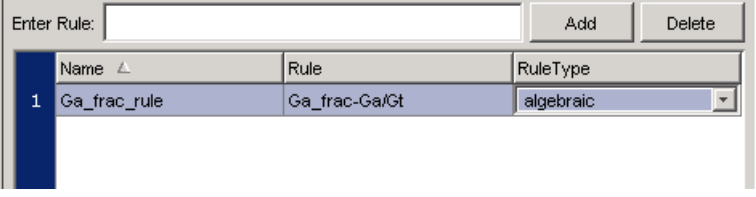

This completes the section on building the G protein cycle model for the wild-type strain.

# <span id="page-57-0"></span>**Verifying the Model**

While you are building your model in the SimBiology desktop, you can click

**Le** Verify at any time to generate a list of any errors and warnings in the model. The errors and warnings appear in the **Output** pane. Following is an example of the error generated when the reaction rate of a reaction is set to a parameter that you have not defined in SimBiology.

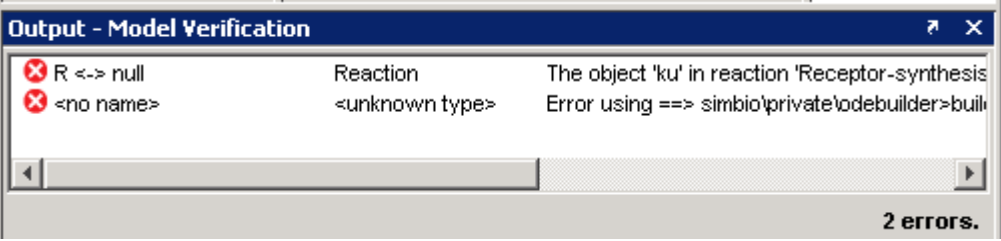

Use **Verify** to see if the example model shows any error or warnings. Double-click the error row to move to the location of the error.

You can interrupt and stop the verification process by clicking **Stop** at any time during verification.

# <span id="page-58-0"></span>**Simulating the G Protein Cycle Model in SimBiology**

In the previous sections, this tutorial described building a model in SimBiology for a G protein cycle. This model uses the G protein cycle in the yeast pheromone response pathway. This section describes conditions for simulation and the simulation results for this model.

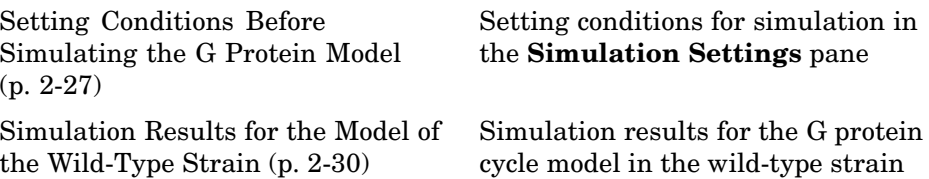

## **Setting Conditions Before Simulating the G Protein Model**

Consider the following points about simulating this model:

- **•** Yi., et al. show data up to 600s for the active G protein time course. To replicate these results, change the simulation settings from the default 10 second to 600 second. This change remains active for this model unless you change it back to the default.
- **•** The ligand species 'L' has values that are magnitudes higher than those of many of the other species. Don't log data for 'L' so that while plotting you can enable instant visualization of the other species through proper scaling of plots. To do this, define **Data Logging** to stop logging data for 'L'.

The first procedure (below) describes how to change the simulation stop time The second procedure is about recording a subset of data (["Specifying Whic](#page-59-0)h Data Is Recorded by SimBiolog[y" on page 2-28](#page-59-0)).

### **Changing Simulation Stop Time**

Change the stop time to replicate the simulation used in the reference paper [[Yi et al. 2003](#page-77-0)], and to facilitate comparison with the experimental results presented in the study.

<span id="page-59-0"></span>**1** Change the time in the SimBiology toolbar to 600 second and press **Enter**. SimBiology applies the new time setting.

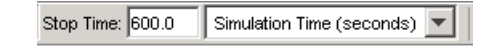

- **2** Expand **Simulation and Analysis** in the **Project Explorer** and double-click **Simulation Settings**. SimBiology opens the **Simulation Settings** pane.
- **3** Click the **Solver** tab. (You can also apply your time settings in the **Simulation Time** box.)

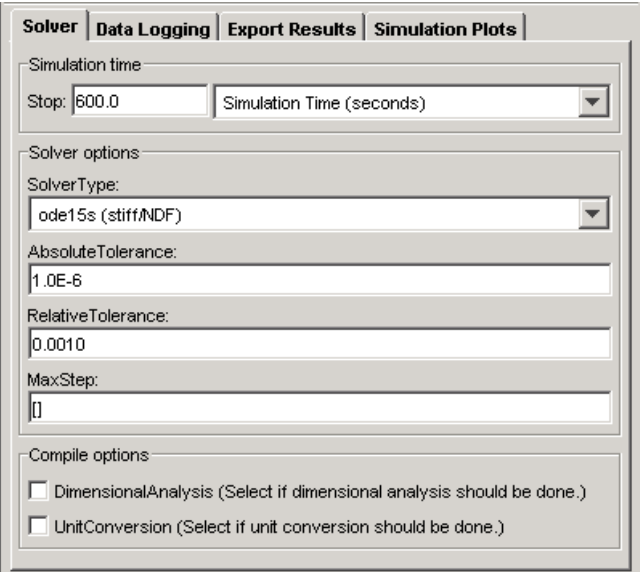

**4** Leave the solver type as the default **SolverType**, ode15s(stiff/NDF), and leave the **AbsoluteTolerance**, **RelativeTolerance**, and **MaxStep** values as the default.

#### **Specifying Which Data Is Recorded by SimBiology**

You can specify the species names for which SimBiology should *log* that is record the simulation data. The data set specified is plotted in the figure window.

- **1** Expand **Simulation and Analysis** in the **Project Explorer**, and double-click **Simulation Settings** to open the **Simulation Settings** pane.
- **2** Select the **Data Logging** tab.
- **3** Select the check boxes for the species to log. Because, all the species check boxes are selected by default, clear the check box for 'L'.

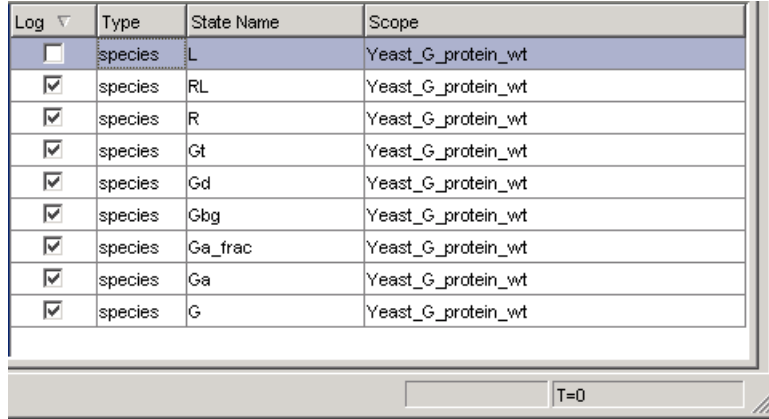

Alternatively, if you choose to log the data for all the species, you can use the **Plot Browser** to select the subset of species you want to view in your plot. This is described in ["Viewing a Subset of Species in the Figure Window" on](#page-62-0) page 2-[31.](#page-62-0)

### **Tips for Use and Some Points to Consider**

- **•** You can save all these simulation settings as one custom simulation setting. See the context-sensitive help for **Simulation Settings** to find help on this topic. To access context-sensitive help select **Help > SimBiology Desktop Help**.
- The default ode15s(stiff/NDF), is adequate for modeling of many biological pathways. You might, however, need a different solver for some models. For more information on choosing solver types, see Selecting a Solver.
- <span id="page-61-0"></span>**•** SimBiology gives you a choice of three stochastic solvers: stochastic (SSA), implicit tau, and explicit tau. Try one of the stochastic solvers with this model and see how it compares with ode15s. For information, see Stochastic Solvers. You can also see how the stochastic solvers compare with each other.
- For a counter that tracks the simulation, look in the lower-right corner of the SimBiology desktop.
- **•** Click the following links to learn more about absolute and relative tolerance. These are links to SimBiology reference pages with definitions for AbsoluteTolerance and RelativeTolerance.

### **Simulation Results for the Model of the Wild-Type Strain**

Simulate the model you have built and see your results. To simulate the model, click  $\left|\mathbf{Run}\right|$  (**Run**) on the simulation toolbar.

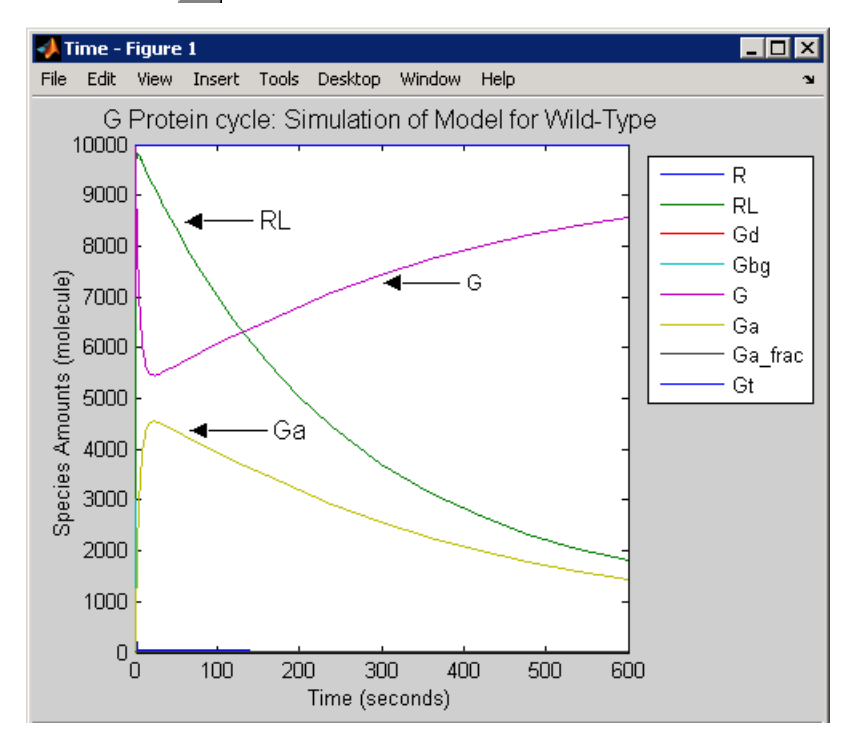

<span id="page-62-0"></span>To view all species, see "Viewing a Subset of Species in the Figure Window" on page 2-31 for help on using the **Plot Browser**.

### **Saving Simulation Data**

You can optionally save the data from the most recent simulation run. Unless you save the data for each simulation run, it is overwritten by the data for the next run.

- **1** In the **Project Explorer**, double-click **Data** for the wild-type model.
- **2** In the **Data** pane, click **Save**.

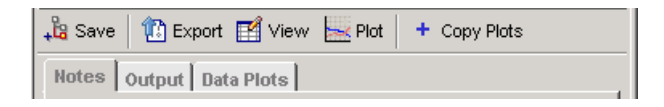

**3** In the Save Data dialog box, specify a name for your data, and then click **Save**.

wt model run1

The saved data is added under **Data** in the **Project Explorer**.

### **Viewing a Subset of Species in the Figure Window**

The **Plot Browser** lets you view all or a subset of the species. This is useful when you log (record) the data for all the species in the model simulation, but you want to view only some of the species.

- **1** On the figure window, from the **View** menu, select **Plot Browser**. The figure window updates with a view of the plotted Y variables.
- **2** Select the variables to view.

To skip to the section on simulating the second model, see ["Simulating the](#page-65-0) G Protein Cycle Model of the Mutant Strain[" on page 2-34](#page-65-0).

# **Building a Model for the Mutant Strain**

The deletion in SST2, results in uncatalyzed G protein deactivation (Reaction 6; Ga -> Gd). From a modeling perspective this means a change in the rate of the reaction. This section shows you how to copy the previously built model into a new model session, change the parameter to reflect the change in the rate of the reaction, and simulate the new model.

**Note** An additional simplifying assumption of this model is that there are no changes in the initial amounts of species or the rate of any other reaction.

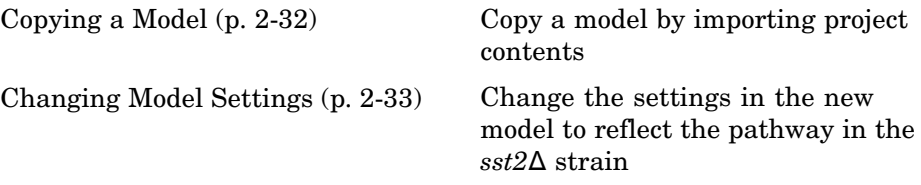

## **Copying a Model**

To copy a model, you first need to save the model to be copied as a SimBiology project. If you have not yet done so, see ["Saving Your Wo](#page-43-0)rk as a SimBiology Project Fil[e" on page 2-12](#page-43-0).

Use the following procedure to import a model created in your SimBiology project. This is a convenient way to "copy" a model in the project and change the copied model while preserving the previous version.

#### **1** From the **File** menu, select **Import Project Contents**.

The Load SimBiology Project dialog box opens.

**2** Browse and select the project.

yeast g protein cycle.sbproj

**3** Click **Open**. The imported model opens in a new model session.

# <span id="page-64-0"></span>**Changing Model Settings**

The copied model has the simulation settings used for the previous model. Therefore, the only settings to change are the name of the model and the value of the parameter kGd. Remember to select the appropriate nodes in the *newly* created model session.

- **1** Change the name of the model. In the **Project Explorer**, double-click **SimBiology Model** to open the **SimBiology Model**.
- **2** Click the **Settings** tab. In the **Model Name** box enter the following:

Yeast\_G\_Protein\_mut

**3** Locate the parameter kGd for the Yeast G Protein mut using **Find** in the top-right corner of the SimBiology desktop.

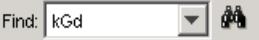

- **a** In the **Find** box, enter kGd and press **Enter**. SimBiology opens the **Output** pane with the results of the search.
- **b** Locate the parameter kGd for the mutant strain. Note that SimBiology organizes the results by model and lists the model component.
- **c** Double-click the row containing the parameter kGd under the model Yeast G Protein mut. SimBiology opens the **Parameters** pane with the row containing kGd selected.
- **d** Change the value of kGd from 0.11 to 0.004.

# <span id="page-65-0"></span>**Simulating the G Protein Cycle Model of the Mutant Strain**

In addition to generating the plot for the model representing the G protein cycle in the *sst2*Δ strain, this section describes how to create and use a custom plot for the data generated in the model simulation.

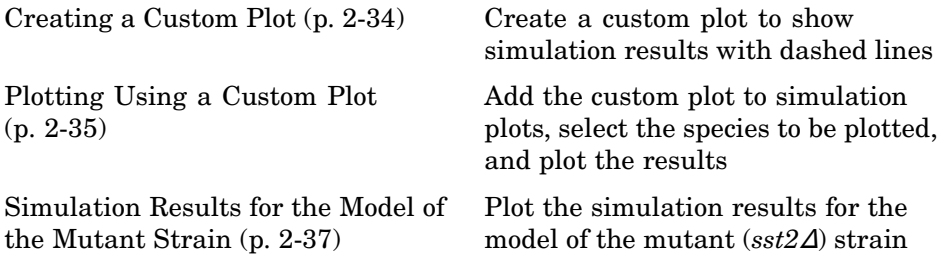

## **Creating a Custom Plot**

To keep the data plots from each of the model simulations distinct and to facilitate comparison, you can customize one of the plots. This example shows you how to create and save a custom plot to plot the simulation data with dashed lines.

- **1** In the **Project Explorer**, double-click **My Plot Types**.
- **2** In the **My Plot Types** pane, point to the **Copy Plot Type** list and select Time.
- **3** Click **Update**.

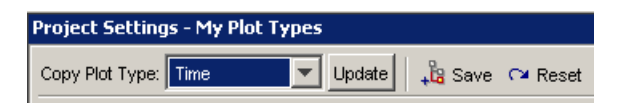

The **My Plot Types** command window updates:

Â

```
Plot Code with Input Arguments: (tobj, y)
 1% Get the simulation data associated with the species
 2 % specified in \overline{y}.
 3 if strempi(\nabla, '<all>')
        [time, data, names] = sbiogetnamedstate(tobj);
 \overline{4}5 else
 6
        [time, data, names] = sbiogetnamedstate(tobj, y);
 7 end
 8
 9% Error checking.
10 if size(data, 2) == 0
      error('Species specified do not exist.');
1112 end
13
14 % Plot.
15 hLine = plot(time, data);
```
**4** Make the following change to hline = plot (time,data); (line 15):

hLine = plot (time,data,'LineStyle','--');

**5** Click **Save**.

The Save Plot Type dialog box opens.

**6** Enter a name for the custom plot type and click **Save**.

The new custom plot appears under **My Plot Types** in the **Project Explorer**.

Time plot with dashed line

## **Plotting Using a Custom Plot**

Plot the simulation data for the  $sst2\Delta$  model with dashed lines.

- **1** In the **Project Explorer**, expand **Simulation and Analysis** for this model and select **Simulation Settings: default (active)**.
- **2** In the **Simulation Settings: default (active)** pane, click the **Simulation Plots** tab.

**3** From the **Plot Type** list, select the new custom plot and click the **Add Plot Type** button.

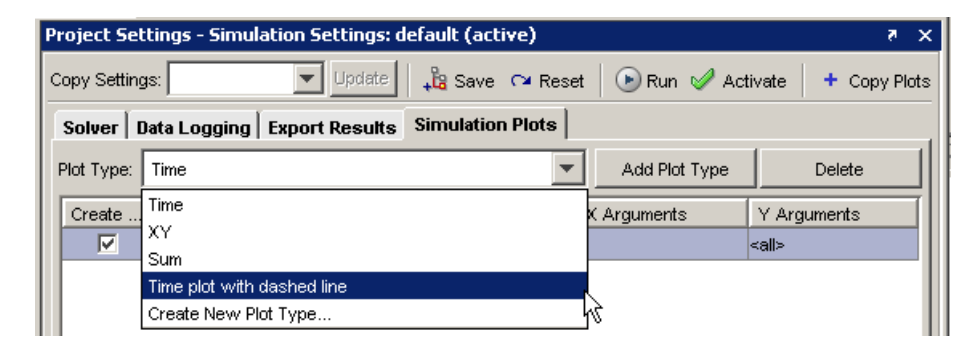

**4** In the plot type table, double-click the **Y Arguments** cell for the new entry. This opens the Select Y Arguments dialog box. Click the **Select All** button and then click **OK**.

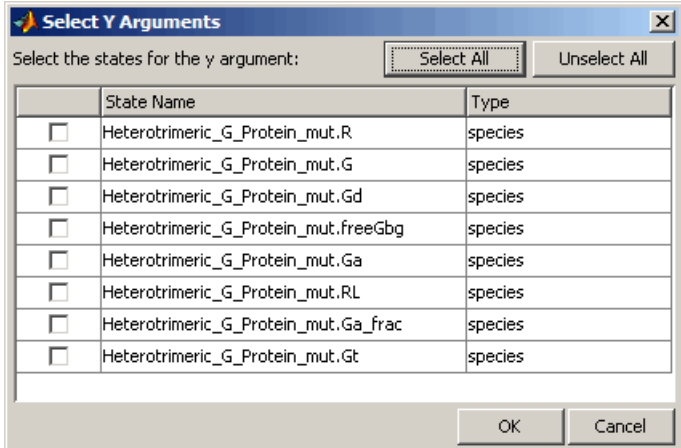

**5** In the plot types table, clear the **Create Plot** check box for the Time plot.

<span id="page-68-0"></span>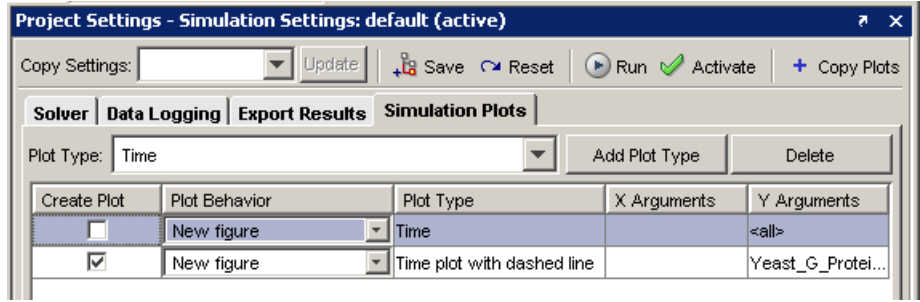

When you simulate the model, the plot is generated with dashed lines.

# **Simulation Results for the Model of the Mutant Strain**

To simulate the model,

**1** In the **Project Explorer**, right-click **Model Session–Yeast\_G\_Protein\_mut** and select **Activate Yeast\_G\_Protein\_mut**.

The model name appears bold in the **Project Explorer** indicating that this model is the active model in the project.

**2** Click **(Run**) on the simulation toolbar.

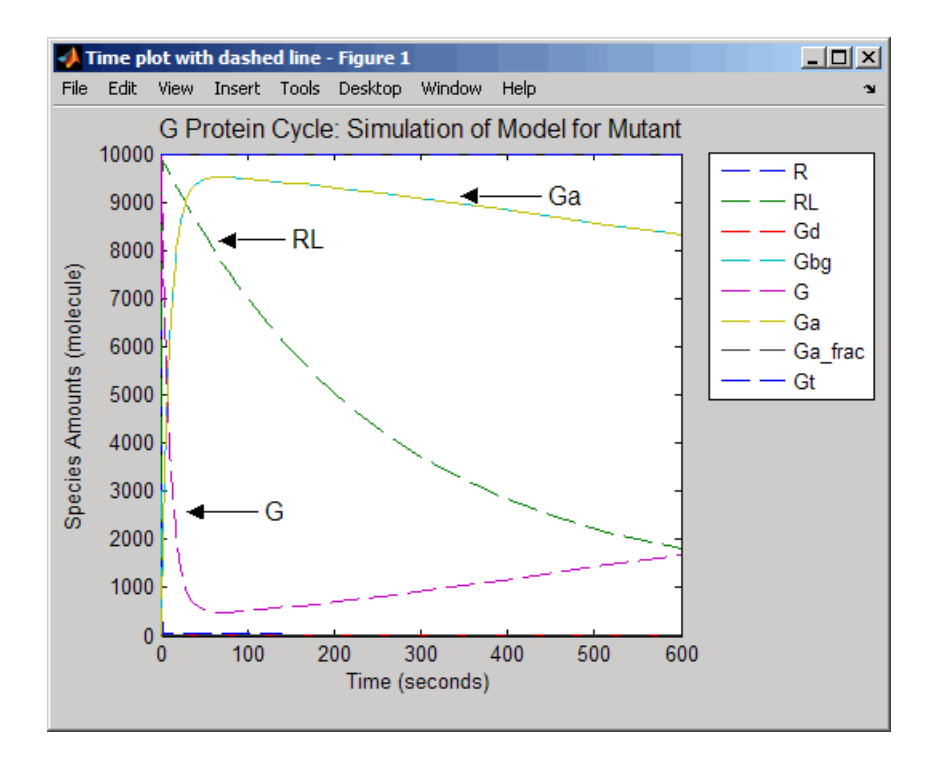

To view each species in the figure window, see ["Viewing a Subse](#page-62-0)t of Species in the Figure Windo[w" on page 2-31](#page-62-0).

The simulation results for the wild-type strain are described in ["Simulation](#page-61-0) Results for the Model of the Wild-Type Strai[n" on page 2-30.](#page-61-0)

# **Plotting Species from Two Different Data Sets**

This section shows you how to compare the active G protein fractions in the two simulations. This example shows you how to plot the data without having to rerun the simulation, and more about how to generate custom plots.

The procedures in this section show you how to create a plot showing species from the two data sets in this tutorial. This example uses the data from the most recent simulation run. Start by plotting the active G protein fraction from the model of wild-type strain. Then, leave the generated figure window open and plot active G protein fraction from the model of the *sst2*Δ strain in the same plot.

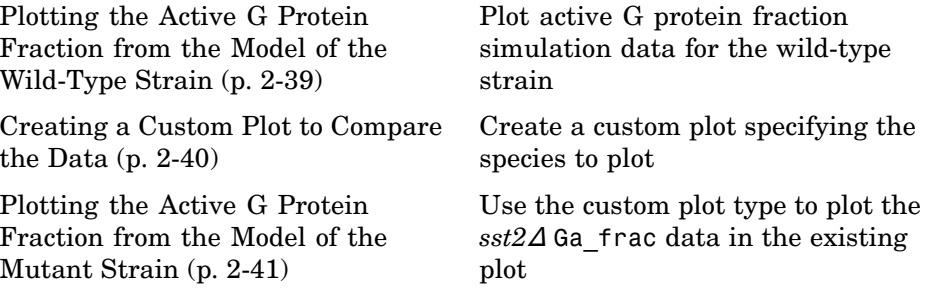

## **Plotting the Active G Protein Fraction from the Model of the Wild-Type Strain**

You can find the simulation data under **Simulation and Analysis** for each model. You can also save the data from previous simulations, see ["Saving](#page-62-0) Simulation Data[" on page 2-31](#page-62-0) for more information.

To plot data from a previous simulation run,

- **1** In the **Project Explorer**, double-click **Data** to open the **Data** pane.
- **2** In the **Data** pane, click **Plot**.

SimBiology plots the data from the most recent simulation run.

Specify that the species Ga\_frac should be plotted for the wild-type model.

- <span id="page-71-0"></span>**1** In the **Project Explorer**, double-click **Data** for the wild–type model.
- **2** In the **Data** pane, select the **Data Plots** tab.

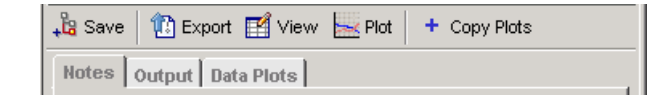

- **3** From the **Plot Type** list, select the Time plot and click the **Add Plot Type** button.
- **4** In the plot type table, double-click the **Y Arguments** cell for the new entry. This opens the Select Y Arguments dialog box.
- **5** Select Yeast\_G\_Protein\_wt.Ga\_frac and click **OK**.
- **6** In the plot type table, clear the **Create Plot** check boxes for the other plots, and click **Plot**. Leave the figure window open.

#### **Creating a Custom Plot to Compare the Data**

Create a custom plot that specifies that the species Ga\_frac should be plotted with dashed lines for the *sst2*Δ model, and add a legend indicating Ga frac from wild-type (Ga\_frac\_wt) and Ga\_frac from  $sst2\Delta$  (Ga\_frac\_mut).

- **1** In the **Project Explorer**, double-click**My Plot Types**.
- **2** In the **My Plot Types** pane, point to the **Copy Plot Type** list and select Time plot with dashed line.
- **3** Click **Update**.

The **My Plot Types** editor window is updated with the code for this plot.

**4** Make the following changes to the code:

Under % Show legend add the % symbol to make these lines of code into comments.

```
%h = legend(names, 'Location', 'NorthEastOutside');
%set(h, 'Interpreter', 'none')
```
Specify the legend.

legend({'Ga\_frac\_wt','Ga\_frac\_mut'},'Location', 'NorthEastOutside','Interpreter','none');

**5** Click **Save**.

A Save Plot Type dialog box opens. Enter a name for the custom plot type and click **Save**.

Time plot for Ga\_frac comparisons

The new custom plot appears under **My Plot Types** in the **Project Explorer**. Now you can plot Ga frac data from the wild-type strain with Ga\_frac data from the *sst2*Δ.

#### **Plotting the Active G Protein Fraction from the Model of the Mutant Strain**

Use the new plot type to plot the *sst2*Δ Ga\_frac data.

- **1** In the **Project Explorer**, double-click **Data** for the *sst2*Δ model.
- **2** In the **Data** pane, select the **Data Plots** tab.
- **3** From the **Plot Type** list, select the Time plot for Ga\_frac comparisons plot and click the **Add Plot Type** button.
- **4** In the plot type table, double-click the **Y Arguments** cell for the new entry. This opens the Select Y Arguments dialog box. Select Yeast G Protein mut.Ga frac and click OK.
- **5** In the plot type table, clear the **Create Plot** check box for the other plots.
- **6** From the **Plot Behavior** list select Add to current axes and click **Plot**. This option lets you add data to the most recently generated plot. You must have the figure window open to exercise this option.

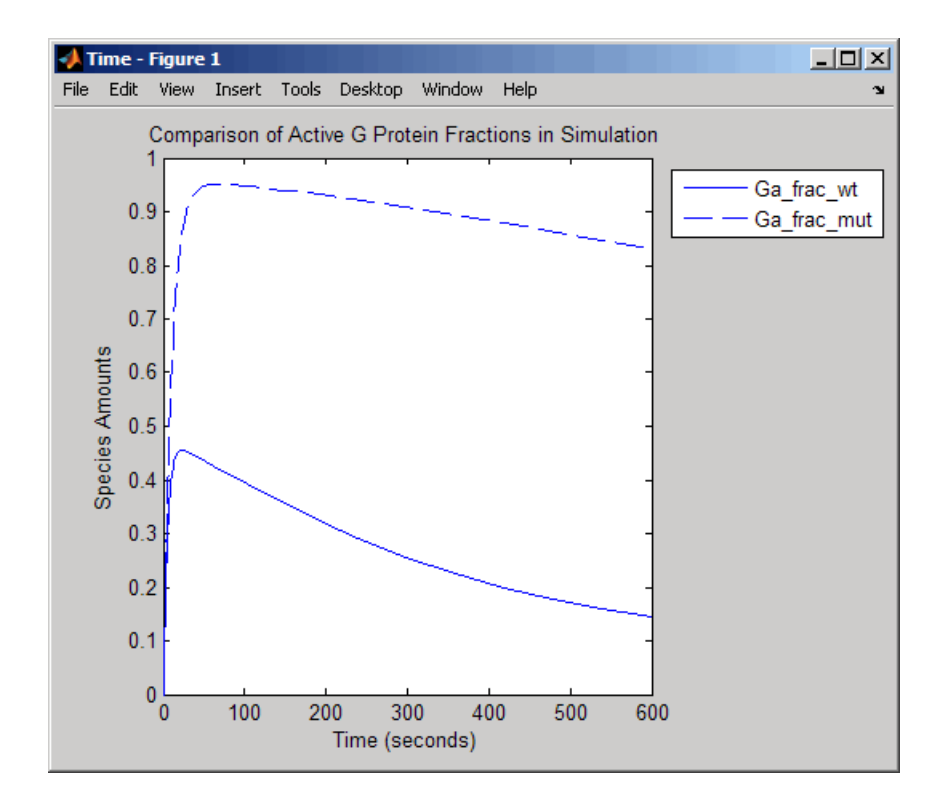

# **Plotting Experimental Data with Simulation Data**

SimBiology enables you to work with your experimental data and plot your data from the SimBiology desktop. The section describes how to store the experimental data and use the custom plotting features to plot the data with your simulation data.

This example uses the yeast G protein model built in this tutorial, using a reference paper published by Yi and colleagues ([Yi et al. 2003](#page-77-0)). The experimental data used here are also from the same reference paper.

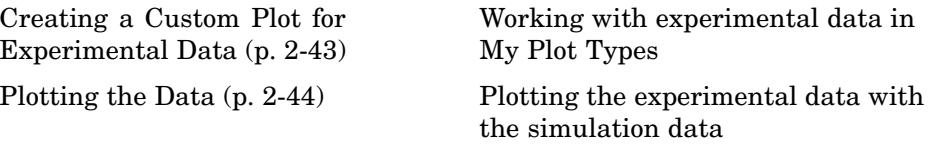

#### **Creating a Custom Plot for Experimental Data**

- **1** In the **Project Explorer**, double-click **My Plot Types**.
- **2** In the **My Plot Types** pane, copy the following code into the plot types editor window:

```
% 1. Store the time and state data
%(Obtained from Fig. 5 of reference paper.)
  x = [0 10 30 60 110 210 300 450 600];
  y = [0 0.35 0.4 0.36 0.39 0.33 0.24 0.17 0.2];
% 2. Store the estimated eror values.
%(Obtained from Fig. 5 of reference paper.)
  L = [0 0.0100 0 0.0100 0.0200 0.0200 0.0300 0.0200 0.0200];U = [0 0.0100 0 0.0200 0.0100 0.0180 0.0350 0.0300 0.0100];
% 3. Plot the experimental data.
 errorbar(x,y,L,U,'LineStyle','none', 'Marker', '.');
 legH3 = legend('Ga_frac_sim','Ga_frac_exp' , 'Location','NorthEastOutside');
 set(legH3, 'Interpreter','none')
```

```
% To make a better picture,
  axis([0 600 0 0.5]);
```
#### **Explanation of the code**

In step 1 you store the data as vectors in two variables, one for the experimental values of active G protein fractions (x), and the other for the time points (y). By writing scripts in this command window, you can store and process your experimental data before plotting.

In step 2 you store the estimated upper (U) and lower (L) bounds of the error values of each data point.

In step 3, the function errorbar enables you to plot x versus y with error bars  $L(i)$ +U(i) long. x, y, L, and U must be the same size. When they are vectors, each error bar is a distance of  $L(i)$  below and  $U(i)$  above the point defined by  $(x(i),y(i))$ . For more information, see errorbar.

The code also specifies legend location, marker style, line style, and axis scale. For more information, see legend and axis.

- **3** Clear the **X Arguments must be specified** and **Y Arguments must be specified** check boxes. The x and y arguments are already specified in the code that you entered in the second step.
- **4** Click **Save**.

The Save Plot Type dialog box opens. Enter a name for the custom plot type and click **Save**.

Ga\_frac Experimental Data Plot

The new custom plot appears under **My Plot Types** in the **Project Explorer**.

#### **Plotting the Data**

You can add the new custom plot to the data plot for the model of the wild-type strain and plot the simulation data for Ga\_frac with the experimental data.

**1** In the **Project Explorer**, double-click **Data** for the wild-type model.

- **2** In the **Data** pane, click the **Data Plots** tab.
- **3** From the **Plot Type** list, select the Ga\_frac Experimental Data Plot plot and click the **Add Plot Type** button.
- **4** Select the **Create Plot** check box for the following:
	- **a** Time plot with the Y arguments limited to Yeast\_G\_Protein\_wt.Ga\_frac and choose New Figure from the **Plot Behavior** list for this plot.
	- **b** Ga frac Experimental Data Plot and choose Add to current axes from the **Plot Behavior** list, for this plot.
- **5** In the plot type table, clear the **Create Plot** check boxes for the other plots and click **Plot**.

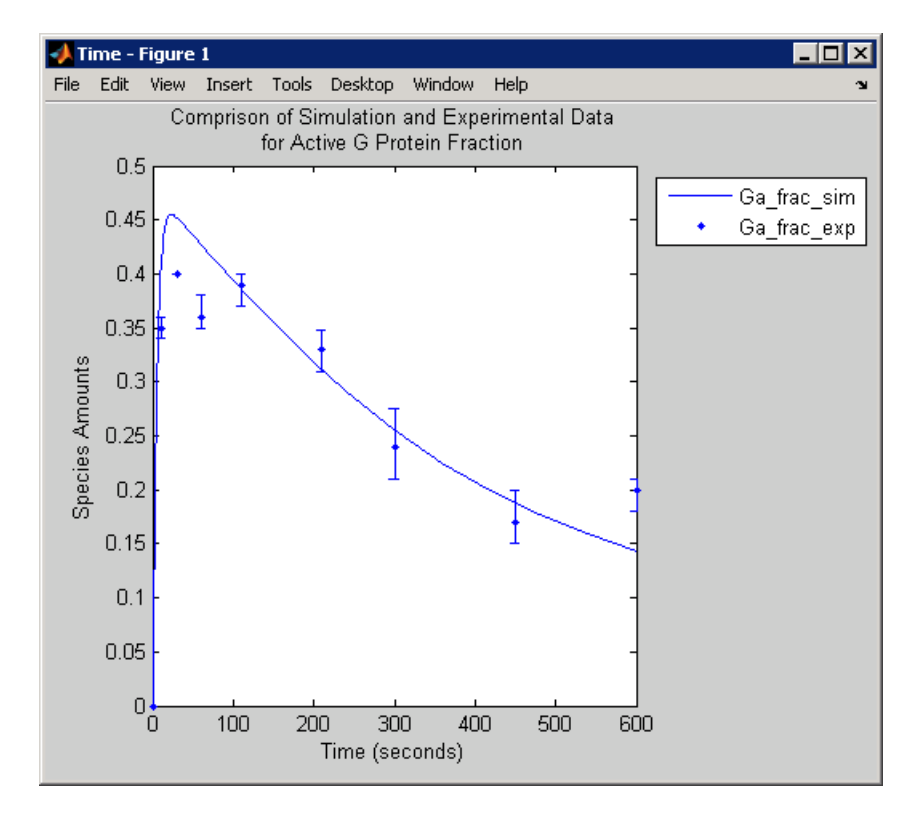

# <span id="page-77-0"></span>**References**

[1] Tau-Mu Yi, Hiroaki Kitano, and Melvin I. Simon. A quantitative characterization of the yeast heterotrimeric G protein cycle. PNAS (2003) vol. 100, 10764-10769.

[2] Alberts, B., Bray, D., Lewis, J., Raff, M., Roberts, K., and Watson, J.D. Molecular Biology of the Cell, 3rd edition, Garland Publishing, 1994.

# M-Phase Control in Xenopus Oocyte Extracts

John Tyson's Computational Cell Biology Lab created a mathematical model for M-phase control in Xenopus oocyte (frog egg) extracts ([Marlovits et. al](#page-117-0). 1998). The M-phase control model shows principles by which you can apply phosphorylation and regulatory loops in your own models. Publications typically list systems of ordinary differential equations (ODEs) that represent a model system. This example shows you how to interpret these ODEs in the form of reaction pathways that are easier to represent and visualize in SimBiology.

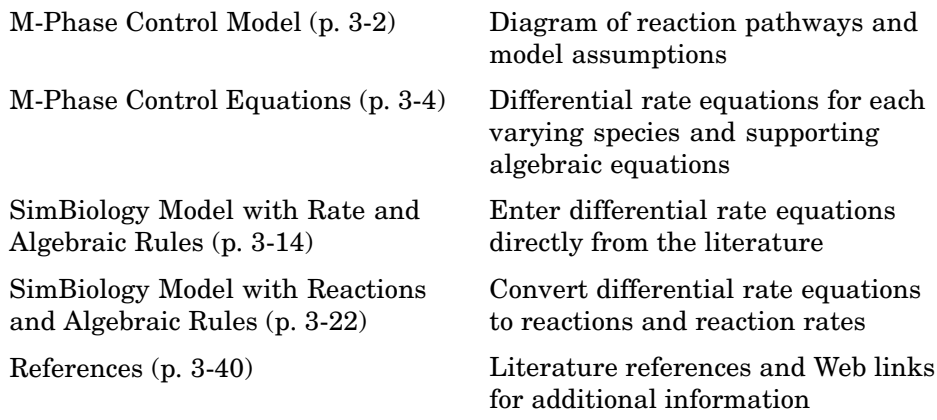

# <span id="page-79-0"></span>**M-Phase Control Model**

The model is centered around M-phase promoting factor (MPF). There are two positive feedback loops where MPF increases its synthesis and a negative feedback loop where MPF decreases its amount by increasing its degradation.

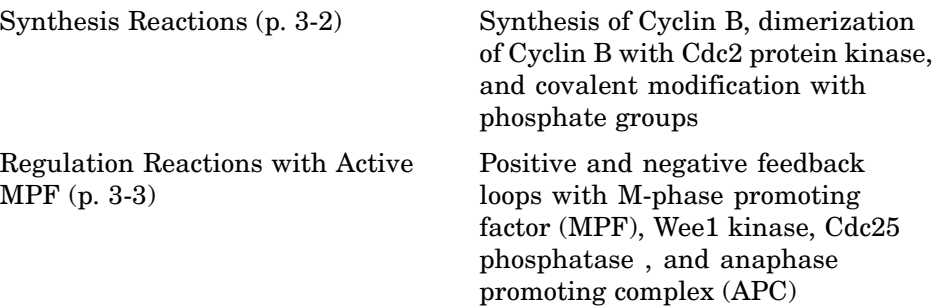

#### **Synthesis Reactions**

Cyclin B (CycB) dimerizes with Cdc2 kinase (Cdc2) to form M-phase promoting factor (MPF).

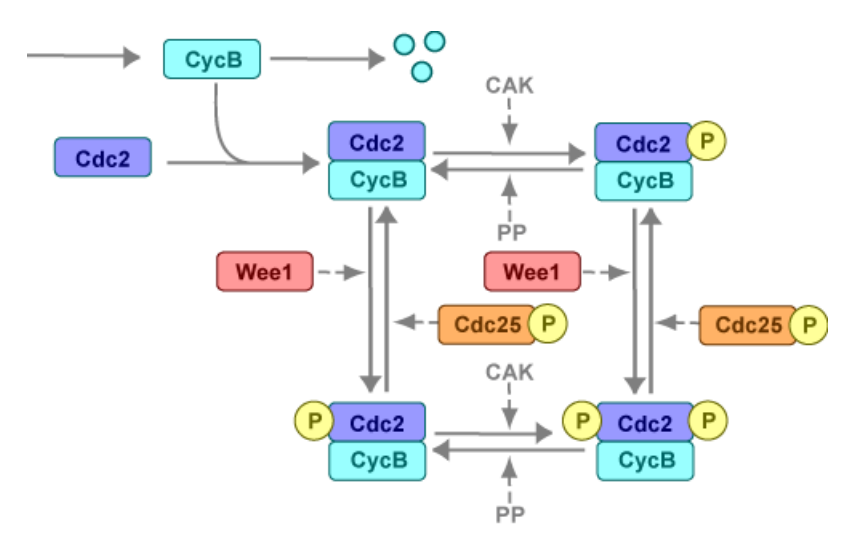

# <span id="page-80-0"></span>**Regulation Reactions with Active MPF**

Positive feedback loops with M-phase promoting factor (MPF) activate the Cdc25 phosphatase and deactivate the Wee1 kinase. A negative feedback loop with MPF activates anaphase-promoting complex (APC) that regulates the degradation of the Cyclin B subunit.

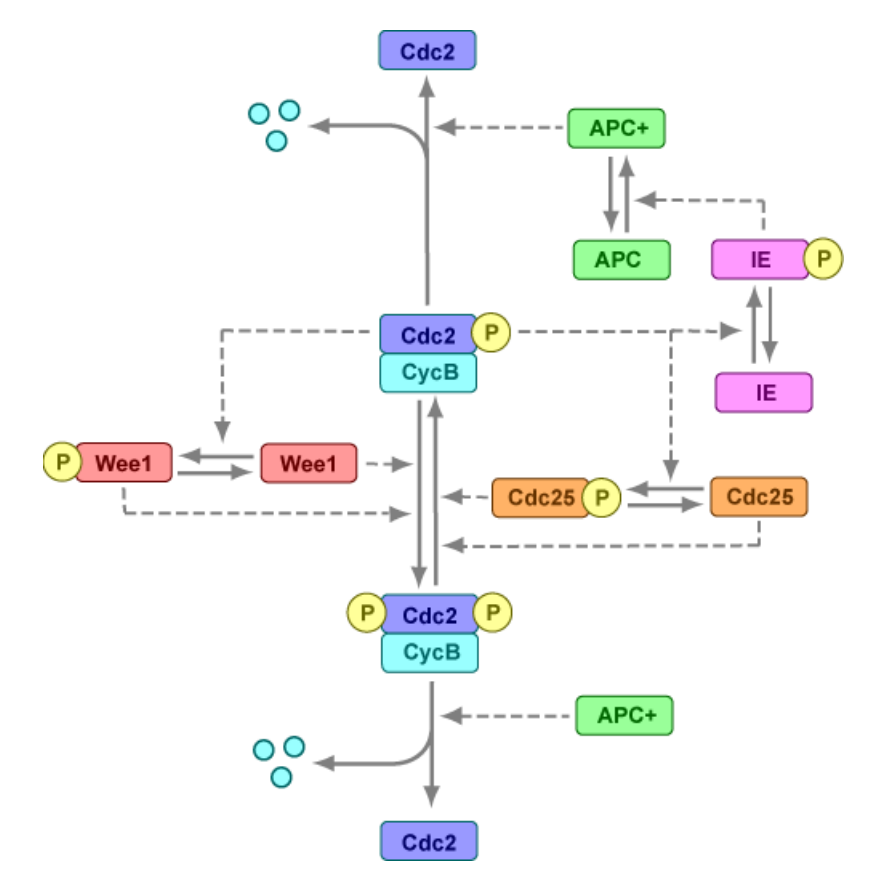

# <span id="page-81-0"></span>**M-Phase Control Equations**

Models in systems biology are commonly described in the literature with differential rate equations. However, SimBiology defines a model using reactions. This section shows you how to convert models published in the literature to a SimBiology format. The equation numbers match the published paper for this model ([Marlovits et. al. 1998\)](#page-117-0). Equations that are missing in the sequence involve the Cdk inhibitor protein (CKI), which is not currently modeled in the SimBiology version.

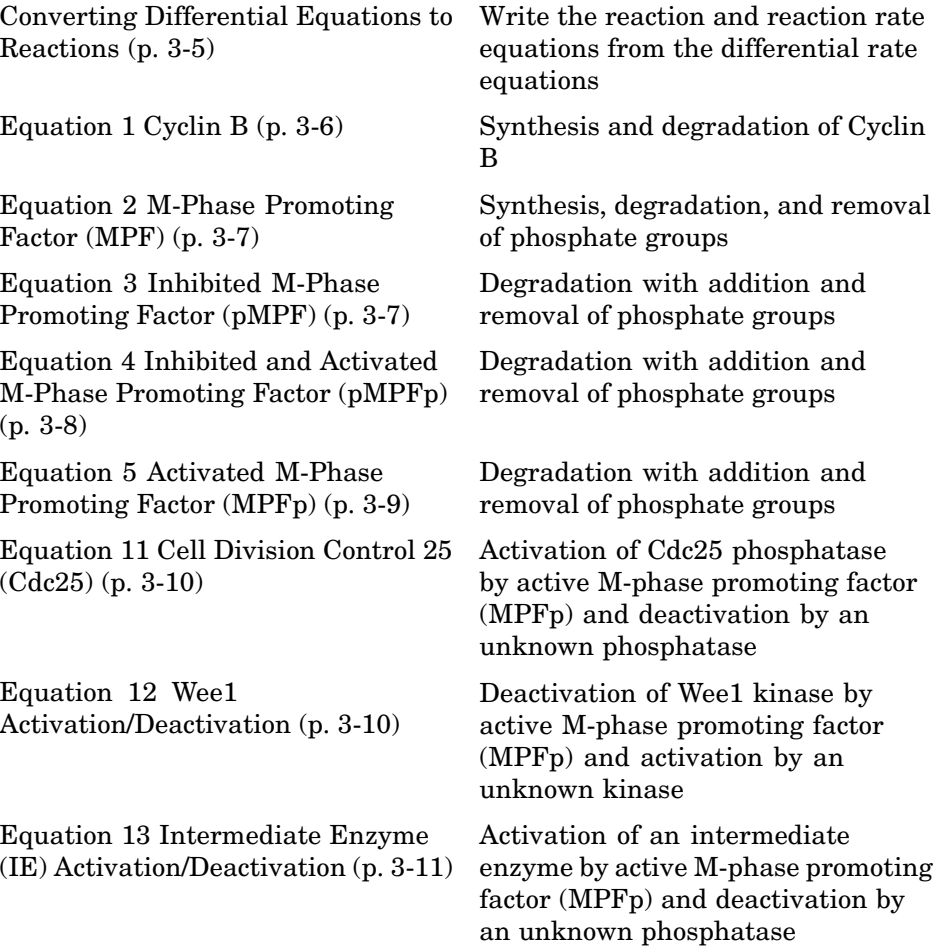

<span id="page-82-0"></span>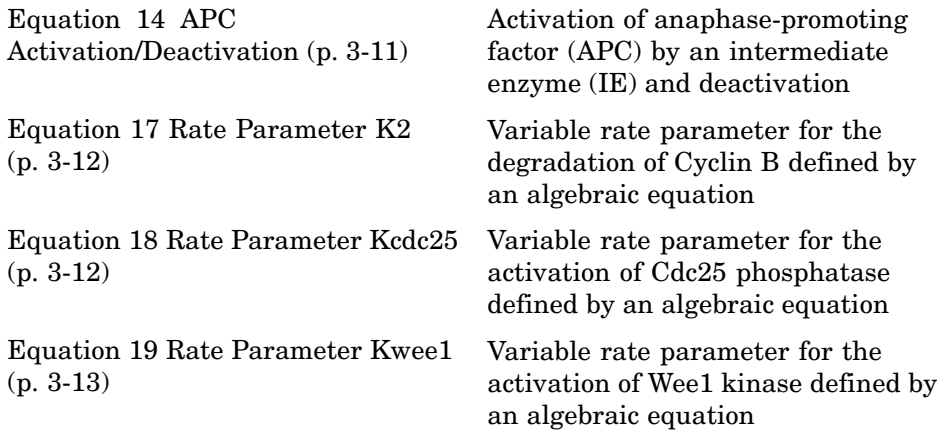

# **Converting Differential Equations to Reactions**

The rules for writing reaction and reaction rate equations from differential rate equations include not only the equations but also an understanding of the reactions. *dx/dt* refers to the species the differential rate equation is defining. *kinetics* refers to the species in the reaction rate.

• Positive terms: rate species are placed on right side of the reactions; reaction rate equation species are placed on the right.

$$
kinetics \rightarrow \frac{dx}{dt}
$$

**•** Negative terms: rate species are placed on the left side of the reaction because the species are being uses up in some way; reaction rate equation species are placed on left. You need to deduced the products from additional information about the model.

kinetics or 
$$
(\frac{dx}{dt}) \rightarrow
$$
 products?

The following table will help you to deduce the products for a reaction. In this example, by convention, phosphate groups on the right side of a species name are activating while phosphate groups on left are inhibiting.

<span id="page-83-0"></span>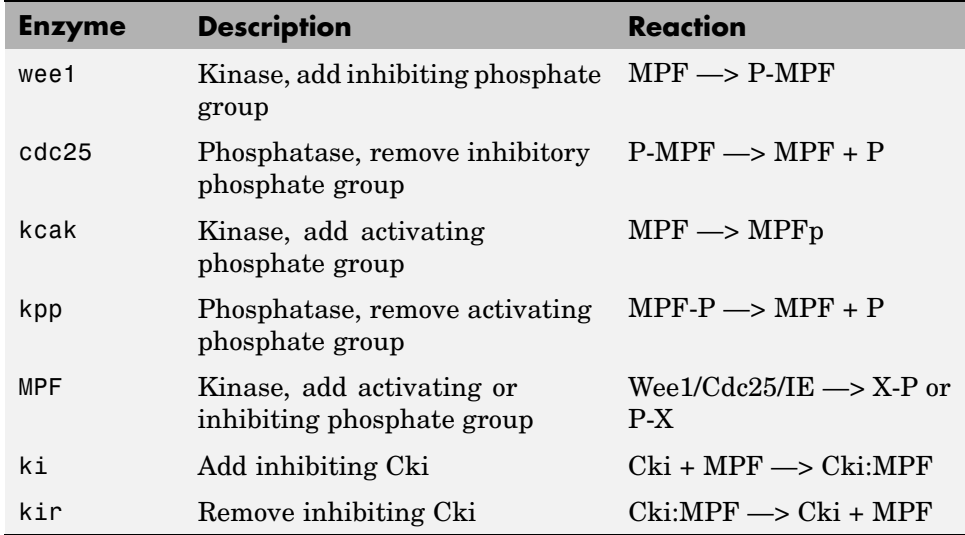

## **Equation 1 Cyclin B**

Differential rate equation for Cyclin B ([Marlovits et. al. 1998](#page-117-0)).

*d*  $\frac{[CycB]}{dt}$  = +k1 -k2[CycB] -k3[Cdc2][CycB]

Rate rule using SimBiology format for the differential rate equation 1. For a model using this rule, see ["SimBiology Mod](#page-91-0)el with Rate and Algebraic Rules[" on page 3-14](#page-91-0).

[Rule 1](#page-91-0)  $[CycB] = k1 - K2*[CycB] - k3*[Cdc2]*[CycB]$ 

Reaction and reaction rate equations derived from the differential rate equation. For a model using these reactions, see ["SimBiology Mod](#page-99-0)el with Reactions and Algebraic Rule[s" on page 3-22](#page-99-0).

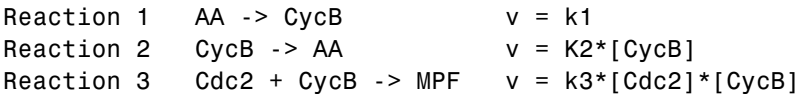

# <span id="page-84-0"></span>**Equation 2 M-Phase Promoting Factor (MPF)**

Differential rate equation for M-phase promoting factor (MPF) ([Marlovits](#page-117-0) 1998). Note, the parameter name kcakr ([Marlovits 1998\)](#page-117-0) is changed to kpp ([Borisuk 1998\)](#page-117-0) in the following reaction equations. MPF is a heterodimer of Cdc2 kinase and Cyclin B.

*d*  $\frac{[MPF]}{dt}$  = +k3[Cdc2][CycB] -K2[MPF] +kpp[MPF p] -kcak[MPF] +Kcdc25[pMPF] -Kwee1[MPF] +kir[Cki:MPF] -ki[MPF][Cki]

Rate rule using SimBiology format for the differential rate equation 1. For a model using this rule, see ["SimBiology Mod](#page-91-0)el with Rate and Algebraic Rules[" on page 3-14](#page-91-0).

```
Rule 2 MPF = kpp*MPF - (Kwee1 + kcak + K2)*MPF +
Kcdc25*pMPF + k3*Cdc2*CycB
```
Reaction and reaction rate equations derived from the differential rate equation. For a model using these reactions, see ["SimBiology Mod](#page-99-0)el with Reactions and Algebraic Rules[" on page 3-22.](#page-99-0) A reaction name in parentheses denotes a reaction repeated in another differential rate equation.

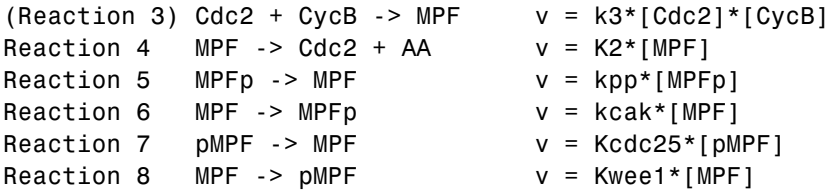

# **Equation 3 Inhibited M-Phase Promoting Factor (pMPF)**

Differential rate equation for inhibited M-phase promoting factor (pMPF) ([Marlovits 1998](#page-117-0)).

```
d
 \frac{[pMPF]}{dt} = -K2[pMPF]
 +kpp[pMPFp] -kcak[pM
PF]
          +Kwee1[MPF] -Kcdc25[pMPF]
           +kd[Cki:pMPF]
```
Rate rule using SimBiology format for the differential rate equation 3. For a model using this rule, see ["SimBiology Mod](#page-91-0)el with Rate and Algebraic Rules[" on page 3-14](#page-91-0).

```
Rule 3 pMPF = Kwee1*MPF - (Kcdc25 + kcak +K2)*pMPF + kpp*pMPFp
```
Reaction and reaction rate equations derived from the differential rate equation. For a model using these reactions, see ["SimBiology Mod](#page-99-0)el with Reactions and Algebraic Rule[s" on page 3-22](#page-99-0).

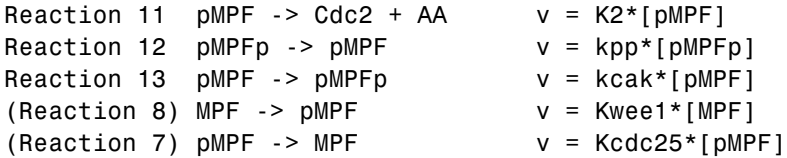

#### **Equation 4 Inhibited and Activated M-Phase Promoting Factor (pMPFp)**

Differential rate equation for inhibited and activated M-phase promoting Factor (pMPFp) ([Marlovits 1998\)](#page-117-0).

*d*  $\frac{[pMPFp]}{dt}$  = -K2[pMPFp] +kcak[pMPF] -kpp [pMPFp] +Kwee1[MPFp] -Kcdc25[pMPFp] +kd[Cki:pMPFp]

Rate rule using SimBiology format for the differential rate equation. For a model using this rule, see ["SimBiology Model with Rate and Algebraic Rules"](#page-91-0) on page 3-[14](#page-91-0).

```
Rule 4 pMPFp = Kwee1*MPFp - (kpp + Kcdc25 + K2)*pMPFp
+ kcak*pMPF
```
Reaction and reaction rate equations derived from the differential rate equation. For a model using these reactions, see ["SimBiology Mod](#page-99-0)el with Reactions and Algebraic Rule[s" on page 3-22](#page-99-0).

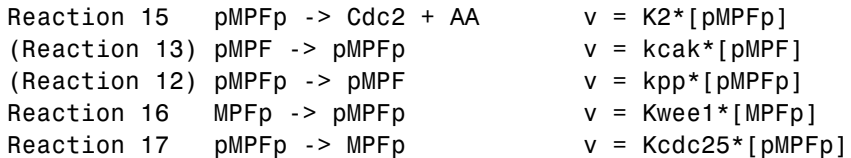

#### **Equation 5 Activated M-Phase Promoting Factor (MPFp)**

Differential rate equation for activated M-phase promoting factor (MPFp) ([Marlovits 1998](#page-117-0)).

*d*  $\frac{[MPFp]}{dt}$  = -K2[MPF<sub>p</sub>] +kcak[MPF] -kpp[MPFp] +Kcdc25[pMPFp] -Kwee1[MPFp] +kir[CKI:MPFp] -ki[CKI][MPFp]

Rate rule using SimBiology format for the differential rate equation 1. For a model using this rule, see ["SimBiology Mod](#page-91-0)el with Rate and Algebraic Rules[" on page 3-14](#page-91-0).

```
Rule 5 MPFp = kcak*MPF - (kpp + Kwee1 + K2)*MPFp+ Kcdc25*pMPFp
```
Reaction and reaction rate equations derived from the differential rate equation. For a model using these reactions, see ["SimBiology Mod](#page-99-0)el with Reactions and Algebraic Rule[s" on page 3-22](#page-99-0).

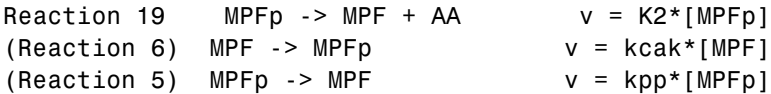

<span id="page-87-0"></span>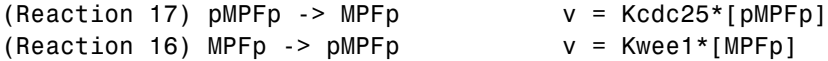

# **Equation 11 Cell Division Control 25 (Cdc25)**

Differential rate equation for activating and deactivating Cdc25 [\(Marlovits](#page-117-0) 1998).

*d*  $\frac{[Cdc25p]}{dt}$  =  $+\frac{k25[\text{MPFp}][Cdc25]}{\text{Km25}+[Cdc25]}$   $-\frac{k25r[Cdc25p]}{\text{Km25}+[Cdc25p]}$ 

Rate rule in SimBiology format for the differential rate equation 1. For a model using this rule, see ["SimBiology Model with Rate and Algebraic Rules"](#page-91-0) on page 3[-14](#page-91-0). Note that, since there isn't a rate rule for Cdc25, its amount is written as (TotalCdc25 - Cdc25p).

```
Rule 11 Cdc25p = (k25*MPFp*(TotalCdc25 - Cdc25p))/(Km25 +
(TotalCdc25 - Cdc25p)) - (k25r*PPase*Cdc25p)/(Km25r + Cdc25p)
```
Reaction and reaction rate equations derived from the differential rate equation. For a model using these reactions, see ["SimBiology Mod](#page-99-0)el with Reactions and Algebraic Rule[s" on page 3-22](#page-99-0).

```
Reaction 36 Cdc25 -> Cdc25p, v = k25*[MPFp]*[Cdc25]/(Km25 + [Cdc25])Reaction 37 Cdc25p -> Cdc25, v = k25r*[Cdc25p]/(Km25r + [Cdc25p])
```
#### **Equation 12 Wee1 Activation/Deactivation**

Differential rate equation for activating and deactivating Wee1 kinase ([Marlovits 1998\)](#page-117-0). The kinase (MPFp) phosphorylates active Wee1 (Wee1) to its inactive form (Wee1p). The dephosphorylation of inactive Wee1 (Wee1p) is by an unknown phosphatase.

$$
\frac{d[Wee1]}{dt}=-\frac{kw[MPFp][Wee1]}{Kmw+[Wee1]}+\frac{kwr[Wee1P]}{Kmwr+[Wee1P]}
$$

<span id="page-88-0"></span>Rate rule in SimBiology format for the differential rate equation 1. For a model using this rule, see ["SimBiology Model with Rate and Algebraic Rules"](#page-91-0) on page 3-[14](#page-91-0).

```
Rule 12 Wee1p = (kw*MPFp*(TotalWee1 - Wee1p))/(Kmw + (TotalWee1 - Wee1p))
                                     - (kwr*Wee1p)/(Kmwr + Wee1p)
```
Reaction and reaction rate equations derived from the differential rate equation. For a model using these reactions, see ["SimBiology Mod](#page-99-0)el with Reactions and Algebraic Rule[s" on page 3-22](#page-99-0).

```
reaction 38 Wee1 -> Wee1p, v = (kw*[MPPFp]*[Wee1])/(Kmw + [Wee1])reaction 39 Wee1p -> Wee1, v = (kwr*[Weetp])/(Kmwr + [Weetp])
```
#### **Equation 13 Intermediate Enzyme (IE) Activation/Deactivation**

Differential rate equation for activating and deactivating the intermediate enzyme (IE) ([Marlovits 1998\)](#page-117-0). The active kinase (MPFp) phosphorylates the inactive intermediate enzyme (IE) to its active form (IEp).

*d IEp dt kie MPFp IE Kmie IE kier IEp Kmier IEp*  $[IEp]$   $kiel MPFp][IE]$ [ ]  $[IEp]$  $=$  +  $\frac{mc[ML]F}{Kmie + [IE]} - \frac{mc[LD]F}{Kmier + [IEp]}$ 

Rate rule in SimBiology format for the differential rate equation 1. For a model using this rule, see ["SimBiology Model with Rate and Algebraic Rules"](#page-91-0) on page 3-[14](#page-91-0).

```
Rule 13 IEp = (kie*MPFp*(TotalIE - IEp))/(Kmie + (TotalIE - IEp))
                 - (kier*IEp)/(Kmier + IEp)
```
Reaction and reaction rate equations derived from the differential rate equation. For a model using these reactions, see ["SimBiology Mod](#page-99-0)el with Reactions and Algebraic Rule[s" on page 3-22](#page-99-0).

```
reaction 40 IE -> IEp, v = (kie*[MPFp]*[IE])/(Kmie + [IE])reaction 41 IEp -> IE, v = (kier*[IEp])/(Kmier + [IEp])
```
# **Equation 14 APC Activation/Deactivation**

Differential rate equation for [\(Marlovits 1998\)](#page-117-0).

<span id="page-89-0"></span>
$$
\frac{d[APCa]}{dt} = + \frac{kap[IEP][APCi]}{Kmap + [APCi]} - \frac{kapr[APCa]}{Kmapr + [APCa]}
$$

Rate rule in SimBiology format for the differential rate equation 1. For a model using this rule, see ["SimBiology Model with Rate and Algebraic Rules"](#page-91-0) on page 3-[14](#page-91-0).

```
Rule 14 APCa = (kap*IEp*(TotalAPC - APCa))/(Kmap + (TotalAPC - APCa))
                  - (kapr*APCa)/(Kmapr + APCa)
```
Reaction and reaction rate equations derived from the differential rate equation. For a model using these reactions, see ["SimBiology Mod](#page-99-0)el with Reactions and Algebraic Rule[s" on page 3-22](#page-99-0).

```
Reaction 42 APCi -> APCa, v = (kap*[IEp]*[APCi])/(Kmap + [APCi])Reaction 43 APCa -> APCi, v = (kapr*[APCa])/(Kmapr + [APCa])
```
#### **Equation 17 Rate Parameter K2**

Algebraic equation to define the rate parameter K2 ([Marlovits 1998](#page-117-0)). Inactive APC (APCi) is catalyzed by IE (intermediate enzyme) to active APC (APCa).

 $k2 = V2' [APC] + V2'' [APC']$ 

Algebraic rule in SimBiology format for the algebraic equation 17. For a model using this rule, see ["SimBiology Model with Rate and Algebraic Rules"](#page-91-0) on page 3-[14](#page-91-0).

```
Algebraic Rule 17 V2i*(TotalAPC - APCa) + V2a*APCa - K2
```
Algebraic rule when simulating with reactions. For a model using this rule with reactions, see ["SimBiology Model with Reactions and Algebraic Rules"](#page-99-0) on page 3[-22](#page-99-0). V2' is renamed to V2i and V2 is renamed to V2a. APCi (APC) is the inactive form of the enzyme while APCa (APC') is the active form. K2 is the independent variable.

```
Algebraic Rule 1 (V2i*APCi) + (V2a*APCa) - K2
```
#### **Equation 18 Rate Parameter Kcdc25**

Algebraic equation to define the rate parameter Kcdc25 ([Marlovits 1998\)](#page-117-0). Inactive Cdc25 (Cdc25) is phosphorylated by MPF to active Cdc25 (Cdc25p).

```
kcdc25 = V25'[Cdc25] + V25'[Cdc25p]
```
Algebraic rule in SimBiology format for the algebraic equation 18. For a model using this rule, see ["SimBiology Model with Rate and Algebraic Rules"](#page-91-0) on page 3-[14](#page-91-0).

```
Algebraic Rule 18 V25i*(TotalCdc25 - Cdc25p) + V25a*Cdc25p - Kcdc25
```
Algebraic rule when simulating with reactions. Kcdc25 is the independent variable. For a model using this rule with reactions, see ["SimBiology Mod](#page-99-0)el with Reactions and Algebraic Rule[s" on page 3-22.](#page-99-0)

```
Algebraic Rule 2 (V25i*Cdc25) + (V25a*Cdc25p) - Kcdc25
```
#### **Equation 19 Rate Parameter Kwee1**

Algebraic equation to define the rate parameter ([Marlovits 1998\)](#page-117-0). Active Wee1 (Wee1) is phosphorylated by MPF to inactive Wee1 (Wee1p).

 $k$  wee1 =  $V$  wee1'[Wee1p] +  $V$  wee1"[Wee1]

Algebraic rule in SimBiology format for rate parameter equation 19. For a model using this rule, see ["SimBiology Model with Rate and Algebraic Rules"](#page-91-0) on page 3-[14](#page-91-0).

Algebraic Rule 19 Vwee1i\*Wee1p + Vwee1a\*(TotalWee1 - Wee1p) - Kwee1

Algebraic rule when simulating with reactions. Kwee1 is the independent variable. For a model using this rule with reactions, see ["SimBiology Mod](#page-99-0)el with Reactions and Algebraic Rule[s" on page 3-22.](#page-99-0)

Algebraic Rule 3 (Vwee1i\*Wee1p) + (Vwee1a\*Wee1) - Kwee1

# <span id="page-91-0"></span>**SimBiology Model with Rate and Algebraic Rules**

There is one rate rule for each equation defining a species and one algebraic rule for each variable parameter in the M-phase control model [\(Marlovits](#page-117-0) 1998). For a list and description of the equations, see ["M-Phase Contro](#page-81-0)l Equations[" on page 3-4.](#page-81-0)

A basic model includes rate rules 1 through 5 and 11 through 14 with algebraic rules 17, 18, and 19.

- **•** "Writing Differential Rate Equations as Rate Rules" on page 3-14
- **•** ["Species" on page 3-15](#page-92-0)
- **•** ["Parameters" on page 3-16](#page-93-0)
- **•** ["Rate Rule 1 Cyclin B \(CycB\)" on page 3-17](#page-94-0)
- **•** ["Rate Rule 2 M-Phase Promoting Factor \(MPF\)" on page 3-18](#page-95-0)
- **•** ["Rate Rule 3 Inhibited M-Phase Promoting Factor \(pMPF\)" on page 3-18](#page-95-0)
- **•** ["Rate Rule 4 Activated but Inhibited M-Phase Promoting Factor \(pMPFp\)"](#page-96-0) on page 3-[19](#page-96-0)
- **•** ["Rate Rule 5 Activated M-Phase Promoting Factor \(MPFp\)" on page 3-19](#page-96-0)
- **•** ["Rate Rule 11 Activated Cdc25 \(Cdc25p\)" on page 3-19](#page-96-0)
- **•** ["Rate Rule 12 Inhibited Wee1 \(Wee1p\)" on page 3-19](#page-96-0)
- **•** ["Rate Rule 13 Activated Intermediate Enzyme \(IEp\)" on page 3-19](#page-96-0)
- **•** ["Rate Rule 14 Activated APC \(APCa\)" on page 3-19](#page-96-0)
- **•** ["Algebraic Rule 17 Rate Parameter K2" on page 3-20](#page-97-0)
- **•** ["Algebraic Rule 18 Rate Parameter Kcdc25" on page 3-20](#page-97-0)
- **•** ["Algebraic Rule 19 Rate Parameter Kwee1" on page 3-20](#page-97-0)
- **•** ["Simulation of the M-Phase Control Model with Rules" on page 3-20](#page-97-0)

#### **Writing Differential Rate Equations as Rate Rules**

Writing differential rate equations in an unambiguous format that a software program can understand is a simple process when you follow the syntax rules for programming languages.

- <span id="page-92-0"></span>**•** Use an asterisk to indicate multiplication. For example, k[A] is written k\*A or k\*[A]. The brackets around the species A do not indicate concentration.
- **•** SimBiology uses square brackets around species and parameter name to allow names that are not valid MATLAB® variable names. For example, you could have a species named glucose-6-phosphate dehydrogenase but you need to add brackets around the name in reaction rate and rule equations.

[glucose-6-phosphate dehydrogenase]

**•** Use parentheses to clarify the order of evaluation for mathematical operations. For example, do not write Henri-Michaelis-Menten reaction rates as Vm\*C/Kd + C, because Vm\*C is divided by Kd before adding C to the result. Instead, write this reaction rate as  $(\text{Vm*C}) / (\text{Kd} + \text{C}).$ 

# **Species**

The following table lists species in the model with their initial amounts. There are three variable parameters modeled as species (K2, Kcdc25, and KWee1). You could also model the variable parameters as parameters with the property **ConstantAmount** cleared.

<span id="page-93-0"></span>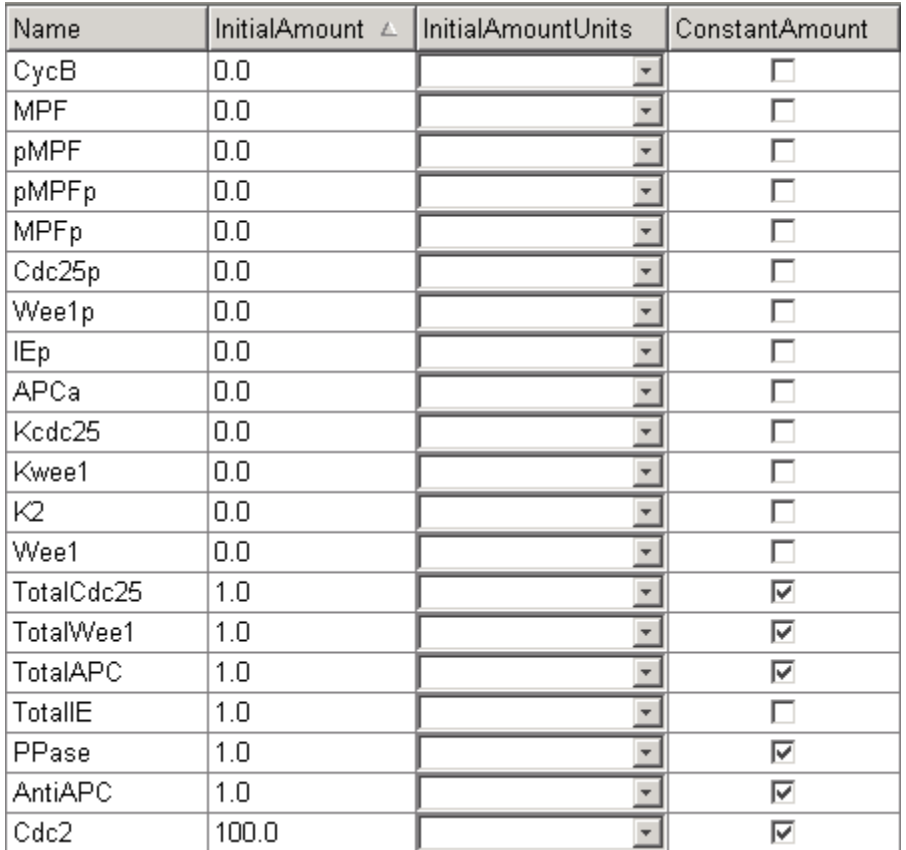

#### **Parameters**

The following table lists parameters in the model with their initial values. The property **ConstantValue** is selected for all of the parameters.

<span id="page-94-0"></span>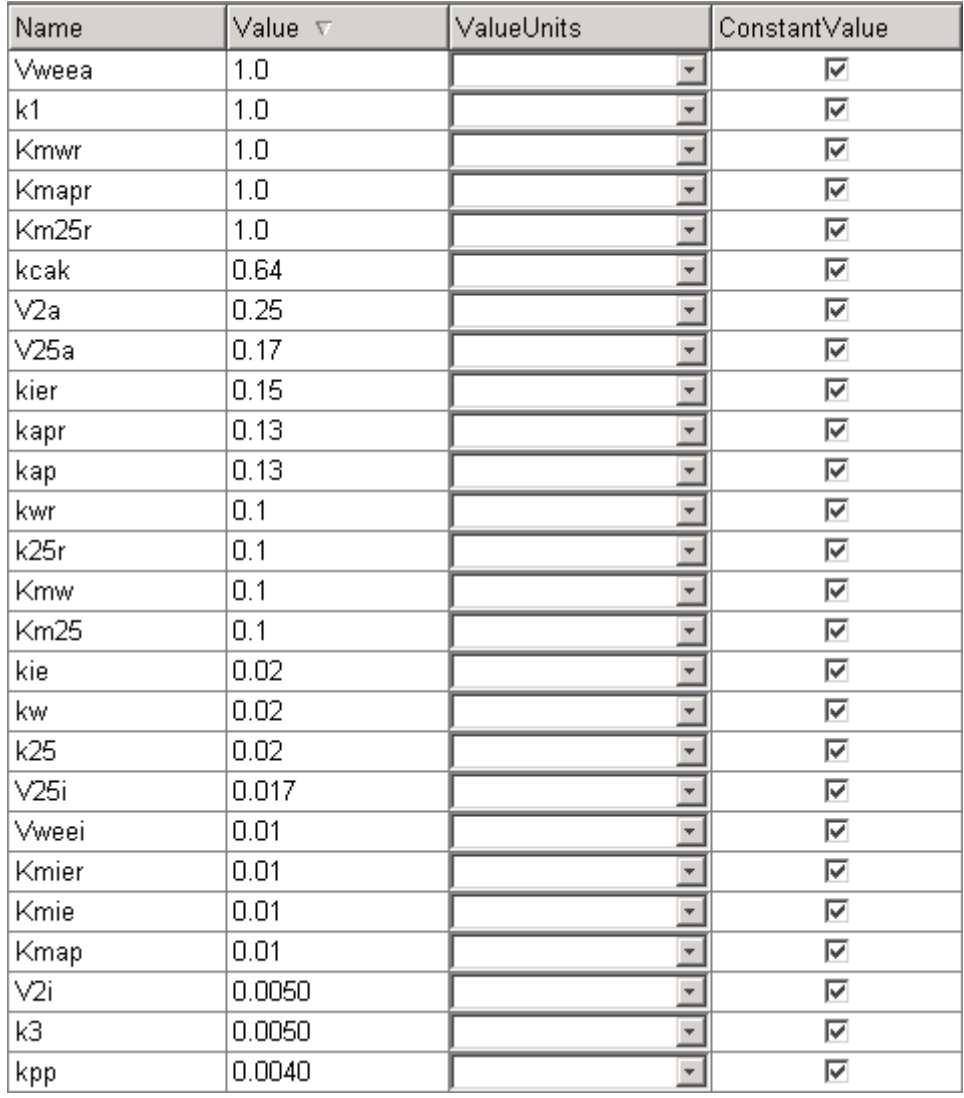

# **Rate Rule 1 Cyclin B (CycB)**

The rate rule is from ["Equation 1 Cyclin B" on page 3-6.](#page-83-0)

rate rule: CycB = k1 - K2\*CycB - k3\*Cdc2\*CycB

```
species: CycB = 0 nM
            Cdc2 = 100 nM, [x]constant
parameters: k1 = 1 nM/minute
            K2 = 0 1/minute, []constant
            k3 = 0.005 1/(nM*minute)
```
K2 is a variable rate parameter whose value is defined by an algebraic rule. See ["Algebraic Rule 17 Rate Parameter K2" on page 3-20](#page-97-0). Its value varies from 0.005 to 0.25 1/minute.

#### **Rate Rule 2 M-Phase Promoting Factor (MPF)**

The rate rule is from ["Equation 2 M-Phase Promoting Factor \(MPF\)" on page](#page-84-0) 3-[7](#page-84-0).

```
rate rule: MPF = kpp*MPFp - (Kwee1 + kcak + K2)*MPF + Kcdc25*pMPF
                    + k3*Cdc2*CycB
   species: MPF = 0 nM
            MPP = 0 nM
            pMPF = 0 nM
parameters: kpp = 0.004 1/minute
            kcak = 0.64 1/minute
            k3 = 0.005 1/(nM*minute)
            K2 = 0 1/minute
            Kcdc25 = 0 1/minute
            Kwee1 = 0 1/minute
```
K2, Kcdc25, and Kwee1 are variable rate parameters whose values are defined by algebraic rules. See ["Algebraic Rule 17 Rate Parameter K2" on page 3-20,](#page-97-0) ["Algebraic Rule 18 Rate Parameter Kcdc25" on page 3-20](#page-97-0), and ["Algebraic Rule](#page-97-0) 19 Rate Parameter Kwee1[" on page 3-20.](#page-97-0)

#### **Rate Rule 3 Inhibited M-Phase Promoting Factor (pMPF)**

The rate rule is from ["Equation 3 Inhi](#page-84-0)bited M-Phase Promoting Factor (pMPF)[" on page 3-7.](#page-84-0)

rate rule: pMPF = Kwee1\*MPF - (Kcdc25 + kcak + K2)\*pMPF + kpp\*pMPFp

## <span id="page-96-0"></span>**Rate Rule 4 Activated but Inhibited M-Phase Promoting Factor (pMPFp)**

The rate rule is from ["Equation 4 Inhi](#page-85-0)bited and Activated M-Phase Promoting Factor (pMPFp[\)"](#page-85-0) [on page 3-8.](#page-85-0)

```
rate rule: pMPFp = Kwee1*MPFp - (kpp + Kcdc25 + K2)*pMPFp + kcak*pMPF
```
## **Rate Rule 5 Activated M-Phase Promoting Factor (MPFp)**

The rate rule is from ["Equation 5 Acti](#page-86-0)vated M-Phase Promoting Factor (MPFp)[" on page 3-9.](#page-86-0)

```
rate rule: MPFp = kcak*MPF - (kpp + Kwee1 + K2)*MPFp + Kcdc25*pMPFp
```
# **Rate Rule 11 Activated Cdc25 (Cdc25p)**

The rate rule is from ["Equation 11 Cell Division Control 25 \(Cdc25\)" on page](#page-87-0) 3-[10.](#page-87-0)

```
rate rule: Cdc25p = (k25*MPFp*(TotalCdc25 - Cdc25p))/(Km25 + (TotalCdc25 - Cdc25p))- (k25r*PPase*Cdc25p)/(Km25r + Cdc25p)
```
# **Rate Rule 12 Inhibited Wee1 (Wee1p)**

The rate rule is from ["Equation 12 Wee1 Activation/Deactivation" on page](#page-87-0) 3-[10.](#page-87-0)

```
rate rule: Wee1p = (kw*MPFp*(TotalWee1 - Wee1p))/(Kmw + (TotalWee1 - Wee1p))
                     - (kwr*PPase*Wee1p)/(Kmwr + Wee1p)
```
# **Rate Rule 13 Activated Intermediate Enzyme (IEp)**

The rate rule is from ["Equation 13 Int](#page-88-0)ermediate Enzyme (IE) Activation/Deactivatio[n" on page 3-11](#page-88-0).

```
rate rule: IEp = (kie*MPFp*(TotalIE - IEp))/(Kmie + (TotalIE - IEp))
                        - (kier*PPase*IEp)/(Kmier + IEp)
```
# **Rate Rule 14 Activated APC (APCa)**

The rate rule is from ["Equation 14 APC Activation/Deactivation" on page 3-11.](#page-88-0)

```
rate rule: APCa = (kap*IEp*(TotalAPC - APCa))/(Kmap + (TotalAPC - APCa))
                     - (kapr*AntiAPC*APCa)/(Kmapr + APCa)
```
#### **Algebraic Rule 17 Rate Parameter K2**

K2 is a variable rate parameter whose value is determined by the amount of active and inactive APC. The algebraic rule is from ["Equation 17 Ra](#page-89-0)te Parameter K[2" on page 3-12.](#page-89-0)

```
algebraic rule: V2i*(TotalAPC - APCa) + V2a*APCa - K2
       species: APCi = 1 nM
                APCA = 0 \, \text{nm}TotalAPC = 1 nM [x]constant
    parameters: K2 = 0 or 0.25 1/minute, []constant
                V2i = 0.005 1/(nM*minute)
                V2a = 0.25 \t1/(nM*minute)
```
#### **Algebraic Rule 18 Rate Parameter Kcdc25**

Kcdc25 is a variable rate parameter whose value is determined by the amount of active and inactive Cdc25. The algebraic rule is from "Algebraic Rule 18 Rate Parameter Kcdc25" on page 3-20.

```
algebraic rule: V25i*(TotalCdc25 - Cdc25p) + V25a*Cdc25p - Kcdc25
```
#### **Algebraic Rule 19 Rate Parameter Kwee1**

Kwee1 is a variable rate parameter whose value is determined by the amount of active and inactive Wee1. The algebraic rule is from ["Equation 19 Ra](#page-90-0)te Parameter Kwee[1" on page 3-13](#page-90-0).

```
algebraic rule: Vweei*Wee1p + Vweea*(TotalWee1 - Wee1p) - Kwee1
```
#### **Simulation of the M-Phase Control Model with Rules**

This is a simulation of the M-phase control model using rate and algebraic rules. Simulate with the ode15s solver and plot species CycB, pMPFp, and MPFp. For a description of the model, see ["SimBiology Mod](#page-91-0)el with Rate and Algebraic Rules[" on page 3-14](#page-91-0).

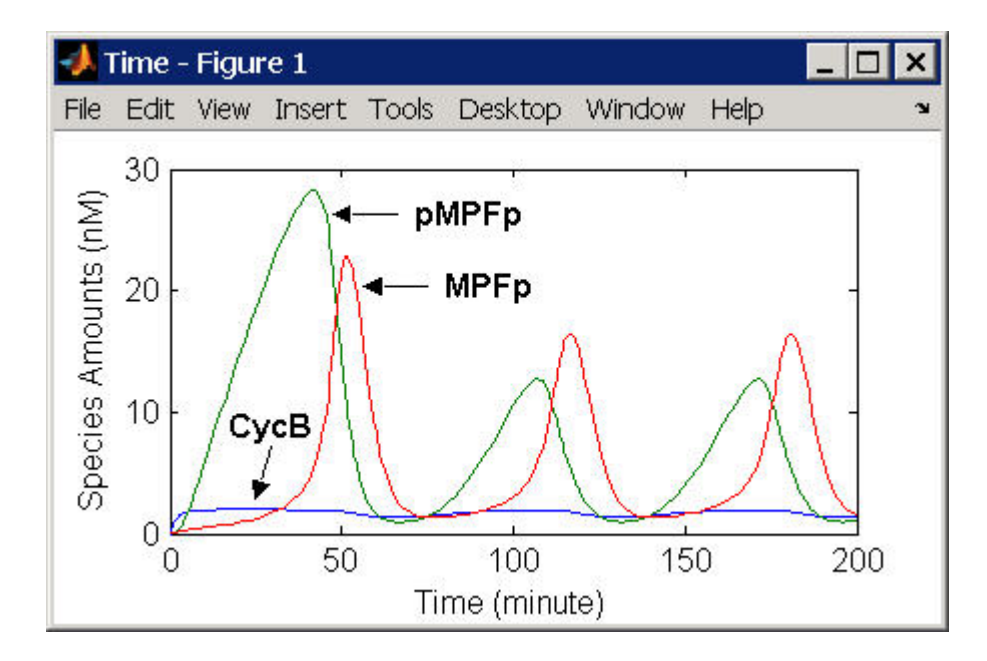

If you want to run the simulation, you can open the model within the SimBiology desktop.

- **1** Open the SimBiology desktop using the function sbiodesktop.
- **2** From the **File** menu, select **Open Project**.
- **3** Browse to the file m phase xenopus.sbproj in the following directory:

*matlabroot*/toolbox/simbio/simbiodemos/m\_phase\_xenopus.sbproj

For a model using reactions and algebraic rules, see ["SimBiology Mod](#page-99-0)el with Reactions and Algebraic Rule[s" on page 3-22](#page-99-0).

# <span id="page-99-0"></span>**SimBiology Model with Reactions and Algebraic Rules**

There can be one or more reactions for an equation defining a species and one algebraic rule for each variable parameter in the M-phase control model ([Marlovits 1998\)](#page-117-0). For a list and description of the equations, see ["M-Phase](#page-81-0) Control Equations[" on page 3-4](#page-81-0).

A basic model includes reactions 1 through 8, 11 through 13, 15 through 17, 19, and 36 through 43 with algebraic rules from equations 17, 18, and 19.

- **•** ["Reaction 1 Synthesis of Cyclin B " on page 3-23](#page-100-0)
- **•** ["Reaction 2 Degradation of Cyclin B " on page 3-24](#page-101-0)
- **•** ["Reaction 3 Dimerization of Cyclin B with Cdc2 Kinase" on page 3-25](#page-102-0)
- **•** ["Reaction 4 Degradation of Cyclin B on MPF" on page 3-26](#page-103-0)
- **•** ["Reaction 5 Deactivation of Active MPF" on page 3-27](#page-104-0)
- **•** ["Reaction 6 Activation of MPF" on page 3-28](#page-105-0)
- **•** ["Reaction 7 Remove Inhibiting Phosphate from Inhibited MPF" on page](#page-106-0) 3-[29](#page-106-0)
- **•** ["Reaction 8 Inhibition of MPF by Phosphorylation" on page 3-30](#page-107-0)
- **•** ["Reaction 11 Degradation of Cyclin B on Inhibited MPF" on page 3-32](#page-109-0)
- **•** ["Reaction 12 Deactivation of MPF to Inhibited MPF" on page 3-32](#page-109-0)
- **•** ["Reaction 13 Activation of Inhibited MPF" on page 3-32](#page-109-0)
- **•** ["Reaction 15 Degradation of Cyclin B on Active but Inhibited MPF" on](#page-110-0) page 3-[33](#page-110-0)
- **•** ["Reaction 16 Inhibit MPF by Phosphorylation" on page 3-33](#page-110-0)
- **•** ["Reaction 17 Remove Inhibiting Phosphate from Activated MPF" on page](#page-111-0) 3-[34](#page-111-0)
- **•** ["Reaction 19 Degradation of Cyclin B on Activated MPF" on page 3-34](#page-111-0)
- **•** ["Reaction 36 Activation of Cdc25 by Activated MPF" on page 3-34](#page-111-0)
- **•** ["Reaction 37 Deactivation of Cdc25" on page 3-35](#page-112-0)
- **•** ["Reaction 38 Deactivation of Wee1 by Active MPF" on page 3-35](#page-112-0)
- <span id="page-100-0"></span>**•** ["Reaction 39 Activation of Wee1" on page 3-35](#page-112-0)
- **•** ["Reaction 40 Activation of Intermediate Enzyme by Active MPF " on page](#page-113-0) 3-[36](#page-113-0)
- **•** ["Reaction 41 Deactivation of IE" on page 3-36](#page-113-0)
- **•** ["Reaction 42 APC Activation by IEp" on page 3-36](#page-113-0)
- **•** ["Reaction 43 APC Deactivation" on page 3-36](#page-113-0)
- **•** ["Block Diagram of the M-Phase Control Model with Reactions" on page 3-37](#page-114-0)
- **•** ["Simulation of the M-Phase Control Model with Reactions" on page 3-39](#page-116-0)

# **Reaction 1 Synthesis of Cyclin B**

Cyclin B is synthesized at a constant rate.

reaction: AA -> CycB reaction rate: k1 nM/minute parameter: k1 = 1 nM/minute species: CycB = 0 nM  $AA = 100$  nM [x]constant [x]boundary

Simulate reaction 1 with the ode15s solver.

<span id="page-101-0"></span>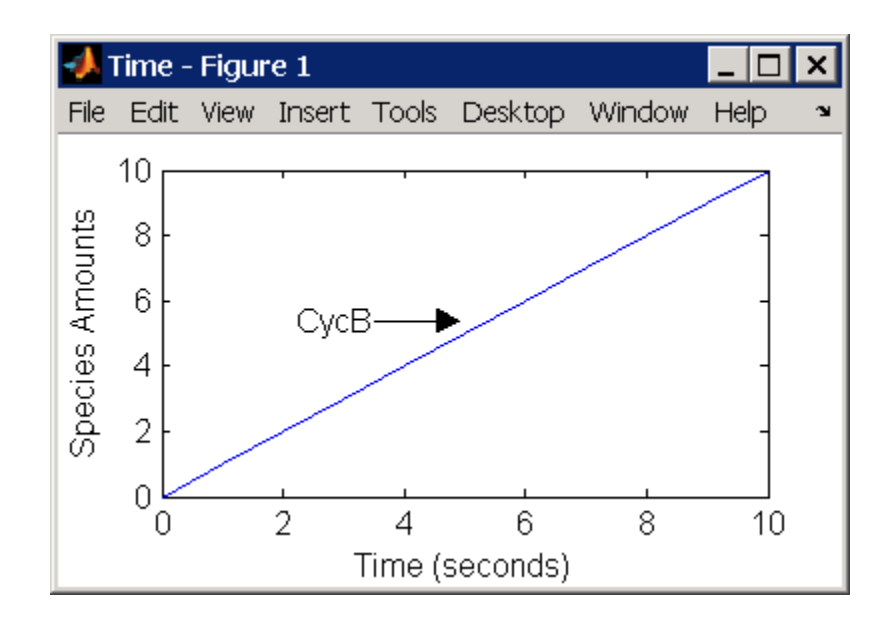

## **Reaction 2 Degradation of Cyclin B**

Cyclin B is degraded at the end of the M-phase.

```
reaction: CycB -> AA
 reaction rate: K2*CycB nM/minute
    parameters: K2 = 0 1/minute, []constant, variable by rule
                V2i = 0.005 1/nM*minute
                V2a = 0.25 - 1/nM*minute
       species: CycB = 0 nM
                APCi = 1 nMAPCa = 0 \, \text{nm}AA = 100 nM [x]constant [x]boundary
algebraic rule: (V2i*APCi) + (V2a*APCa) - K2
```
Initially, Cyclin B degradation is low. This implies the amount of active APC  $APCa$  = 0 and inactive APC (APCi) = APCtotal = 1 nM.

Test the algebraic rule by simulating reactions 1 and 2 with  $APCI = 0$  and  $APCa = 1$ .

<span id="page-102-0"></span>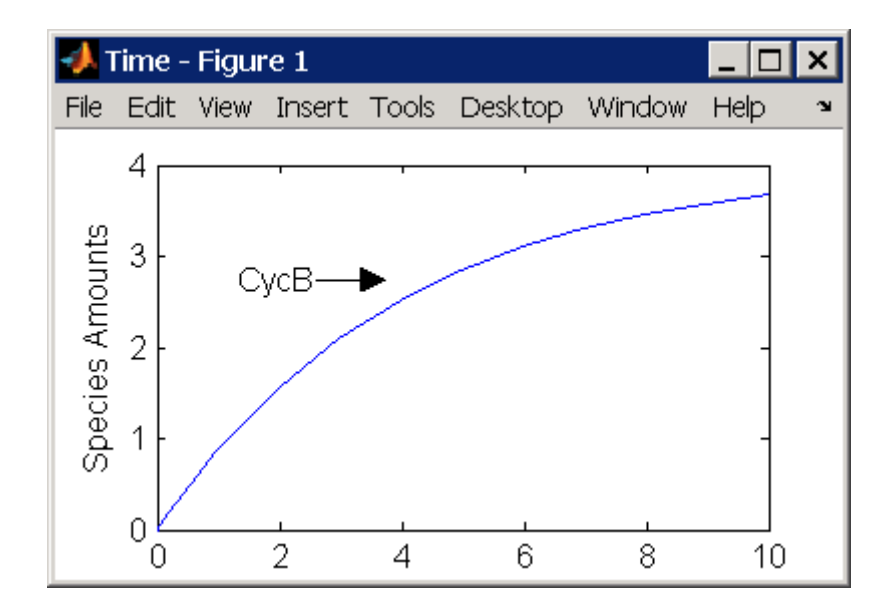

## **Reaction 3 Dimerization of Cyclin B with Cdc2 Kinase**

Cyclin B dimerizes with Cdc2 kinase to form M-phase promoting factor (MPF).

```
reaction: Cdc2 + CycB -> MPF
reaction rate: k3*Cdc2*CycB nM/minute
  parameters: k3 = 0.005 1/(nM*minute)
     species: Cdc2 = 100 nM
             CycB = 0 nM
             MPF = 0 nM
```
Test the model by simulating with K2 = 0.25.

<span id="page-103-0"></span>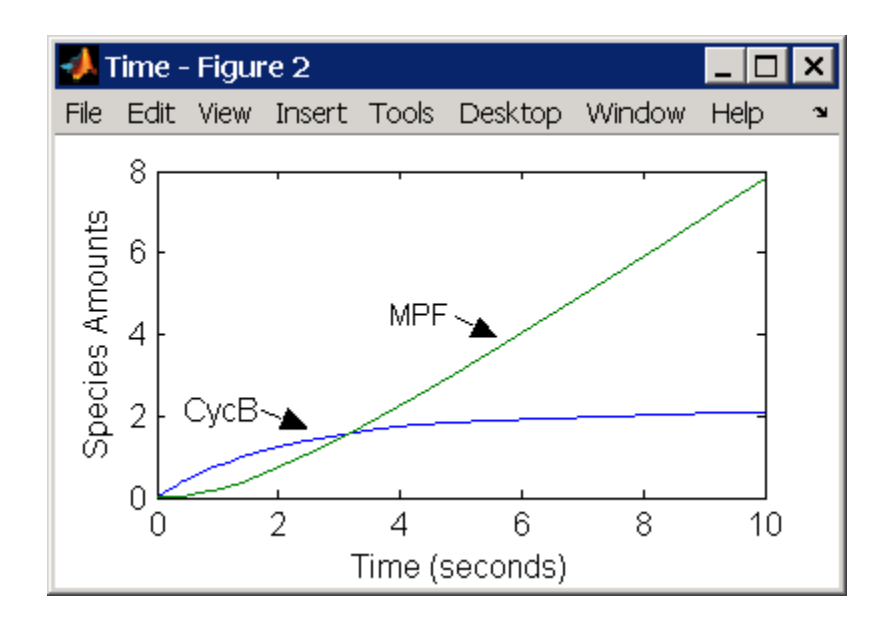

## **Reaction 4 Degradation of Cyclin B on MPF**

Cyclin B is tagged with ubiquitin groups and degrades while bound to Cdc2.

```
reaction: MPF -> Cdc2 + AA
 reaction rate: K2*[MPF]
    parameters: K2 = 0 or 0.25 1/minute, variable by rule
                v2i = 0.005 1/(nM*minute)
                v2a = 0.25 1/(nM*minute)
       species: MPF = 0 nM
                APCi = 1 nMAPCa = 0 \, \text{nm}AA = 100 nM [x]constant [x]boundary
algebraic rule: (v2i*APCi) + (v2a*APCa) - K2
```
Test the simulation with  $APCa = 1$  and  $APCi = 0$ . Because the amount of APCa (active) is high, K2 increases and the degradation starts to balance the synthesis of MPF.

<span id="page-104-0"></span>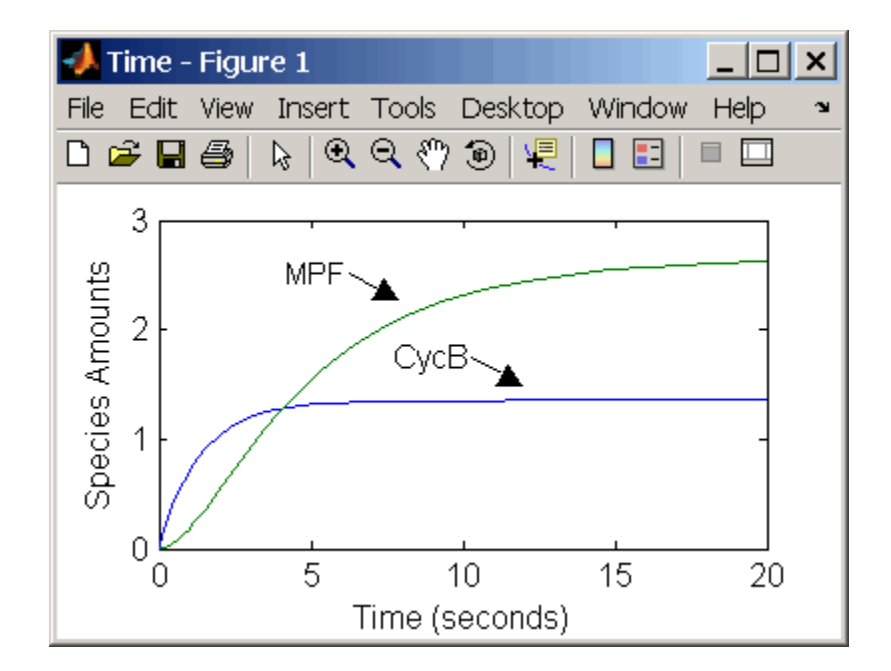

## **Reaction 5 Deactivation of Active MPF**

Active MPF (MPFp) is dephosphorylated on Thr-161 by an unknown phosphatase (PP) to inactive MPF (MPF).

```
reaction: MPFp -> MPF
reaction rate: kpp*[MPFp]
   parameters: kpp = 0.004 1/minute
      species: MPFp = 0 nM
               MPF = 0 nM
```
kcakr =  $0.004$  1/minute (Marlovits 1998, p 175), but is renamed to kpp (Borisuk 1998).

Test simulation with  $APCa = 1$  and  $APCi = 0$ . MPF increases without reaching steady-state.

<span id="page-105-0"></span>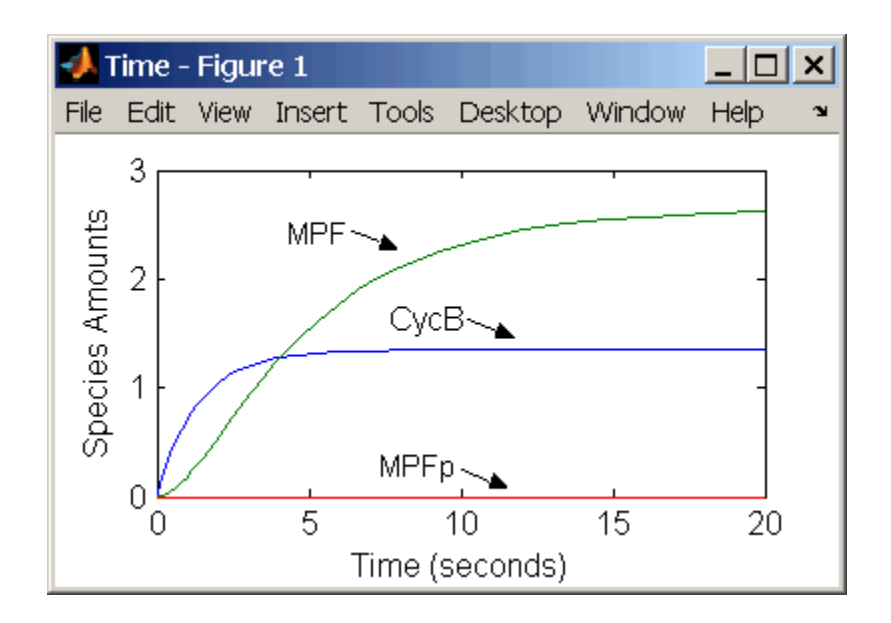

## **Reaction 6 Activation of MPF**

Inactive MPF (MPF) is phosphorylated on Thr-161 by an unknown cyclin activating kinase (CAK).

```
reaction: MPF -> MPFp
reaction rate: kcak*[MPF]
   parameters: kcak = 0.64 1/minute
      species: MPF = 0 nM
               MPFp = 0 nM
```
The kinase reaction that phosphorylates MPF to the active form is 160 times faster than the phosphatase reaction that dephosphorylates active MPF.

Simulate the model with reactions 1 through 6. Notice that after adding reaction 6, most of the product goes to active MPF (MPFp).

<span id="page-106-0"></span>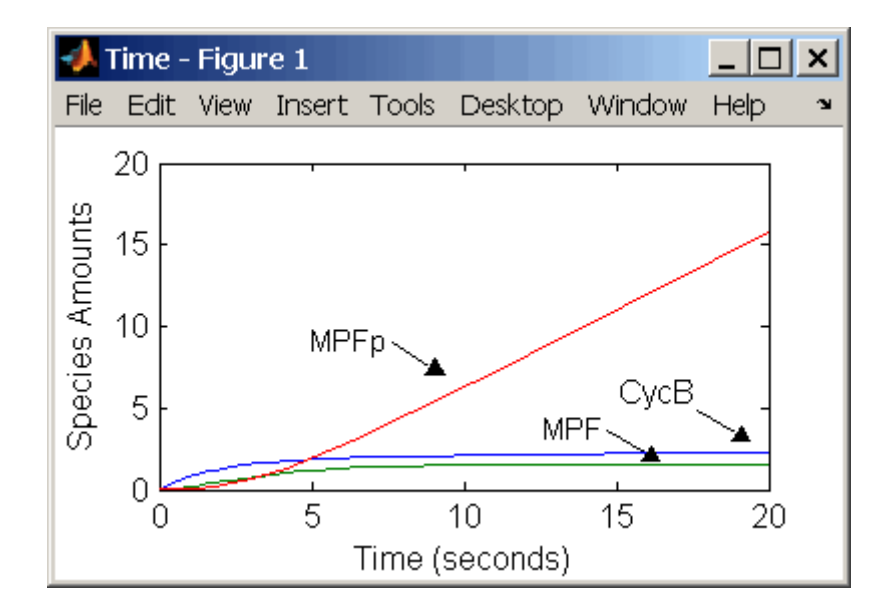

#### **Reaction 7 Remove Inhibiting Phosphate from Inhibited MPF**

Cdc25 phosphatase removes the inhibiting phosphate groups at the threonine 14 and tyrosine 15 residues on Cdc2 kinase.

```
reaction: pMPF -> MPF
reaction rate: Kcdc25*[pMPF]
   parameters: Kcdc25 = 0.0 1/minute or 0.017 1/minute, variable by
                                                  algebraic rule
               V25i = 0.017 1/(mM*minute)
               V25a = 0.17 1/mM*minute
      species: pMPF = 0 nM
               MPF = 0 nM
               Cdc25 = 1 nM (inactive)
               Cdc25p = 0 nM (active)
algebraic rule: (V25i*Cdc25) + (V25a*Cdc25p) - Kcdc25
```
Initially, all of the Cdc25 phosphatase is in the inactive form (Cdc25).

<span id="page-107-0"></span>Enter the initial value for Kcdc25 as 0.0 and let the first time step calculate the value from the rule, or enter an initial value using the rule.

Initially, set **ConstantAmount** for Cdc25 and Cdc25p to test reactions 1 through 7. Then after you can add the reactions to regulate the Cdc25 phosphatase by clearing the **ConstantAmount** property.

# **Reaction 8 Inhibition of MPF by Phosphorylation**

Addition of inhibiting phosphate groups by Wee1 kinase to inhibit active M-phase promoting factor (MPF). Myt1 kinase is also involved with the phosphorylation, but its contribution is grouped with Wee1.

```
reaction: MPF -> pMPF
reaction rate: Kwee1*[MPF]
   parameters: Kwee1 = 0.0 1/minute or 0.01 1/minute, variable by
                                                algebraic rule
               Vwee1i = 0.01 1/(nM*minute)Vwee1a = 1.0 1/(nM*minute)
      species: MPF = 0 nM
               pMPF = 0 nM
               Weep = 1 nM (inactive)Wee1 = 0 nM (active)
algebraic rule: (Vwee1i*Wee1p) + (Vwee1a*Wee1) - Kwee1
```
The initial capitalization for the parameter Kwee1 is a convention to indicate that this value changes during the simulation.

Test the simulation for reactions 1 through 8 with Wee1p (inactive) = 1 and Wee1  $(active) = 0$ .
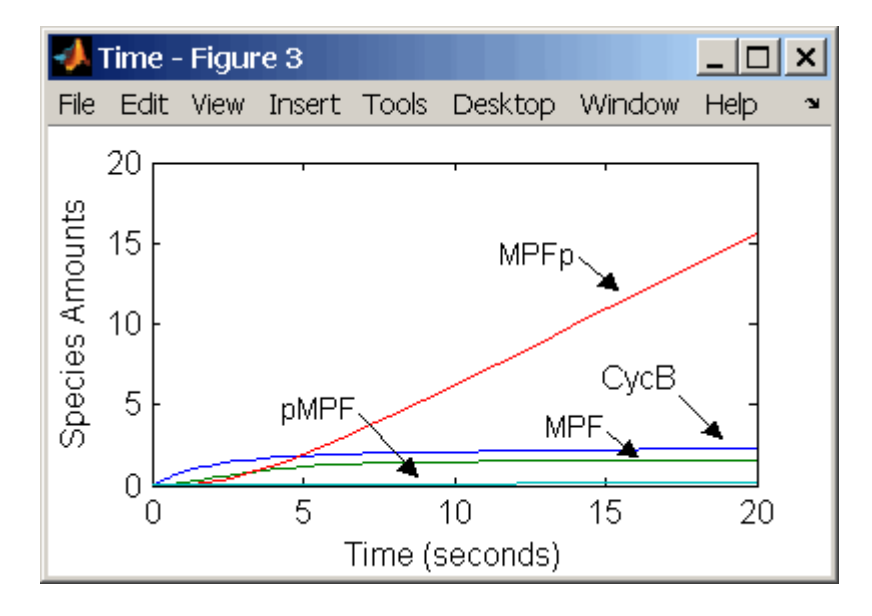

Test the simulation with Wee1p (inactive) =  $0$  and Wee1 (active) = 1.

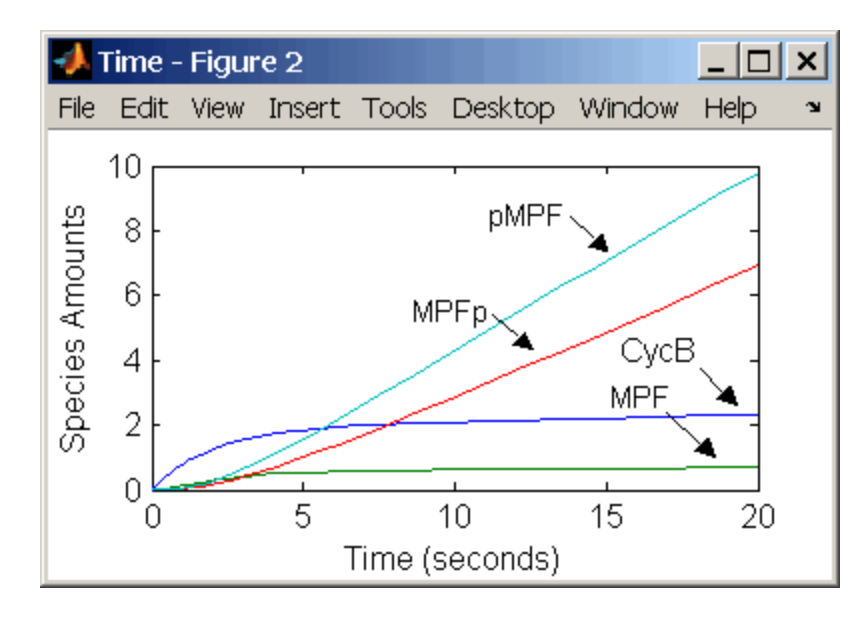

#### **Reaction 11 Degradation of Cyclin B on Inhibited MPF**

Degradation of Cyclin B (CycB) on inhibited MPF (pMPF). Cyclin B is tagged with ubiquitin groups and degrades while bound to Cdc2.

```
reaction: pMPF -> Cdc2 + AA
reaction rate: K2*[pMPF] nM/minute
    parameters: K2 = 0 or 0.25 1/minute, variable by rule
                V2i = 0.005 1/nM*minute
                V2a = 0.25 1/nM*minute
       species: MPF = 0 nM
                APCi = 1 nMAPCa = 0 \, \text{nm}AA = 100 nM [x]constant [x]boundary
                Cdc2 = 100 nm
algebraic rule: (V2i*APCi) + (V2a*APCa) - K2
```
Test the simulation with Wee1 active (Wee1 = 1) and APC active (APCi = 1).

#### **Reaction 12 Deactivation of MPF to Inhibited MPF**

Inhibited/Active MPF (pMPFp) is dephosphorylated on Thr-161 by an unknown phosphatase (PP) to inhibited MPF (pMPF). Compare reaction 12 with [reaction 5](#page-104-0).

reaction: pMPFp -> pMPF reaction rate: kpp\*[pMPFp] parameters: kpp = 0.004 1/minute species: pMPFp = 0 nM  $pMPF = 0 nM$ 

#### **Reaction 13 Activation of Inhibited MPF**

Inhibited MPF (pMPF) is phosphorylated on Thr-161 by an unknown cyclin activating kinase (CAK). Compare reaction 13 with [reaction 6.](#page-105-0)

```
reaction: pMPF -> pMPFp
reaction rate: kcak*[pMPF] nM/minute
   parameters: kcak = 0.64 1/minute
      species: pMPF = 0 nM
               pMPFp = 0 nM
```
Test the simulation with  $\text{Wee1p} = 1$  (inactive) Wee1 = 0 and then test with  $Weep = 0$  (inactive)/  $Weef = 1$ .

#### **Reaction 15 Degradation of Cyclin B on Active but Inhibited MPF**

Degradation of Cyclin B (CycB) on inhibited MPF (pMPF). Cyclin B is tagged with ubiquitin groups and degrades while bound to Cdc2 kinase.

```
reaction: pMPFp -> Cdc2 + AA
 reaction rate: K2*[pMPFp] nM/minute
    parameters: K2 = 0 or 0.25 1/minute, variable by rule
                v2i = 0.005 1/nM*minute
                v2a = 0.25 1/nM*minute
       species: MPF = 0 nM
                APCi = 1 nMAPCa = 0 \, \text{nm}AA = 100 nM [x]constant [x]boundary
                Cdc2 = 100 nm
algebraic rule: (V2i*APCi) + (V2a*APCa) - K2
```
# **Reaction 16 Inhibit MPF by Phosphorylation**

Addition of inhibiting phosphate groups by Wee1 kinase to inhibit active M-phase promoting factor (MPF). Myt1 kinase is also involved with the phosphorylation, but its contribution is grouped with Wee1.

```
reaction: MPFp -> pMPFp
 reaction rate: Kwee1*[MPFp] nM/minute
    parameters: Kwee1 = 1/minute []constant, variable by rule
                Vweei = 0.01 1/nM*minuteVweea = 1 / nM*minute
       species: MPFp = 0 nM
                pMPFp = 0 nM
                Weep = 1 nM (inactive)Wee1 = 0 nM (active)
algebraic rule: (Vwee1i*Wee1p) + (Vwee1a*Wee1) - Kwee1
```
#### **Reaction 17 Remove Inhibiting Phosphate from Activated MPF**

Remove the inhibiting phosphate group from pMPFp with Cdc25 phosphatase.

```
reaction: pMPFp -> MPFp
reaction rate: Kcdc25*[pMPFp]
   parameters: Kcdc25 = 0 1/minue, []constant, variable by rule
               V25i = 0.017 1/nM*minute
               V25a = 0.17 1/nM*minute
      species: pMPFp = 0 nM
               MPFp = 0 nM
algebraic rule: (V25i*Cdc25) + (V25a*Cdc25p) - Kcdc25
```
#### **Reaction 19 Degradation of Cyclin B on Activated MPF**

Degradation of Cyclin B (CycB) on inhibited MPF (pMPF). Cyclin B is tagged with ubiquitin groups and degrades while bound to Cdc2 kinase.

```
reaction: MPFp -> MPF + AA
reaction rate: K2*[MPFp] nM/minute
    parameters: K2 = 0 or 0.25 1/minute, variable by rule
                V2i = 0.005 1/nM*minute
                V2a = 0.25 1/nM*minute
       species: MPF = 0 nM
                MPFp = 0 nM
                APCi = 1 nMAPCa = 0 \, \text{nm}AA = 100 nM [x]constant [x]boundary
                Cdc2 = 100 nm
algebraic rule: (V2i*APCi) + (V2a*APCa) - K2
```
# **Reaction 36 Activation of Cdc25 by Activated MPF**

Activation of Cdc25 phosphatase by phosphorylation with active M-phase promoting factor (MPFp).

```
reaction: Cdc25 + (MPFp) \rightarrow Cdc25p + (MPFp)reaction rate: (k25*[MPFp]*[Cdc25])/(Km25 + [Cdc25])
   parameters: k25 = 0.02 1/minute
```

```
Km25 = 0.1 nM
species: Cdc25 = 1 nM (inactive)
         Cdc25p = 0 nM (active)
```
Initially MPF is inhibited (MPF\* reacts to pMPF\*).

# **Reaction 37 Deactivation of Cdc25**

Deactivation of Cdc25 phosphatase by dephosphorylation with an unknown phosphatase.

```
reaction: Cdc25p -> Cdc25
reaction rate: (k25r*[Cdc25p])/(Km25r + [Cdc25p])
   parameters: k25r = 0.1 nM/minute
               Km25r = 1 nMspecies: Cdc25 = 1 nM (inactive)
               Cdc25p = 0 nM (active)
```
## **Reaction 38 Deactivation of Wee1 by Active MPF**

Deactivation of Wee1 kinase by phosphorylation with active M-phase promoting factor (MPFp).

```
reaction: Wee1 + (MPFp) -> Wee1p + (MPFp)reaction rate: (kw*[MPFp]*[Wee1])/(Kmw + [Wee1]) nM/minute
   parameters: kw = 0.02 1/minute
               Kmv = 0.1 nMspecies: Wee1p = 1 nM (inactive)
              Wee1 = 0 nM (active)
```
Initially MPF is inhibited (MPF\* reacts to pMPF\*).

# **Reaction 39 Activation of Wee1**

Activation of Wee1 kinase by dephosphorylation with an unknown kinase.

```
reaction: Wee1p -> Wee1
reaction rate: (kwr*[Wee1p])/(Kmwr + [Wee1p]) nM/minute
   parameters: kwr = 0.1 nM/minute
               Kmwr = 1 nMspecies: Wee1p = 1 nM (inactive)
```

```
\text{Weel} = 0 \text{ nM} \text{ (active)}
```
#### **Reaction 40 Activation of Intermediate Enzyme by Active MPF**

The inactive intermediate enzyme (IE) is activated by phosphorylation with active M-phase promoting factor (MPFp).

```
reaction: IE + (MPFp) \rightarrow IEp + (MPFp)reaction rate: (kie*[MPFp]*[IE])/(Kmie + [IE])
   parameters: kie = 0.02 1/minute
               Kmie = 0.01nMspecies: IE = 1 nM (inactive)
                IEp = 0 nM (active)
```
#### **Reaction 41 Deactivation of IE**

The active intermediate enzyme (IE) is deactivated by dephosphorylation.

```
reaction: IEp -> IE
reaction rate: (kier*[IEp])/(Kmier + [IEp])
   parameters: kier = 0.15 nM/minute
               Kmier = 0.01 nM
      species: IE = 1 nM (inactive)
               IEp = 0 nM (active)
```
# **Reaction 42 APC Activation by IEp**

Anaphase promoting complex (APC) is activated by an active intermediate enzyme (IEp).

```
reaction: APCi + IEp -> APCa + IEp
reaction rate: (kap*[IEp]*[APCi])/(Kmap + [APCi])
   parameters: kap = 0.13 1/minute
               Kmap = 0.01 nM
    species : APCi = 1 nM
               APCa = 0 nM
```
## **Reaction 43 APC Deactivation**

Anaphase promoting complex (APC) is deactivated.

```
reaction: APCa -> APCi
```

```
reaction rate: (kapr*[APCa])/(Kmapr + [APCa])
   parameters: kapr = 0.13 nM/minute
               Kmapr = 1 nM
     species : APCi = 1 nM
               APCa = 0 nM
```
#### **Block Diagram of the M-Phase Control Model with Reactions**

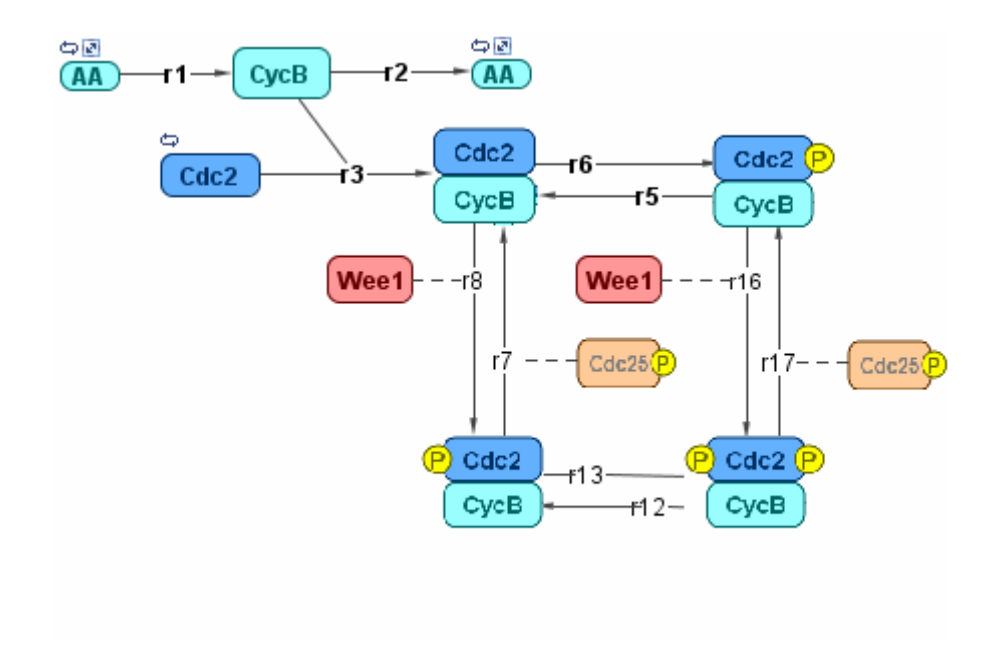

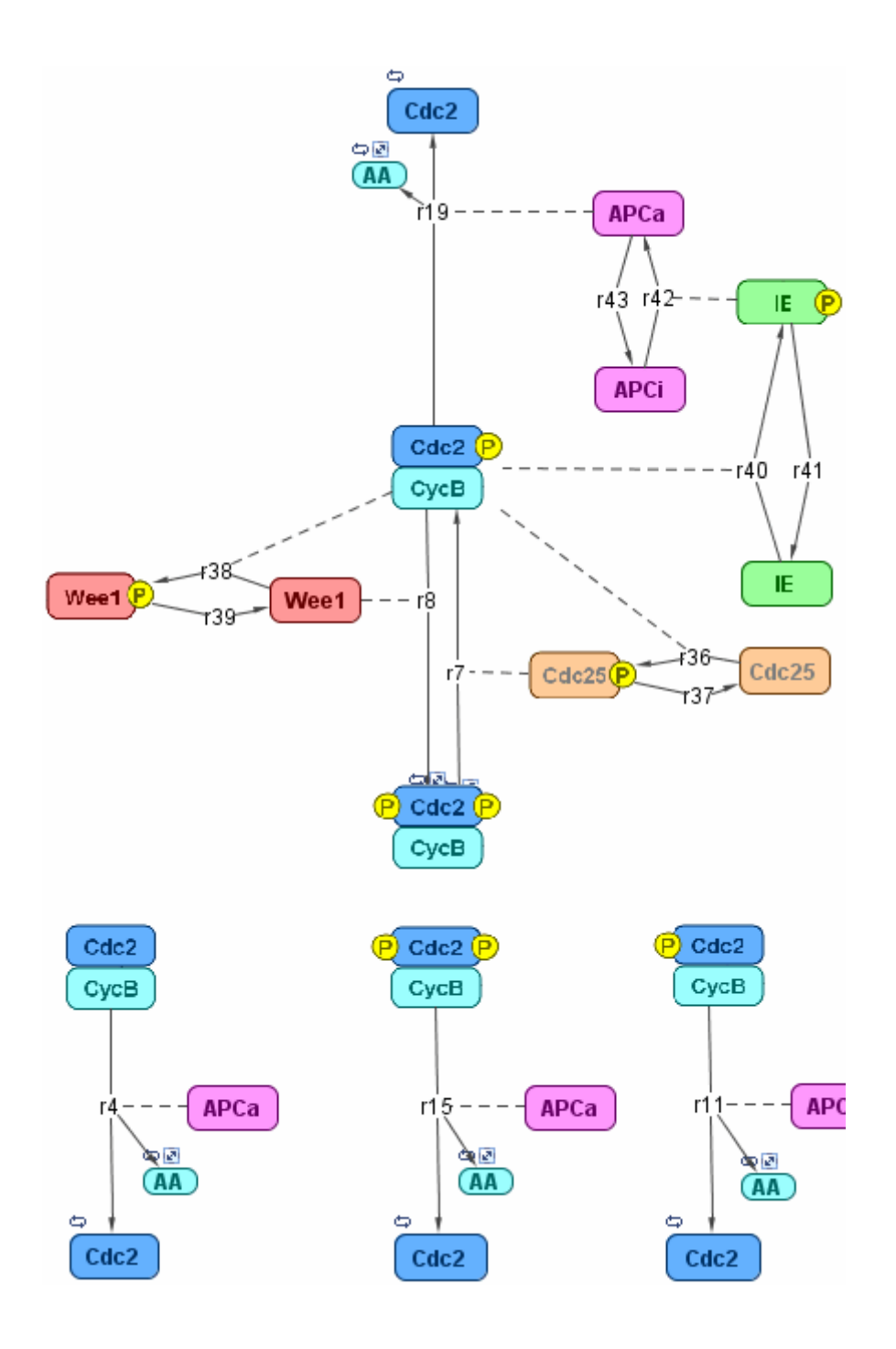

# **Simulation of the M-Phase Control Model with Reactions**

This is a simulation of the M-phase control model using reactions and algebraic rules. Simulate with the ode15s solver and plot species CycB, pMPFp, and MPFp. For a description of the model, see ["SimBiology Mod](#page-99-0)el with Reactions and Algebraic Rule[s" on page 3-22](#page-99-0).

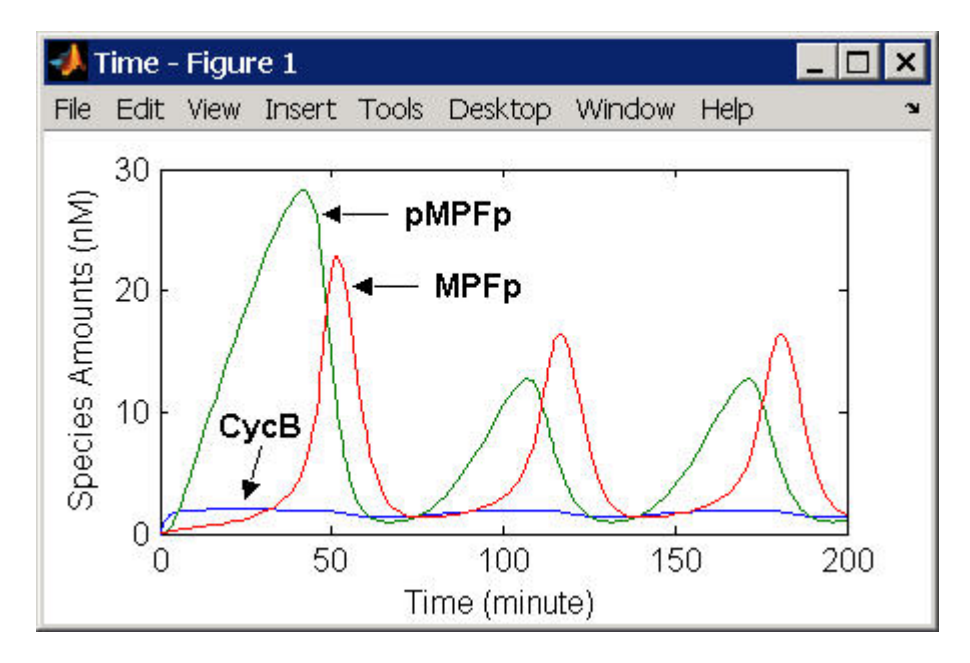

If you want to run the simulation, you can open the model within the SimBiology Desktop.

- **1** Open the Desktop using the function sbiodesktop.
- **2** From the **File** menu, select **Open Project**.
- **3** Browse to the file m phase xenopus.sbproj in the following directory

*matlabroot*/toolbox/simbio/simbiodemos/m\_phase\_xenopus.sbproj

For a model using reactions and algebraic rules, see ["SimBiology Mod](#page-99-0)el with Reactions and Algebraic Rule[s" on page 3-22](#page-99-0).

# **References**

[1] Borisuk M, Tyson J (1998), "Bifurcation analysis of a model of mitotic control in frog eggs," Journal of Theoretical Biology, 195(1):69–85, [PubMed](http://www.ncbi.nlm.nih.gov/entrez/query.fcgi?cmd=Retrieve&db=PubMed&list_uids=9802951&dopt=Abstract) 9802951.

[2] Marlovits G, Tyson C, Novak B, Tyson J (1998), "Modeling M-phase control in Xenopus oocyte extracts: the surveillance mechanism for unreplicated DNA," Biophysical Chemistry, 72(1-2):169–184, [PubMed 9652093.](http://www.ncbi.nlm.nih.gov/entrez/query.fcgi?cmd=Retrieve&db=PubMed&list_uids=9652093&dopt=Abstract)

[3] Novák B, Tyson J (1993), "Numerical analysis of a comprehensive model of M-phase control in Xenopus oocyte extracts and intact embryos," Journal of Cell Science, 106(4):1153–1168, [PubMed 8126097](http://www.ncbi.nlm.nih.gov/entrez/query.fcgi?cmd=Retrieve&db=PubMed&list_uids=8126097&dopt=Abstract).

# **Index**

# Index**G**

[G protein cycle](#page-34-0) [background](#page-34-0) 2[-3](#page-34-0) [in yeast](#page-34-0) 2[-3](#page-34-0) [model](#page-32-0) 2[-1](#page-32-0) [modeling of](#page-36-0) 2[-5](#page-36-0) [G protein cycle model](#page-36-0) [experimental data and assumptions](#page-36-0) 2-[5](#page-36-0) [reactions overview](#page-36-0) 2-[5](#page-36-0) [G proteins](#page-34-0) [introduction](#page-34-0) 2[-3](#page-34-0)

#### **M**

[models](#page-32-0) [G protein cycle](#page-32-0) 2[-1](#page-32-0)

# **R**

[references](#page-77-0) [yeast G protein cycle model](#page-77-0) 2[-46](#page-77-0)

# **Y**

[Yeast G protein cycle model](#page-43-0) [add reaction](#page-43-0) 2-[12](#page-43-0) [change simulation settings of](#page-58-0) 2[-27](#page-58-0) [comparison of](#page-70-0) [active G protein fractions](#page-70-0) 2-[39](#page-70-0)

[copy and change](#page-63-0) 2-[32](#page-63-0) [creating a rule](#page-56-0) 2-[25](#page-56-0) [custom plot](#page-65-0) [dashed line](#page-65-0) 2-[34](#page-65-0) [data from two models](#page-71-0) 2[-40](#page-71-0) [determine rate equation](#page-45-0) 2-[14](#page-45-0) [experimental and simulation data](#page-74-0) [comparison of](#page-74-0) 2[-43](#page-74-0) [custom plot](#page-74-0) 2[-43](#page-74-0) [experimental data and assumptions](#page-36-0) 2-[5](#page-36-0) [graphical representation](#page-36-0) 2-[5](#page-36-0) [in SimBiology](#page-41-0) 2-[10](#page-41-0) introduction 2[-1](#page-32-0) 2-[5](#page-36-0) [mutant strain](#page-65-0) 2-[34](#page-65-0) [open SimBiology desktop](#page-42-0) 2[-11](#page-42-0) [parameters table](#page-52-0) 2[-21](#page-52-0) [project file](#page-43-0) 2-[12](#page-43-0) [reactions overview](#page-36-0) 2-[5](#page-36-0) [reactions table](#page-49-0) 2[-18](#page-49-0) [references](#page-77-0) 2-[46](#page-77-0) [setting species initial amounts](#page-47-0) 2-[16](#page-47-0) [simulation results](#page-68-0)  $sst2\triangle$  $sst2\triangle$  2-[37](#page-68-0) [wild-type](#page-61-0) 2-[30](#page-61-0) [species table](#page-53-0) 2-[22](#page-53-0) [tutorial goals](#page-41-0) 2-[10](#page-41-0) [wild-type strain](#page-41-0) 2[-10](#page-41-0)